# **CADSUS** Simplificado Multiplataforma **Manual de Instalação e Administração**

Versão do produto: 1.0

Edição do documento: 1.0 Maio de 2008

# **CADSUS** Simplificado Multiplataforma **Manual de Instalação e Administração**

Versão do produto: 1.0 Edição do documento:1.0 Maio de 2008 Número de páginas: 100

© DATASUS – Todos os direitos reservados

Impresso no Brasil

As informações contidas neste documento são de propriedade do DATASUS, sendo proibida a sua divulgação, reprodução ou armazenamento em base de dados ou sistema de recuperação sem permissão prévia e por escrito do DATASUS. Estão sujeitas a alterações sem notificação prévia.

Os nomes de produtos, serviços ou tecnologias eventualmente mencionados neste documento são marcas registradas dos respectivos detentores.

Fazer cópias de qualquer parte deste documento para qualquer finalidade, além do uso pessoal, constitui violação das leis internacionais de direitos autorais.

#### **MS/DATASUS/CTI**

**Núcleo de Documentação de Sistemas – NDS** Rua México, 128, Centro CEP 20031-142 – Rio de Janeiro – RJ – Brasil [http://www.datasus.gov.br](file:///C:/Documents and Settings/gisela.rodrigues/Meus documentos/NDS/Projetos/CADSUS_Simplificado/04_Elaboracao/InstalacaoAdministracao/http://www.datasus.gov.br ) 

### **Histórico de edições**

### **MAIO DE 2008**

Edição 1.0, referente ao CADSUS, versão 1.0.

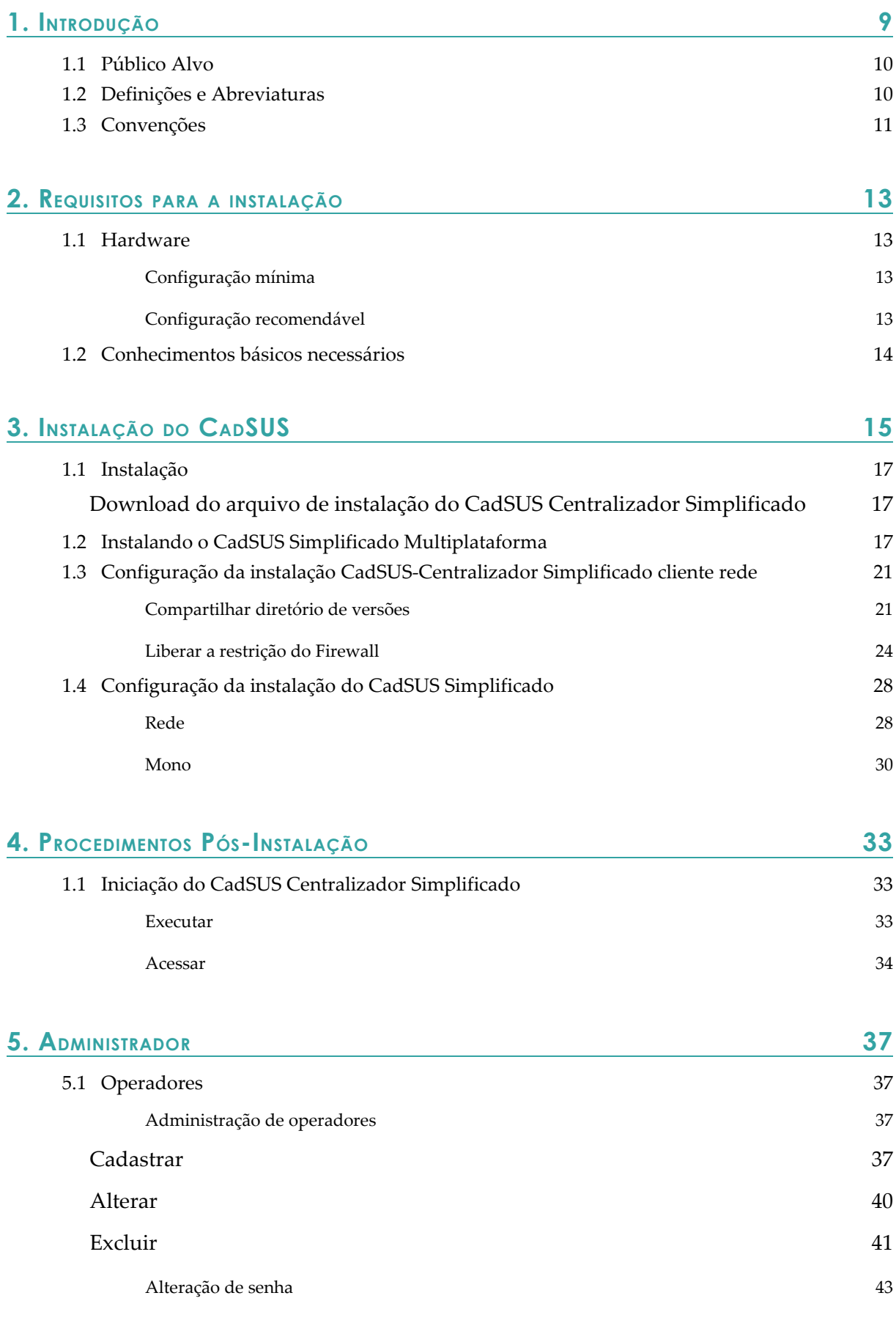

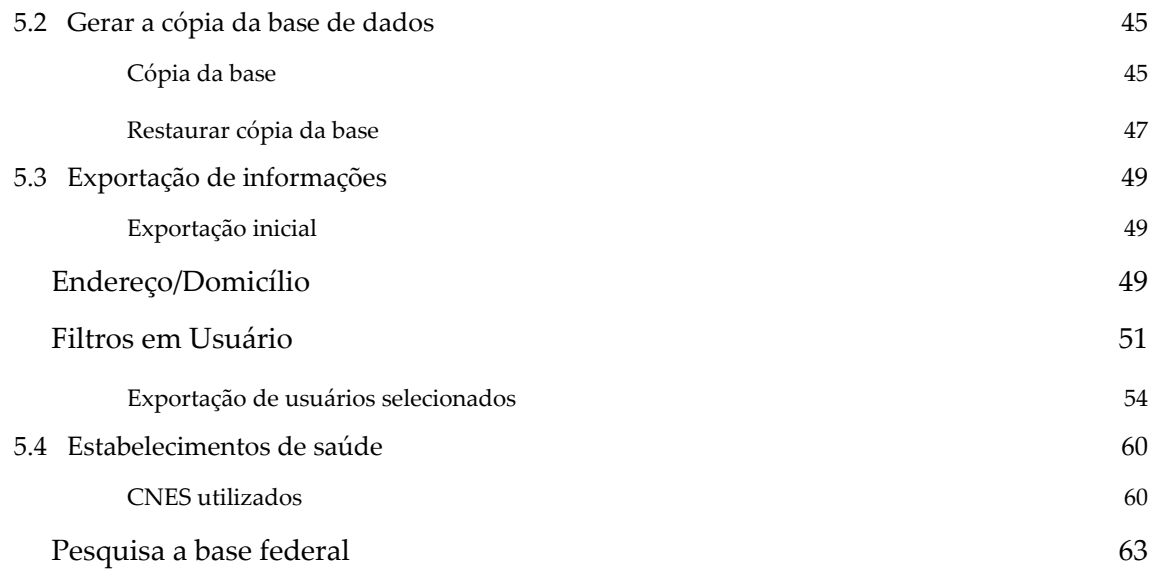

#### **6. ARQUIVOS 65**

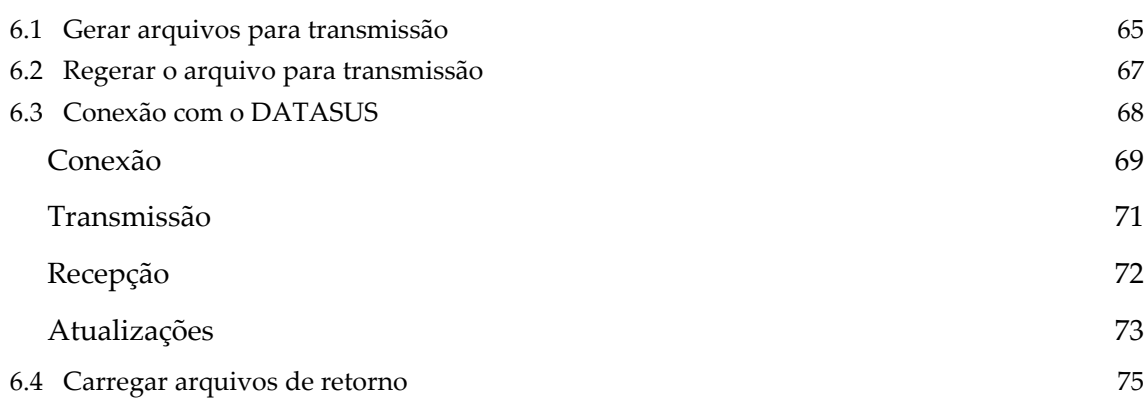

### **7. FERRAMENTAS 77**

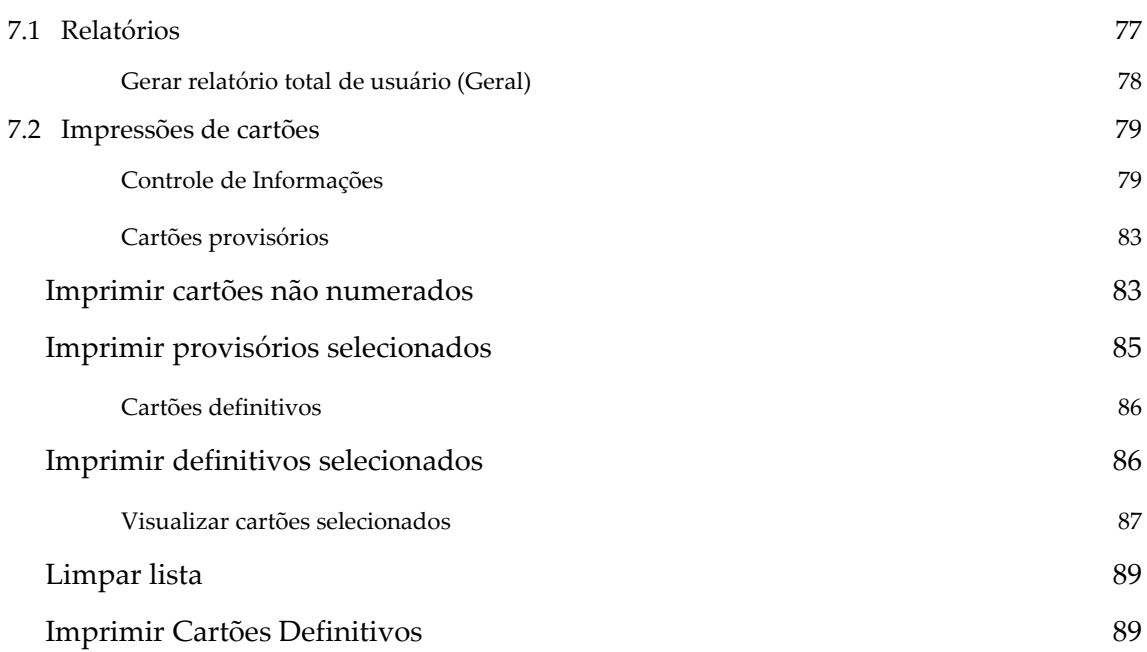

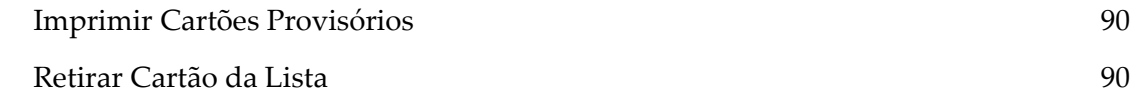

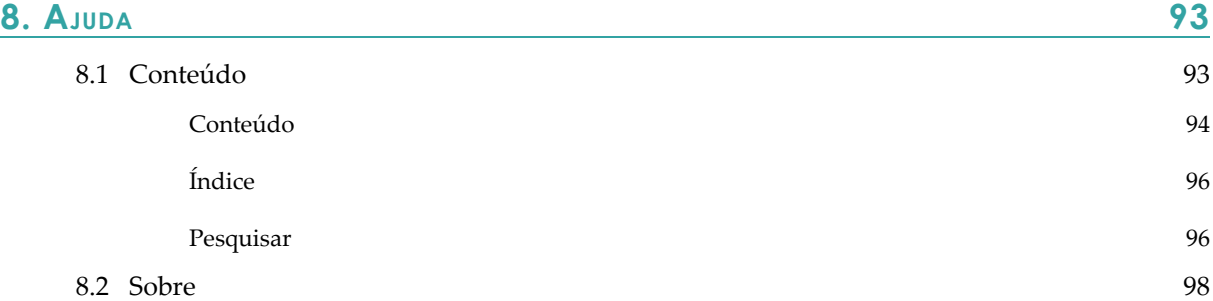

#### **LISTA DE FIGURAS**

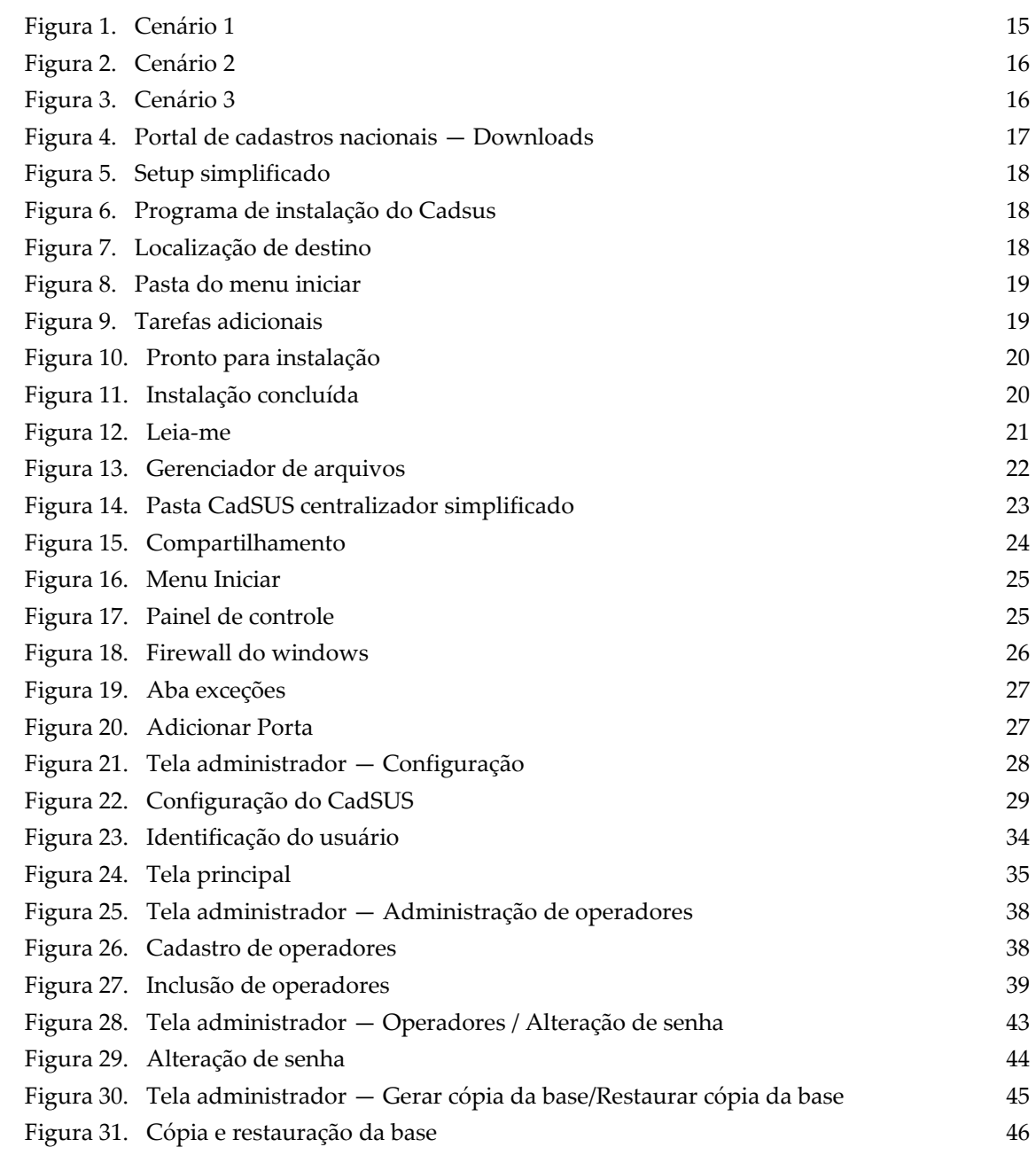

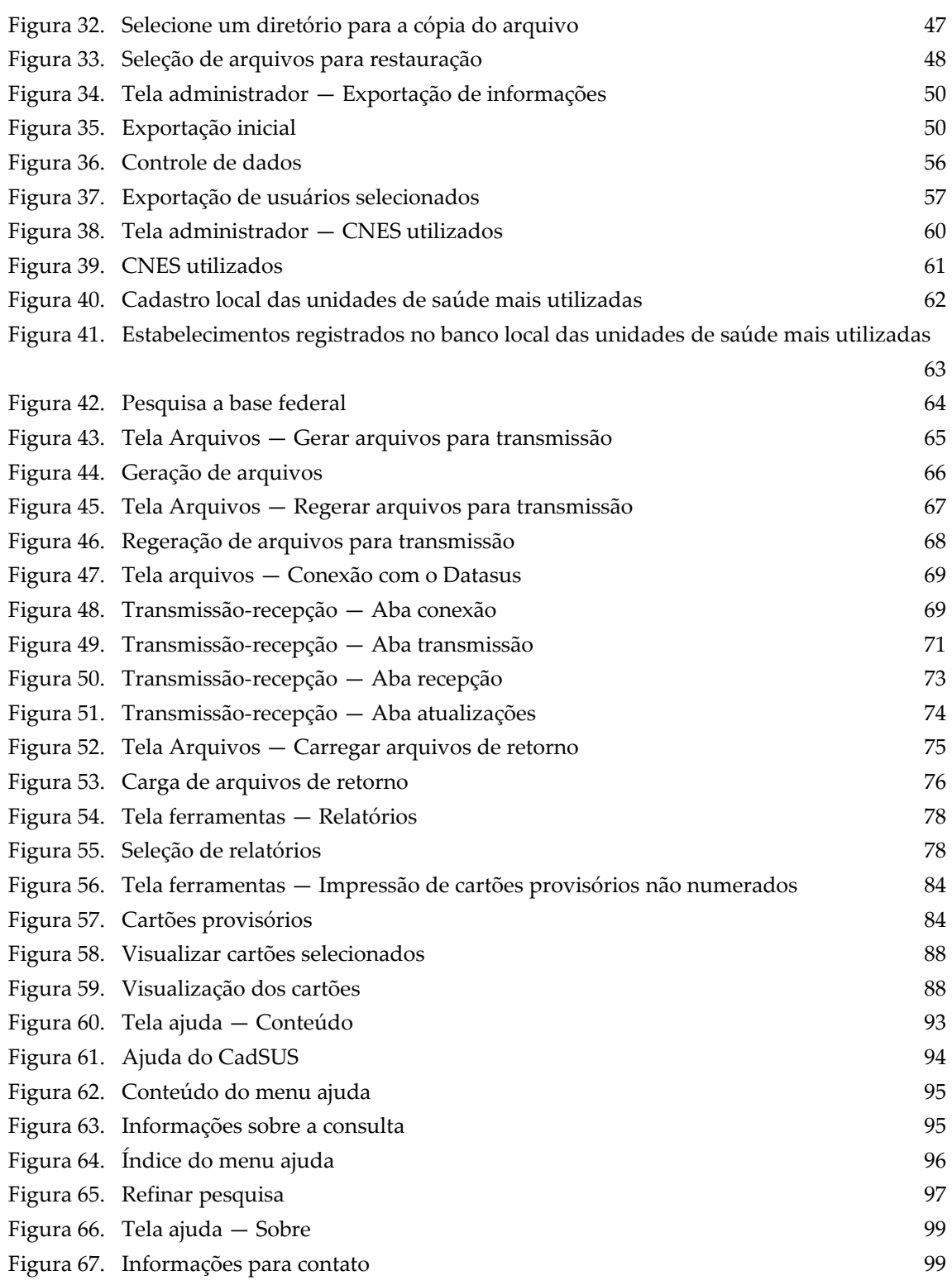

## **1. INTRODUÇÃO**

O CadSUS Simplificado Multiplataforma é um aplicativo que tem por finalidade o cadastramento e manutenção de informações de usuários do SUS, realizado em EAS (Estabelecimentos Assistenciais de Saúde) públicos e/ou conveniados ao SUS.

Algumas das demandas no SUS foram importantes para o processo de implantação do Cartão Nacional de Saúde. São elas:

- Expansão de identificação dos usuários do SUS, em várias modalidades de tratamento;
- **■** Permanente revisão e atualização do Sistema de Informação Ambulatorial - SIA e do Sistema de Informação Hospitalar – SIH;
- **■** Definir o código de identificação única no subsistema de Autorização de Procedimento Ambulatorial de Alta Complexidade/Custo (APACS/SIA) e de Autorização de Internação Hospitalar (AIH/SIH) para identificar o usuário;
- **■** Aprimorar os mecanismos de controle do SIA/SUS e SIH/SUS referentes aos registros da assistência prestada aos usuários na rede pública e complementar do SUS.

Considerando que todos os municípios brasileiros aderiram ao cadastro nacional de usuários do SUS, é responsabilidade dos gestores estaduais/municipais de saúde viabilizar o cadastramento dos usuários que não dispõem do número do Cartão Nacional de Saúde. Para agilizar esse processo, o cadastro pode ser efetuado nos órgãos emissores/autorizadores de APAC e AIH ou aos EAS.

O CadSUS Simplificado Multiplataforma oferece ao gestor municipal a possibilidade de realizar cadastro de Usuários sem a necessidade de conexão direta com a Internet, permitindo que vários cadastros sejam transmitidos ao DATASUS em tempo oportuno (de acordo com as necessidades das EAS). A atribuição de números provisórios nesse caso, requer a utilização de cartões pré-numerados.

Em caso de Estabelecimentos de Saúde que dispõem de conexão contínua de Internet, a utilização do aplicativo será semelhante a do CadWeb – Cadastros de usuários do SUS na Web / Portal de Cadastros Nacionais, possibilitando a vinculação de números provisórios de forma imediata, e permitindo que o

cartão seja impresso ou tenha o número anotado no momento do cadastro.

A instalação do CadSUS Simplificado Multiplataforma pode ser realizada em qualquer Estabelecimento Assistencial de Saúde que fizer parte do CNES - Cadastro Nacional de Estabelecimentos de Saúde, independentemente de seu porte ou grau de complexidade, sendo responsabilidade do DATASUS a manutenção desta ferramenta.

### **1.1 Público Alvo**

O CadSUS Simplificado Multiplataforma é uma ferramenta de cadastramento dos usuários do SUS, direcionada aos Estabelecimentos Assistenciais de Saúde.

### **1.2 Definições e Abreviaturas**

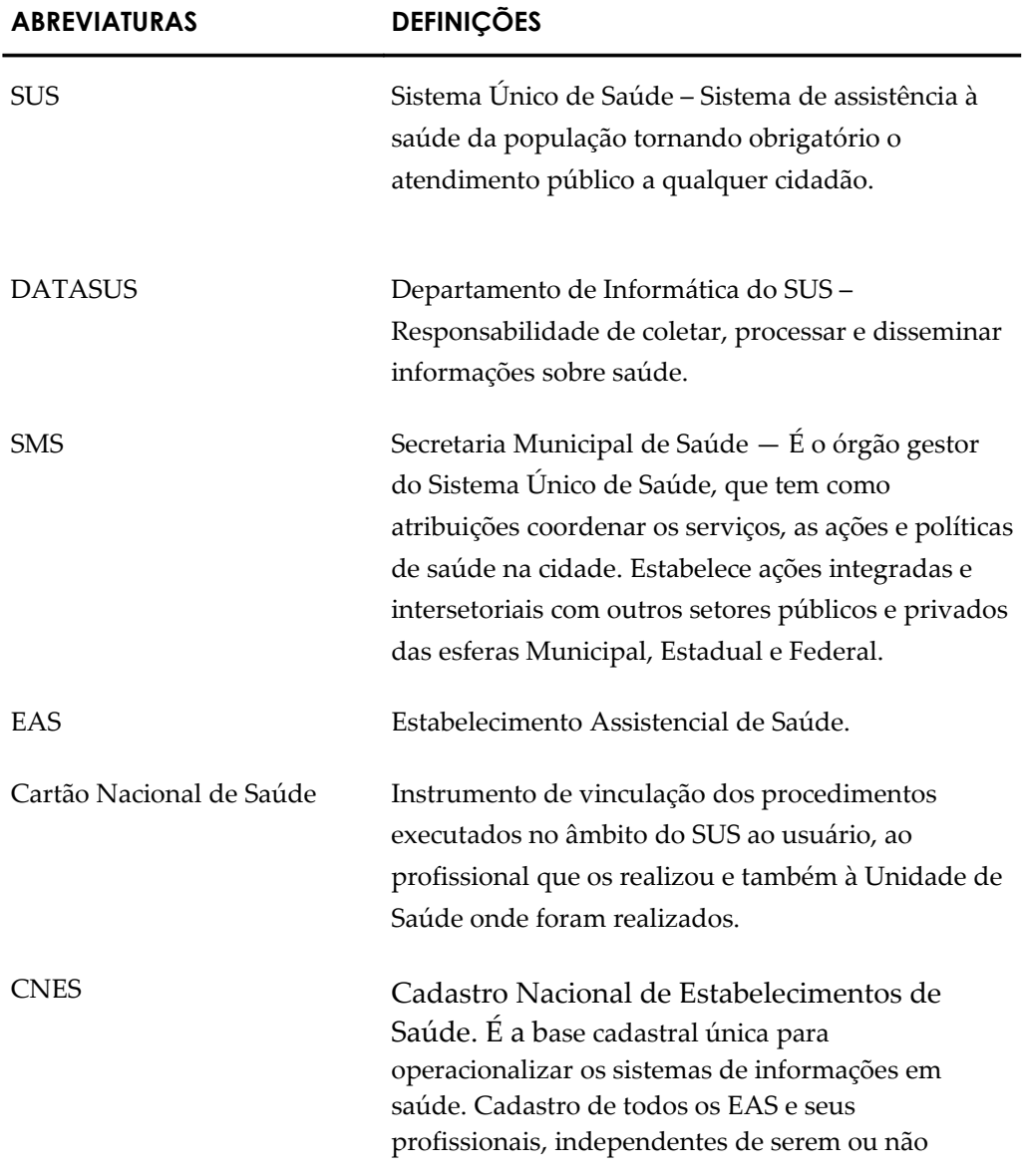

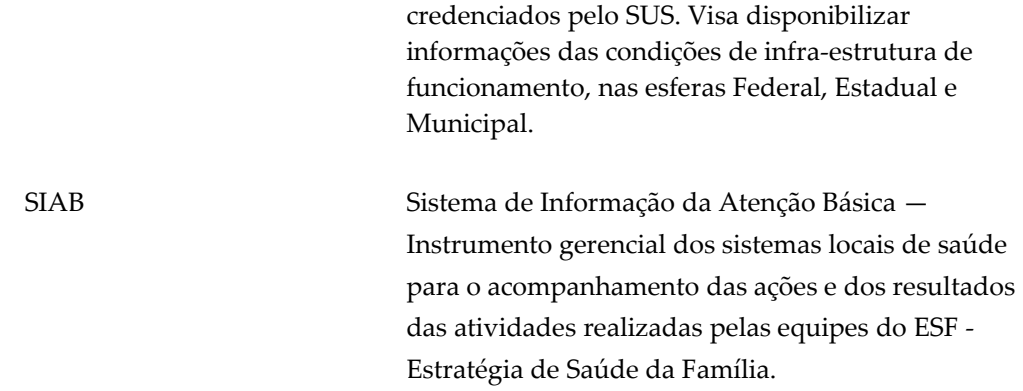

## **1.3 Convenções**

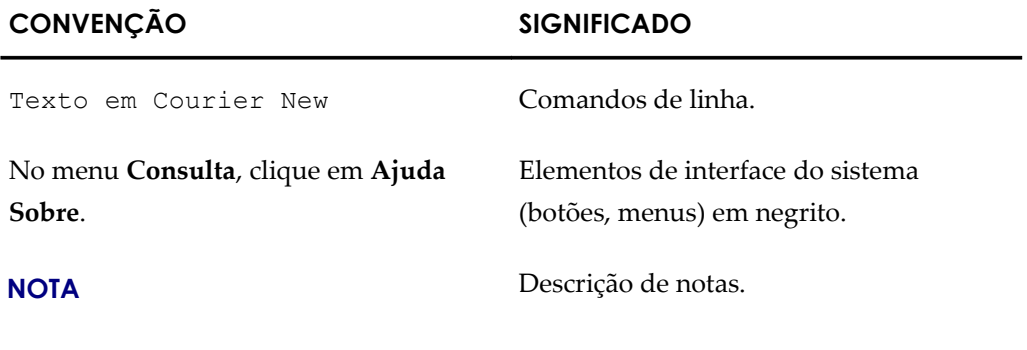

## **2. REQUISITOS PARA <sup>A</sup> INSTALAÇÃO**

O CadSUS Simplificado Multiplataforma utiliza uma arquitetura de duas camadas (cliente e servidor) e foi desenvolvido em Java. Pode ser utilizado em qualquer banco de dados, contanto que exista um driver JDBC.

### **1.1 Hardware**

### Configuração mínima

- **■** Memória RAM: 64 MB.
- **■** Capacidade Livre de Disco Rígido: 100 Mb (sem contar com a base de dados).
- **■** Pentium II 233 Mhz (ou similar).
- **■** Windows 98.
- **■** No-break desejável, para evitar danos ao banco no caso de queda de energia.
- **■** Firebird 1.5.3.
	- **NOTA** O CadSUS Simplificado Multiplataforma pode utilizar bancos de dados que já foram utilizados antes da implementação do sistema.

### Configuração recomendável

- **■** Memória RAM: DDR 1GB ou maior.
- **■** HD: 80 GB SATA 7200 RPM ou superior.
- **■** Processador: 2.5 GHZ ou superior.
- **■** Sistema Operacional: Linux ou Windows 98/ 2000/ XP.

**NOTA** Atualmente, a maioria dos bancos de dados possui um driver JDBC.

- **■** No-break desejável, para evitar danos ao banco no caso de queda de energia.
- **■** Firebird 1.5.3.

### **1.2 Conhecimentos básicos necessários**

Para a compreensão e execução das tarefas descritas neste manual é necessário que o usuário – perfil de administrador do sistema e bancos de dados – possua conhecimentos em:

Sistema operacional:

**■** Windows – 98/ 2000/ XP

Noções fundamentais de rede:

**■** Compartilhamento de sistemas

## **3. INSTALAÇÃO DO CADSUS**

Para instalar o CadSUS Simplificado Multiplataforma é necessário definir o cenário que será utilizado pela unidade gestora. Esse procedimento é fundamental para a configuração do sistema.

A instalação pode ser feita em três cenários. São eles:

- **■** CadSUS Centralizador Simplificado, quando o estabelecimento possui apenas uma máquina e está será utilizada para realização de cadastros e conexão com o DATASUS – cenário 1;
- **■** CadSUS Simplificado cliente mono, quando é instalado em um ou mais computadores separadamente da máquina centralizadora– cenário 2;
- CadSUS Simplificado cliente rede, quando é instalado em um ou mais computadores interligados em rede – cenário 3.

No cenário 1, são instalados no mesmo computador o CadSUS Centralizador Simplificado e o Firebird.

Neste cenário, esta única máquina será utilizada para realização de cadastros e para transmissão e recepção de informações do DATASUS.

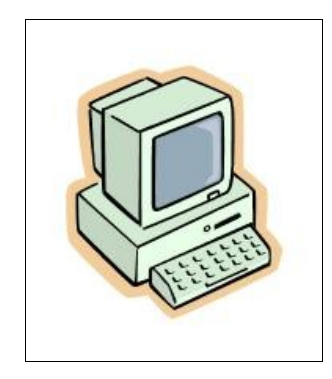

**Figura 1. Cenário 1**

No cenário 2, o CadSUS Simplificado cliente mono é instalado em estabelecimentos que não possuem infra-estrutura de rede. A Unidade de Saúde deverá eleger uma máquina como centralizadora de informações (CadSUS Centralizador Simplificado) e instalar nas demais máquinas digitadoras o CadSUS Simplificado cliente mono. Desta forma, as máquinas digitadoras tem o papel de realizar cadastros, e a máquina centralizadora de centralizar os mesmos.

A forma de envio dessas informações pode variar de acordo com a realidade local (disquete, CD, memórias portáteis, etc).

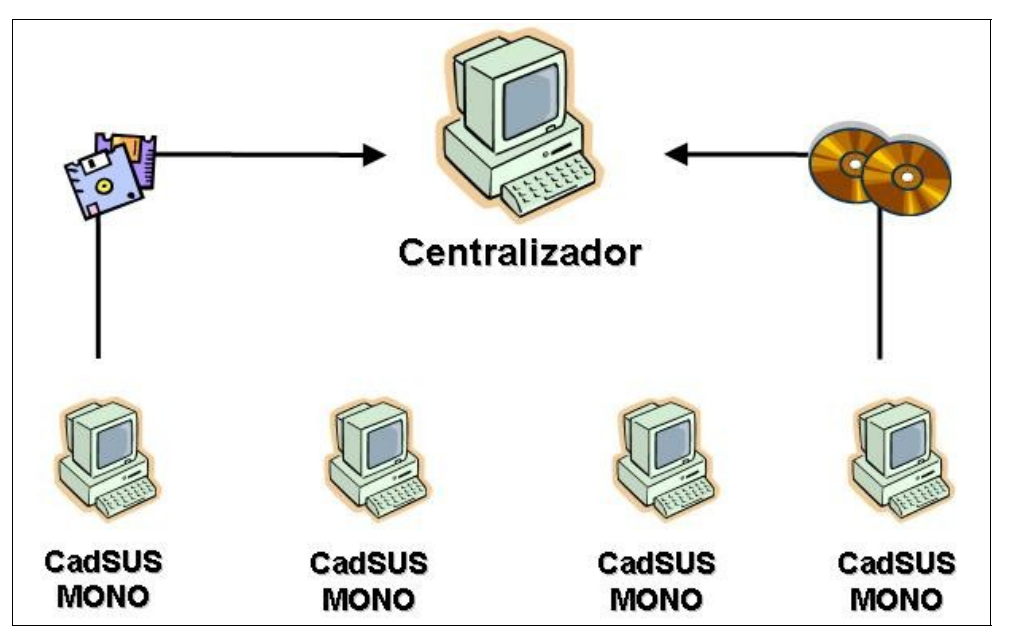

**Figura 2. Cenário 2**

No cenário 3, o CadSUS Simplificado cliente rede é instalado em estabelecimentos que possuem infra-estrutura de rede. A Unidade de Saúde deverá eleger uma máquina como centralizadora de informações (CadSUS Centralizador Simplificado) e instalar nas demais máquinas digitadoras o CadSUS Simplificado cliente rede. Desta forma, as máquinas digitadoras tem o papel de realizar cadastros, e a máquina centralizadora de centralizar em um único banco de dados os mesmos.

Durante a instalação, as máquinas digitadoras devem ser conectadas no banco de dados da máquina centralizadora, fazendo desta uma base de dados centralizada.

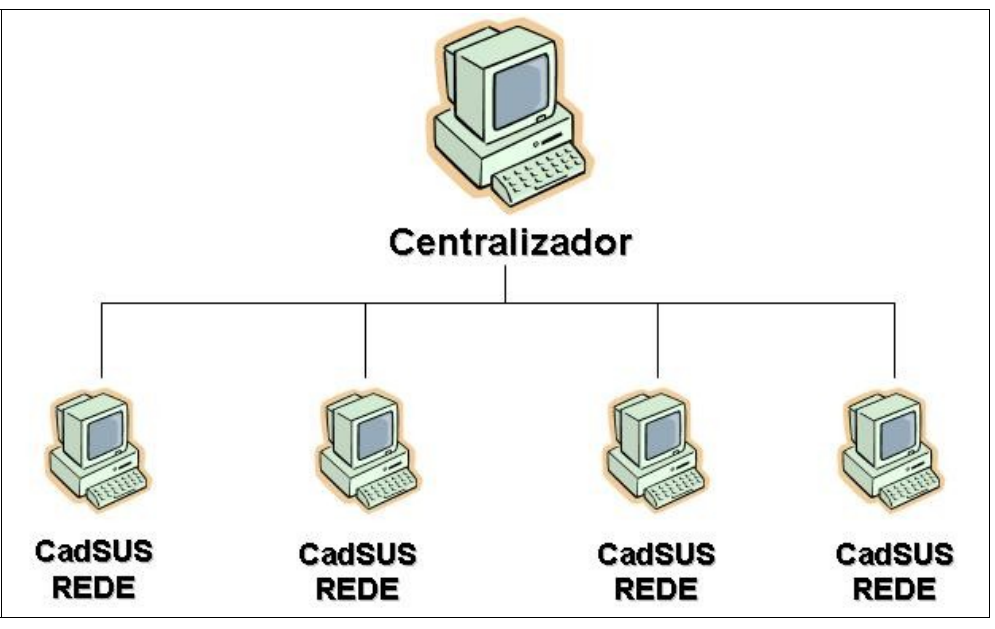

**Figura 3. Cenário 3**

### **1.1 Instalação**

Para instalar o CadSUS Centralizador Simplificado é necessário fazer o download do arquivo de instalação-CadSUS que se encontra no site: [http://cartaonet.datasus.gov.br/.](http://cartaonet.datasus.gov.br/)

### **Download do arquivo de instalação do CadSUS Centralizador Simplificado**

#### **Procedimentos:**

**1.** Clique em **Downloads**.

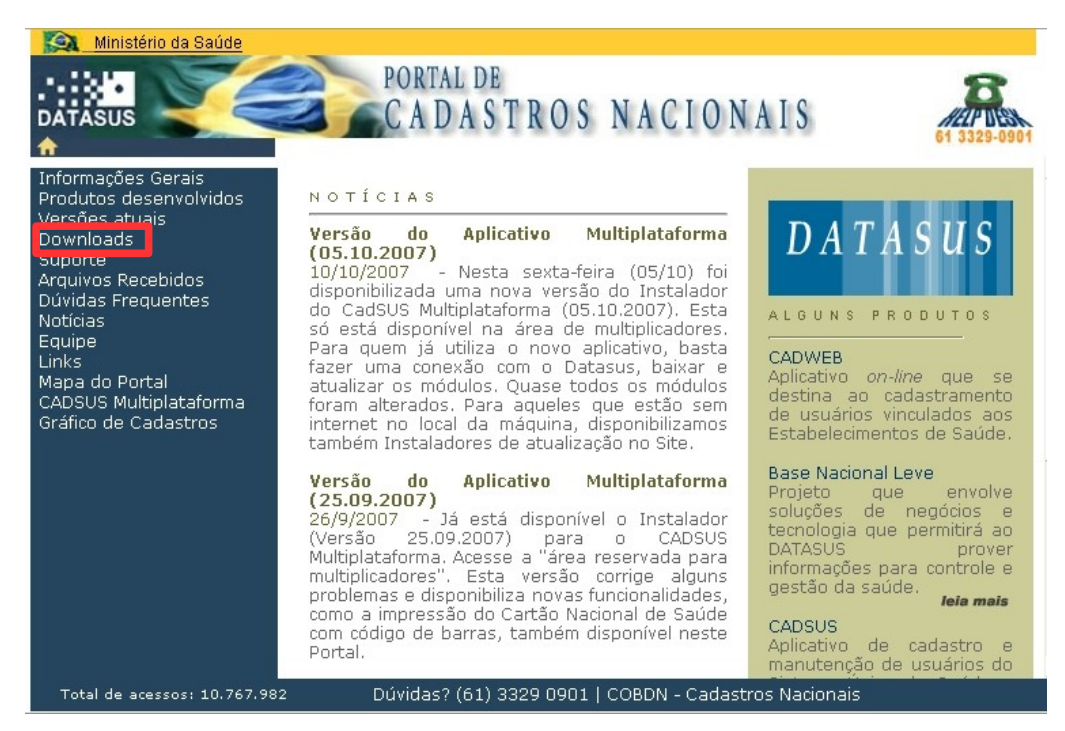

**Figura 4. Portal de cadastros nacionais — Downloads**

### **1.2 Instalando o CadSUS Simplificado Multiplataforma**

Descreve como executar o arquivo de instalação.

#### **Procedimentos:**

**1.** Dê um duplo clique no arquivo **Instalador\_CentralizadorSimpl.exe**, através do ícone gerado na área de trabalho (desktop).

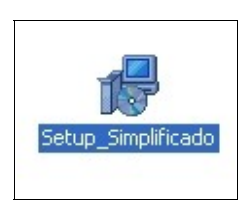

**Figura 5. Setup simplificado**

Surge a tela:

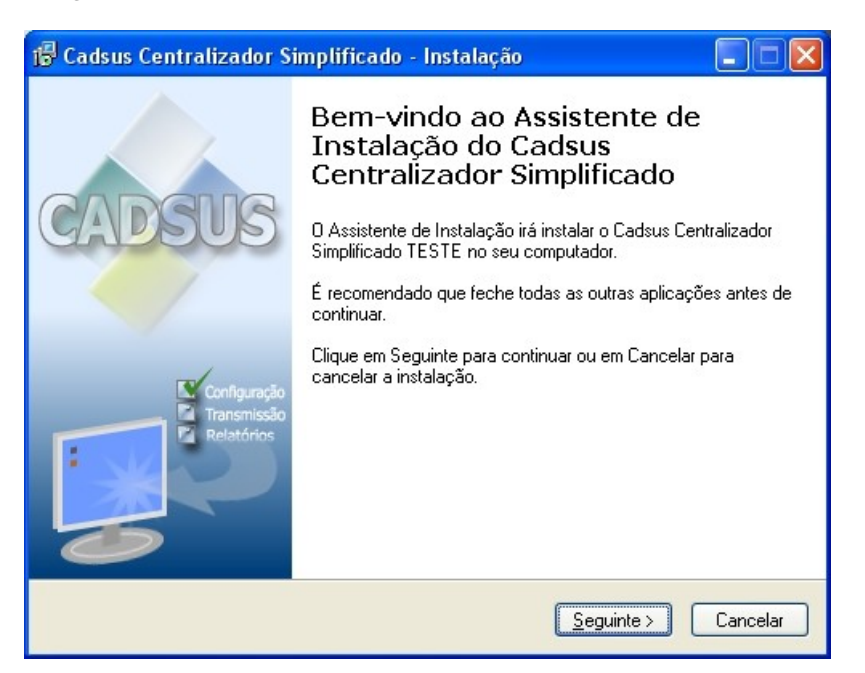

**Figura 6. Programa de instalação do Cadsus**

**2.** Clique em **Seguinte**. Surge a tela:

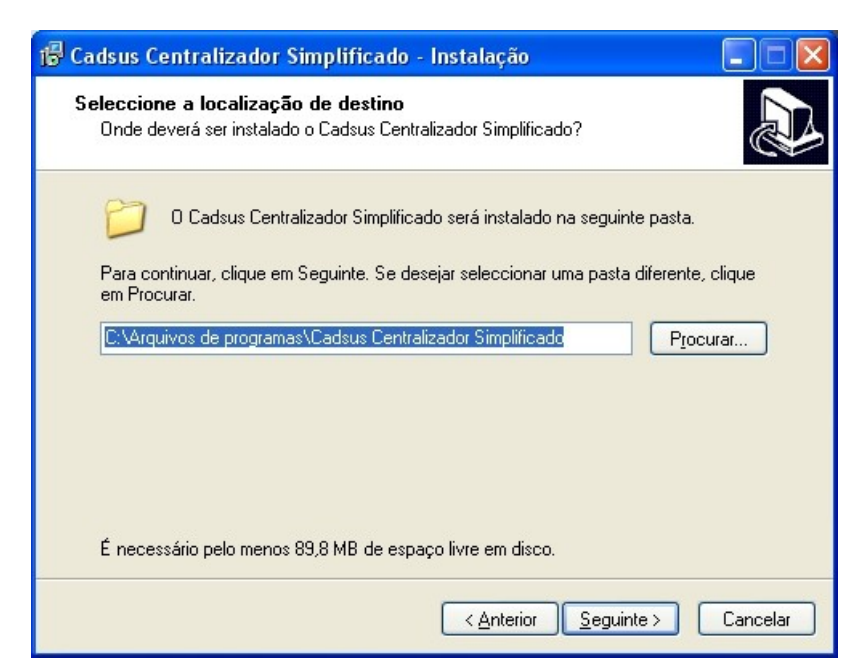

**Figura 7. Localização de destino**

#### MS - SE - DATASUS

- **3.** Selecione a pasta **C:\Arquivos de programas\Cadsus Centralizador Simplificado**.
	- **NOTA** Se o diretório de instalação for alterado, o local da base de dados não será reconhecido automaticamente.
- **4.** Clique em **Seguinte**. Surge a tela:

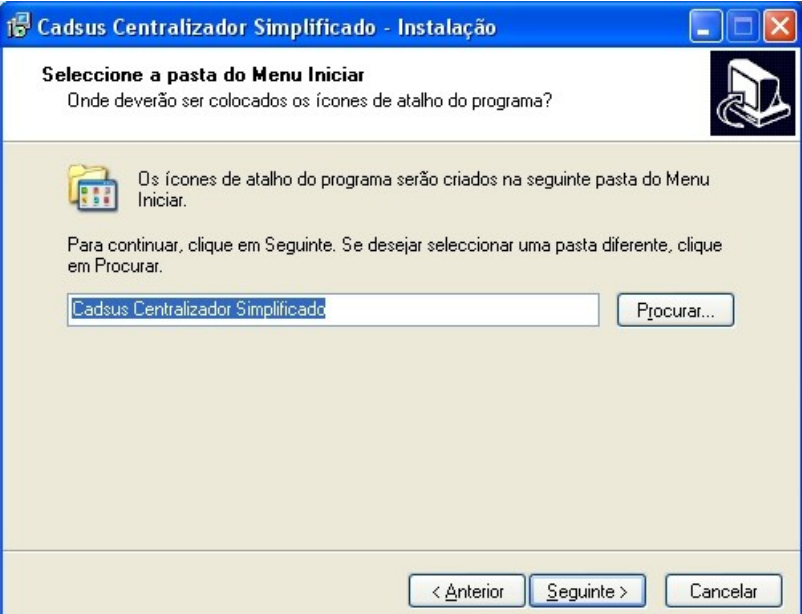

**Figura 8. Pasta do menu iniciar**

**5.** Clique em **Seguinte** para criar a pasta do menu **Iniciar**. Surge a tela:

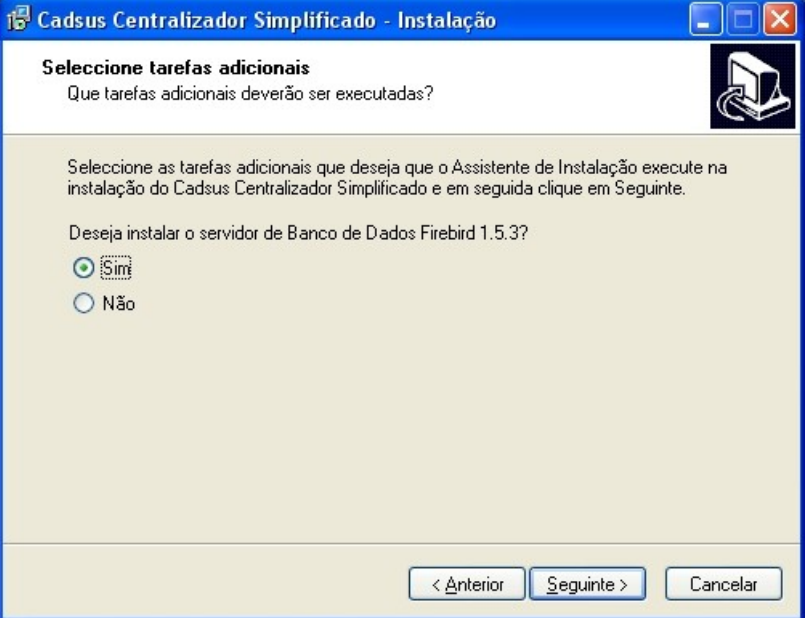

**Figura 9. Tarefas adicionais**

- **NOTA** O padrão do sistema é o Firebird. Se o estabelecimento utilizar outro servidor de Banco de Dados, ou se já estiver com o Firebird instalado na máquina, marque a opção "**Não**".
- **6.** Clique em **Seguinte** para instalar o Firebird 1.5.3. Surge a tela:

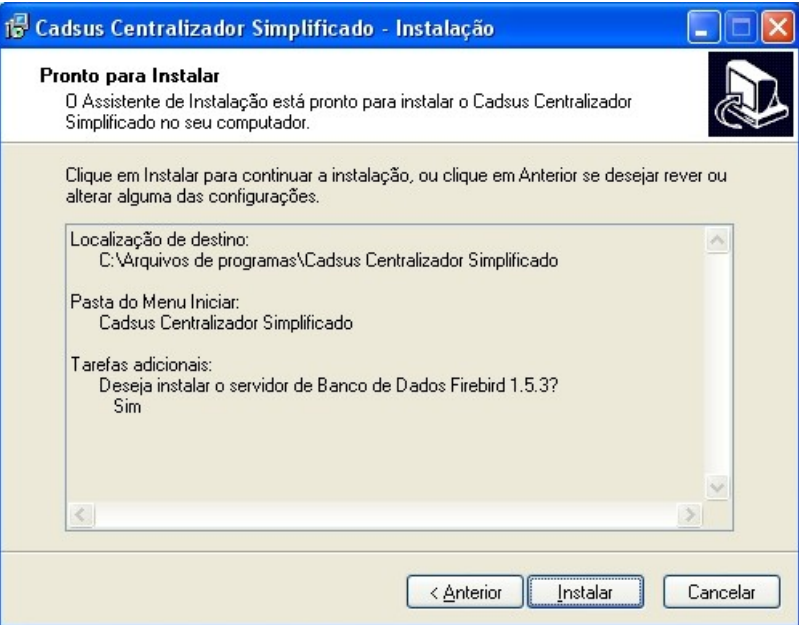

**Figura 10. Pronto para instalação**

**7.** Clique em **Instalar**. Surge a tela:

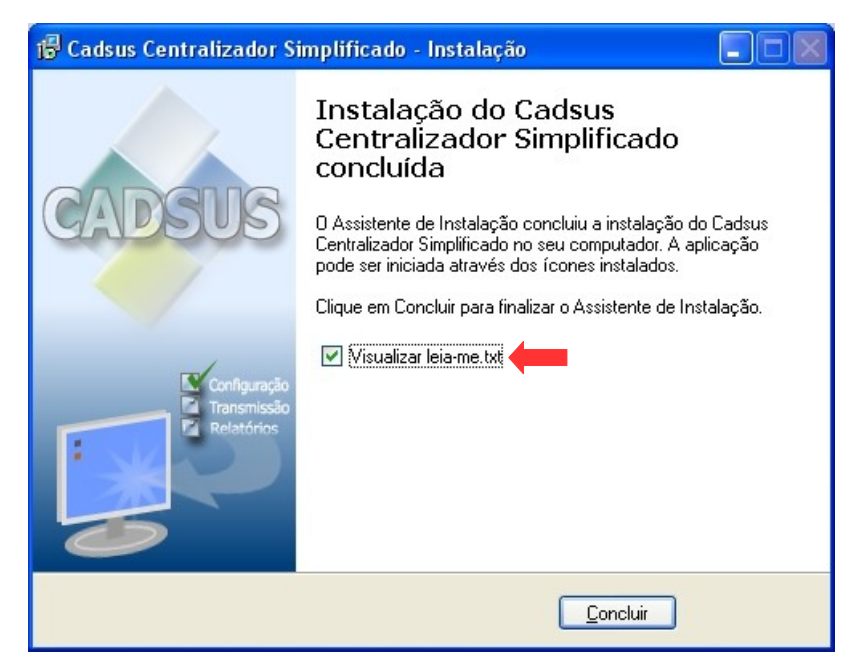

**Figura 11. Instalação concluída**

**NOTA** Para visualizar o arquivo "**leia-me**", é necessário marcar a

#### opção "**Visualizar leia-me.txt**".

**8.** Clique em **Concluir**. Surge a tela:

| leia-me - Bloco de notas                                                                                                    |  |
|----------------------------------------------------------------------------------------------------|--|
| Arquivo Editar Formatar Exibir Ajuda                                                                                                    |  |
| --------------------------------<br>CadSUS Multiplataforma<br>---------------------------                                                                                                    |  |
| lo CadSUS tem por finalidade o cadastramento dos usuários do Sistema<br> Único de Saúde – SUS e é a ferramenta principal da metodologia de<br>implantação do Cartão Nacional de Saúde em todo o território nacional,<br>conforme aprovação da Comissão Intergestores Tripartite e<br>requlamentação da Portaria MS/GM nº 017/2001. |  |
| Tipos de instalação<br>-----------------------------------                                                                                                    |  |
| - CadSUS Centralizador<br>> Base de Dados municipal (única instalação no Município).                                                                                                    |  |
| - CadSUS Rede<br>> Entrada de dados ligada a Base de Dados municipal através de uma rede.                                                                                                    |  |
| - CadSUS Mono<br>> Entrada de dados isolada. O dados são enviados por disquete para o<br>Centralizador.                                                                                                    |  |
| Dicas de instalação<br>– Apenas uma máquina utilizada no município<br>> Instalar apenas o Aplicativo Centralizador, que possui todas as<br>funcionalidades de cadastro.                                                                                                    |  |
| - Mais de uma máquina em rede<br>> Instalar o Aplicativo Centralizador em uma das máquinas, e o cadsus–rede<br>na(s) outra(s) máquina(s) em rede.                                                                                                    |  |
| IIII                                                                                                    |  |

**Figura 12. Leia-me**

**9.** Clique no **X** para a fechar a tela.

Após a instalação, são criados um atalho na área de trabalho e uma pasta no menu **Iniciar Programas**.

### **1.3 Configuração da instalação CadSUS-Centralizador Simplificado cliente rede**

Na primeira utilização do aplicativo, será compartilhado automaticamente o diretório de versões. O objetivo deste é disponibilizar as atualizações de módulos do sistema para as máquinas clientes.

Se o aplicativo não conseguir compartilhar o diretório de versões, é necessário que o usuário compartilhe manualmente. É possível que o próprio sistema operacional, por questões de segurança, não permita conexões externas, necessitando que seja feita a liberação de restrições no Firewall.

### Compartilhar diretório de versões

#### **Procedimentos:**

**1.** Dê um duplo-clique em **Windows Explorer**.

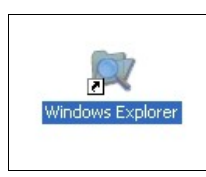

Surge a tela:

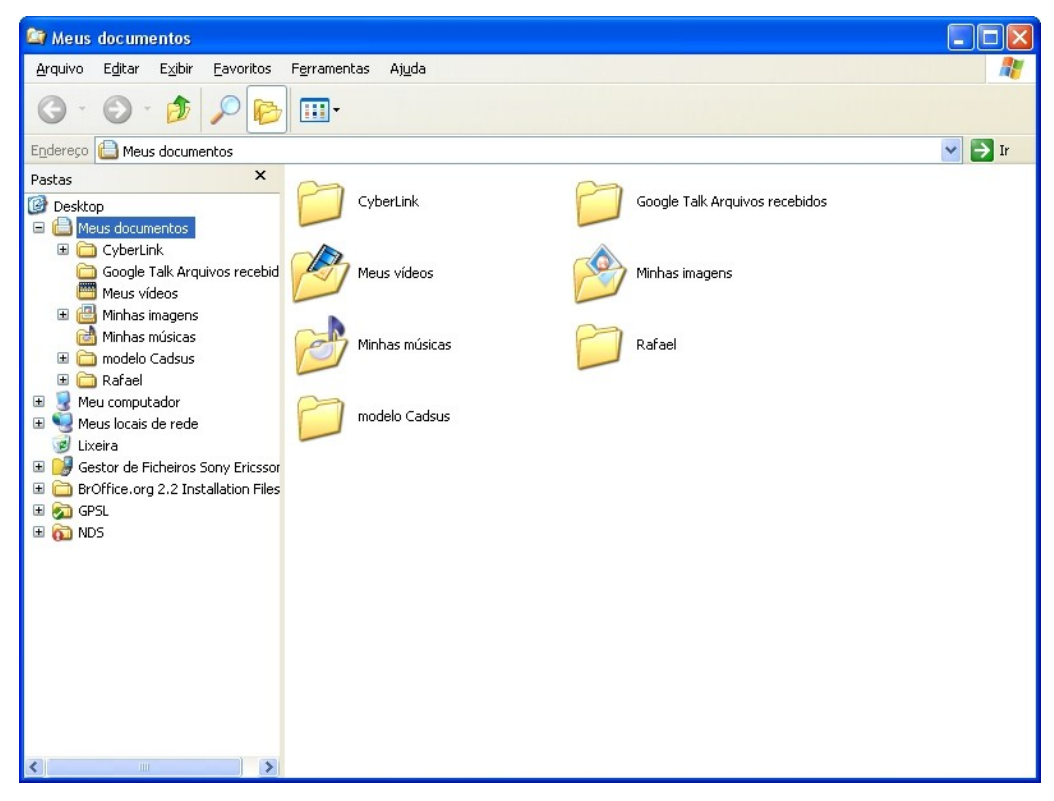

**Figura 13. Gerenciador de arquivos**

**2.** Digite **C:\Arquivos de programas\Cadsus Centralizador Simplificado** no campo **Endereço**.

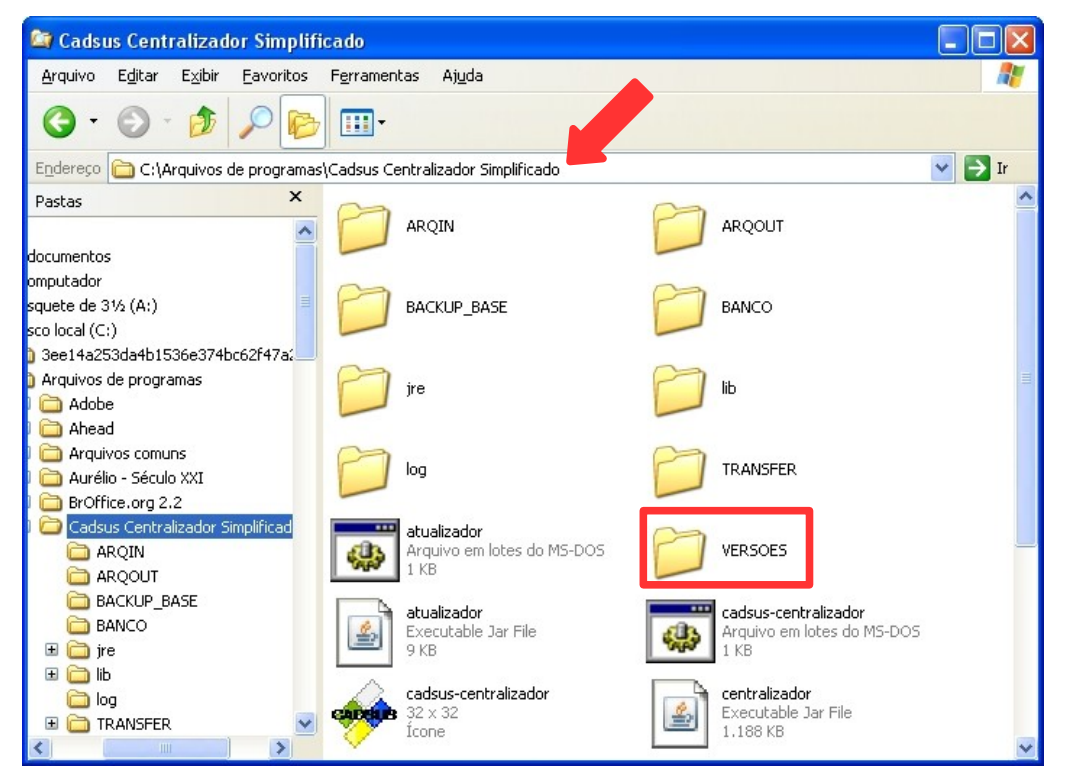

**Figura 14. Pasta CadSUS centralizador simplificado**

**3.** Clique com o botão direito do mouse na pasta **VERSOES**. Surge o menu:

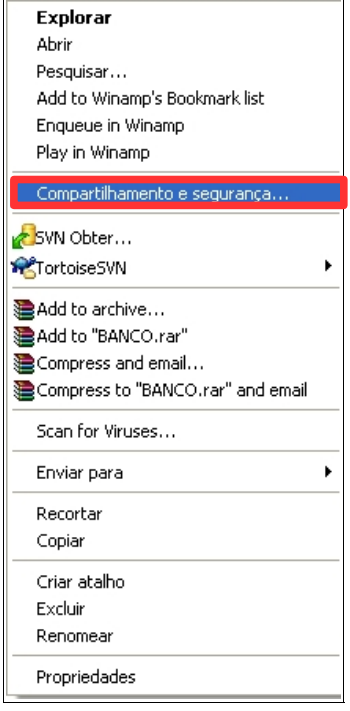

**4.** Clique em **Compartilhamento e segurança**. Surge a tela:

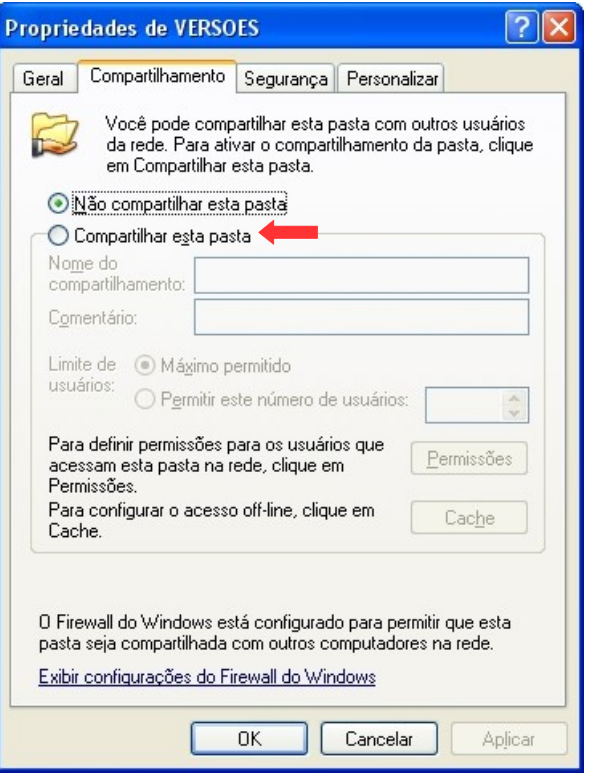

**Figura 15. Compartilhamento**

- **5.** Selecione a opção **Compartilhar esta pasta**.
- **6.** Clique em **OK**. Surge a imagem da pasta compartilhada.

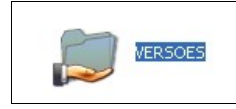

### Liberar a restrição do Firewall

#### **Procedimentos:**

**1.** Clique em Iniciar  $\rightarrow$  Configurações  $\rightarrow$  Painel de controle. Surge o menu:

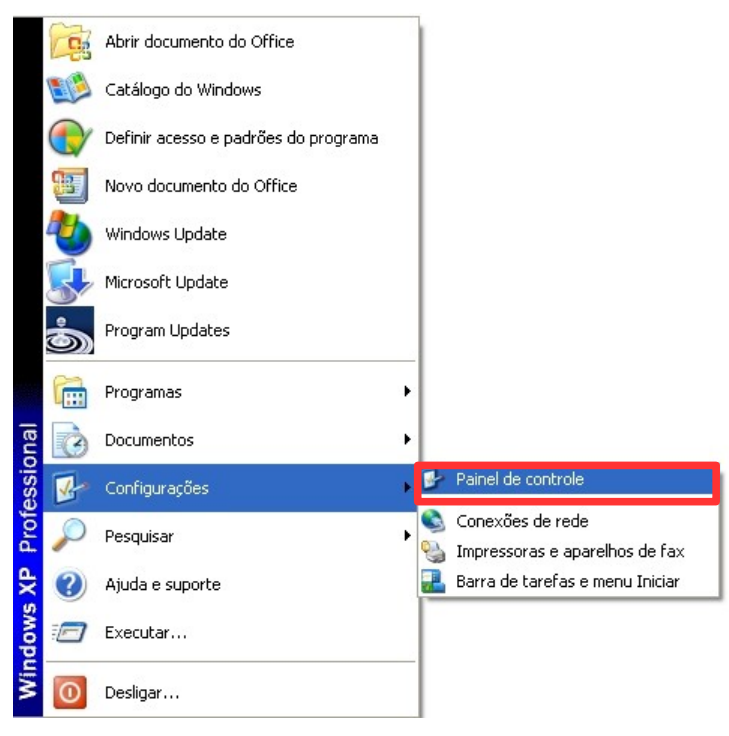

**Figura 16. Menu Iniciar**

Surge a tela:

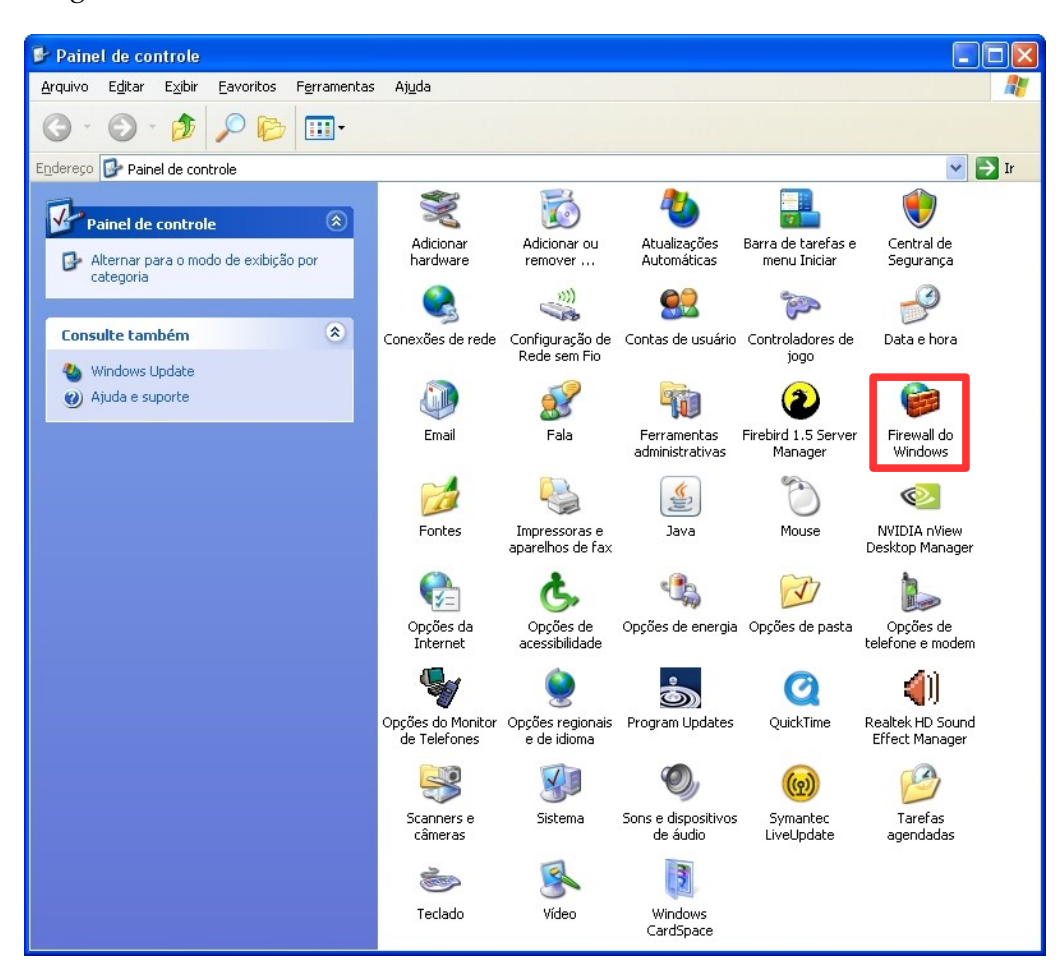

**Figura 17. Painel de controle**

**2.** Dê um duplo-clique em **Firewall do Windows**. Surge a tela:

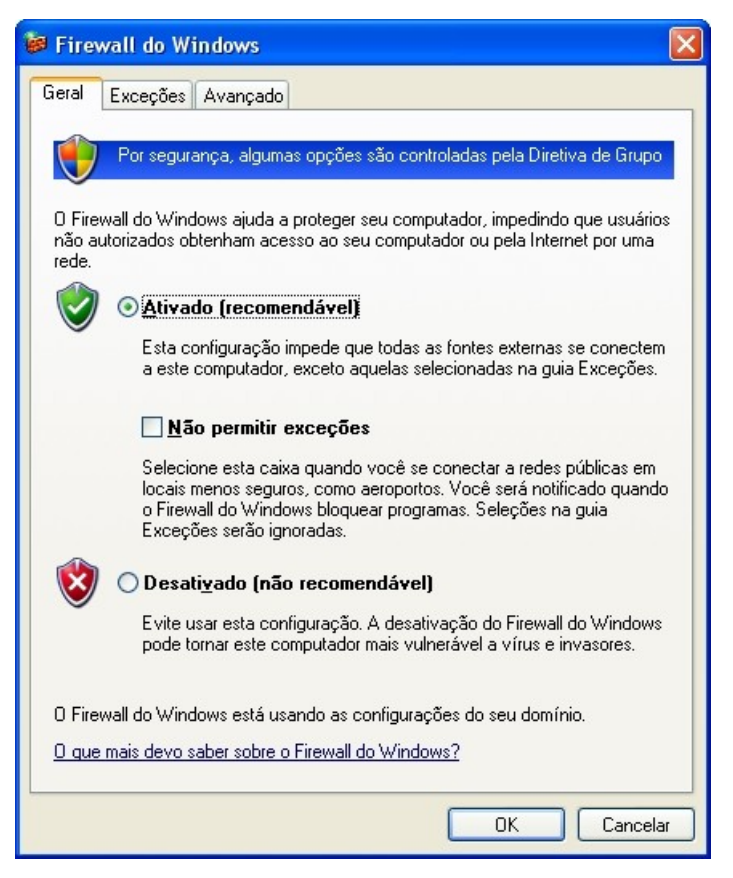

**Figura 18. Firewall do windows**

**3.** Clique na aba **Exceções**.

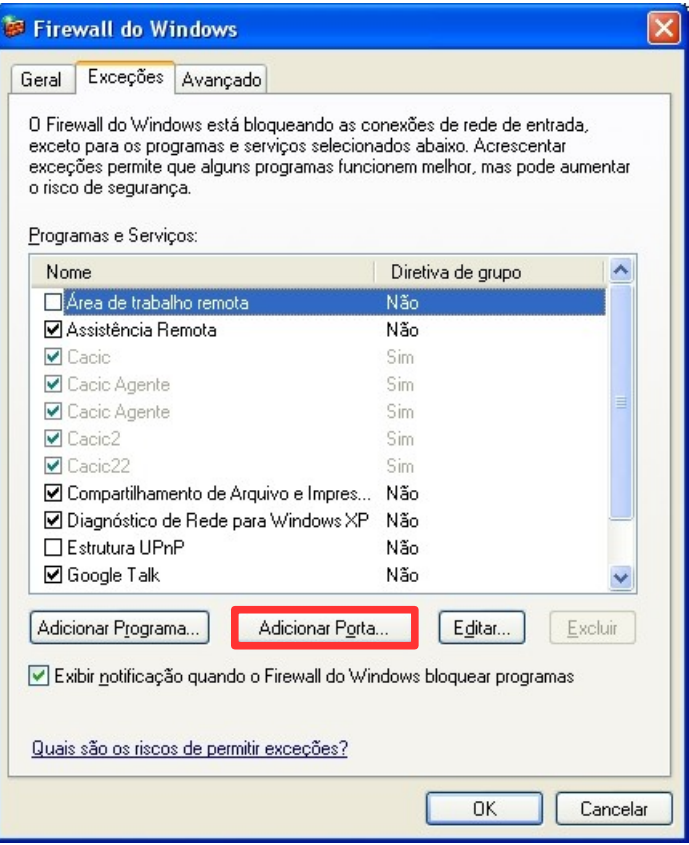

**Figura 19. Aba exceções**

**4.** Clique em **Adicionar Porta**. Surge a tela:

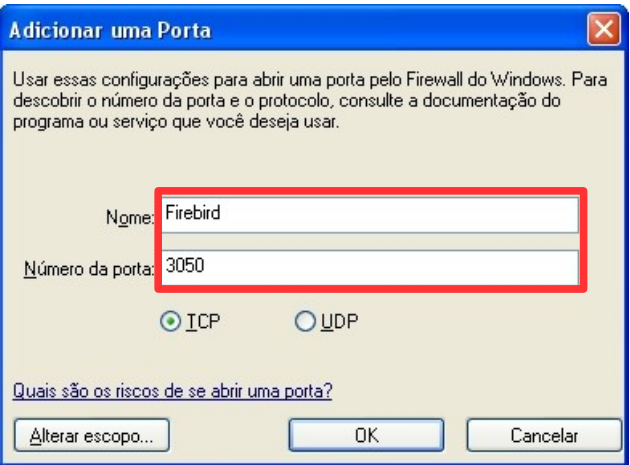

**Figura 20. Adicionar Porta**

- **5.** Preencha os campos **Nome** e **Número da porta** com a palavra "Firebird" e o número "3050".
- **6.** Clique em **OK**. O sistema retorna à tela **Aba exceções**.
- **7.** Clique em **OK**. O sistema retorna à tela **Painel de controle**.
- **8.** Clique no **X** para fechar a tela. O sistema retorna à área de trabalho do Windows.

A porta de acesso ao Firebird está liberada no Firewall.

### **1.4 Configuração da instalação do CadSUS Simplificado**

Existem dois tipos de configuração:

- **■** Rede
- **■** Mono

### Rede

Quando as máquinas são interligadas em rede, sua base de dados fica localizada em outra máquina.

#### **Procedimentos:**

**1.** Clique em **Administrador Configuração**.

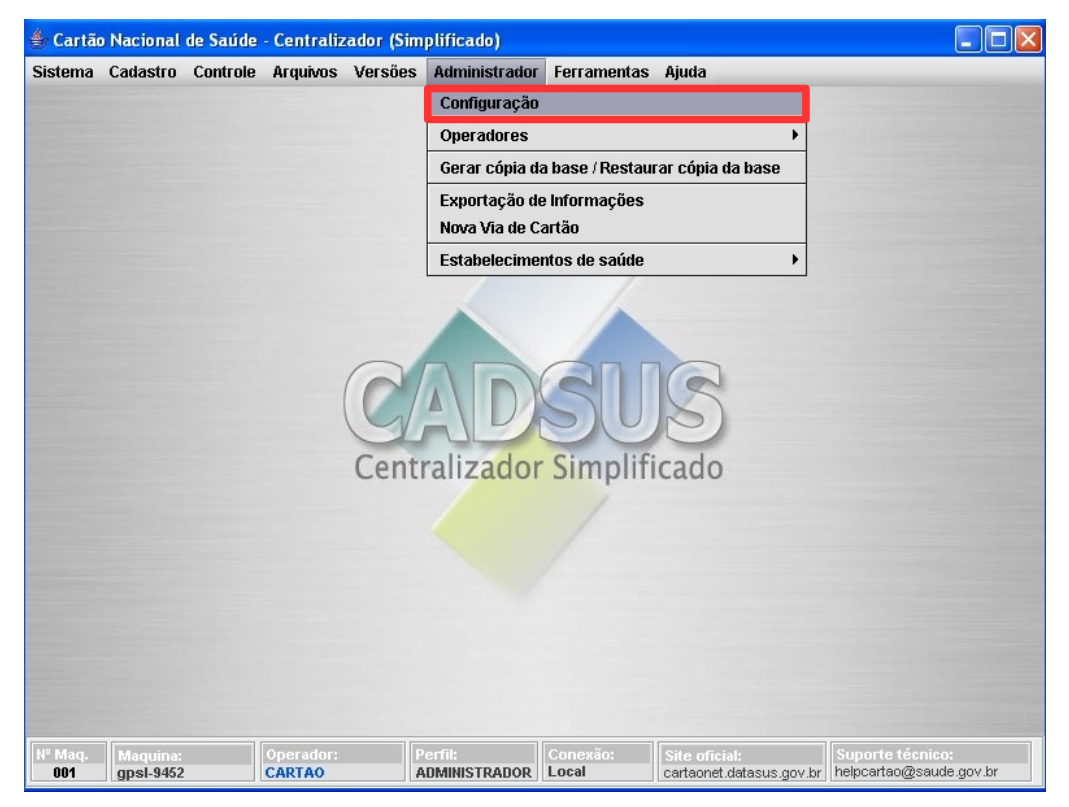

**Figura 21. Tela administrador — Configuração**

**NOTA** No primeiro acesso ao sistema, surge a tela de configuração.

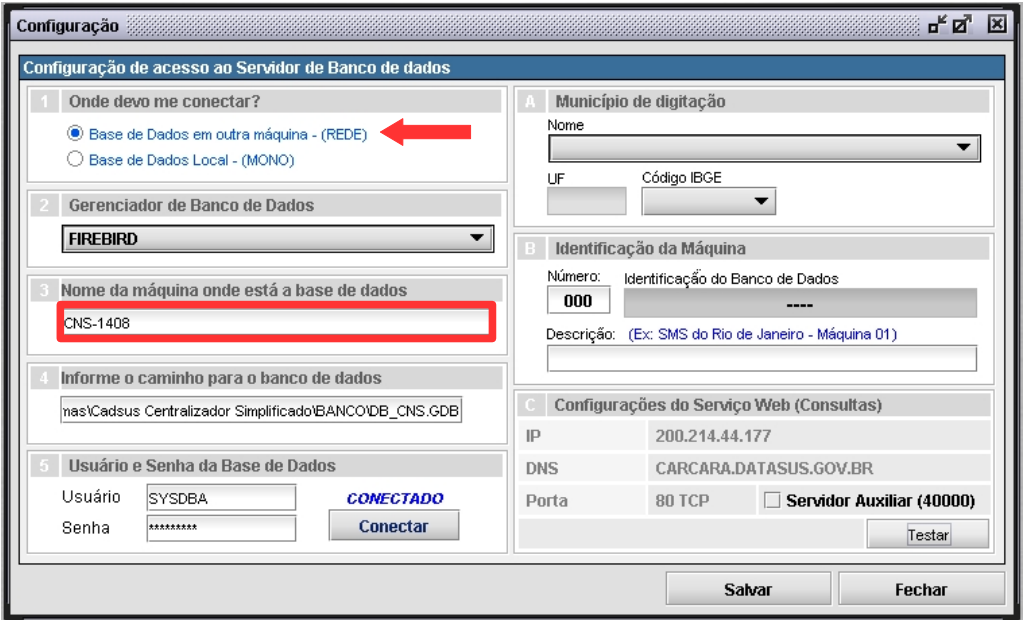

**Figura 22. Configuração do CadSUS**

**2.** Preencha os campos:

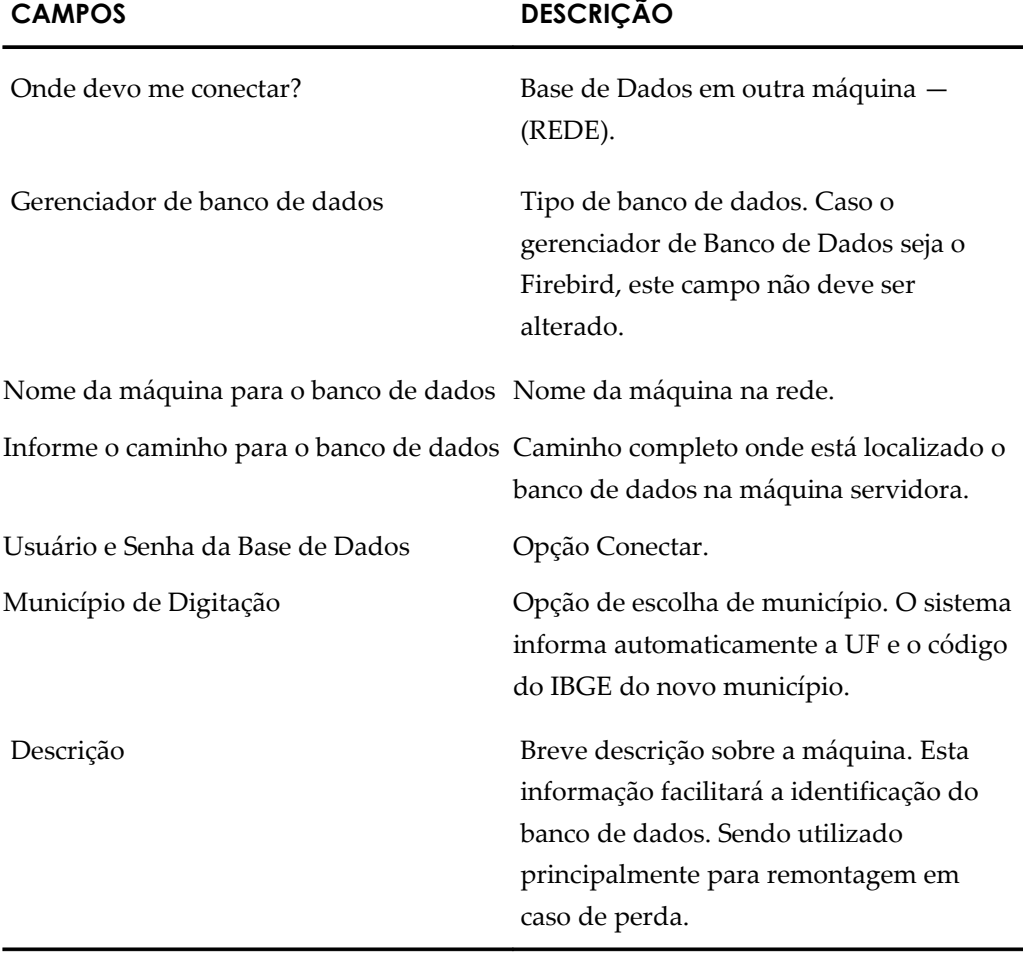

**3.** Clique em **Conectar** e, em seguida, em **Salvar**. Surge a mensagem:

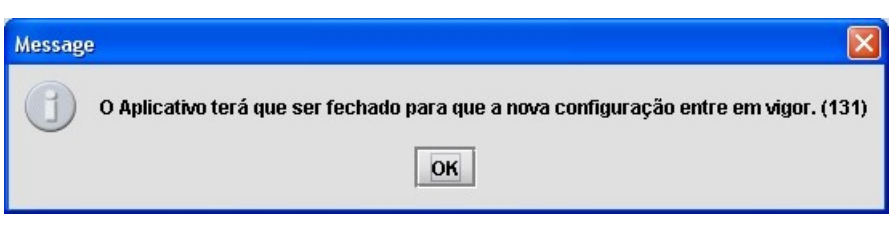

**4.** Clique em **OK** para gravar as alterações. O Sistema é fechado automaticamente.

### Mono

A base de dados é local quando suas máquinas são ligadas separadamente ou quando o estabelecimento possuir apenas uma máquina.

#### **Procedimentos:**

- **1.** Clique em **Administrador Configuração**.
	- **NOTA** No primeiro acesso ao sistema, surge a tela de configuração.

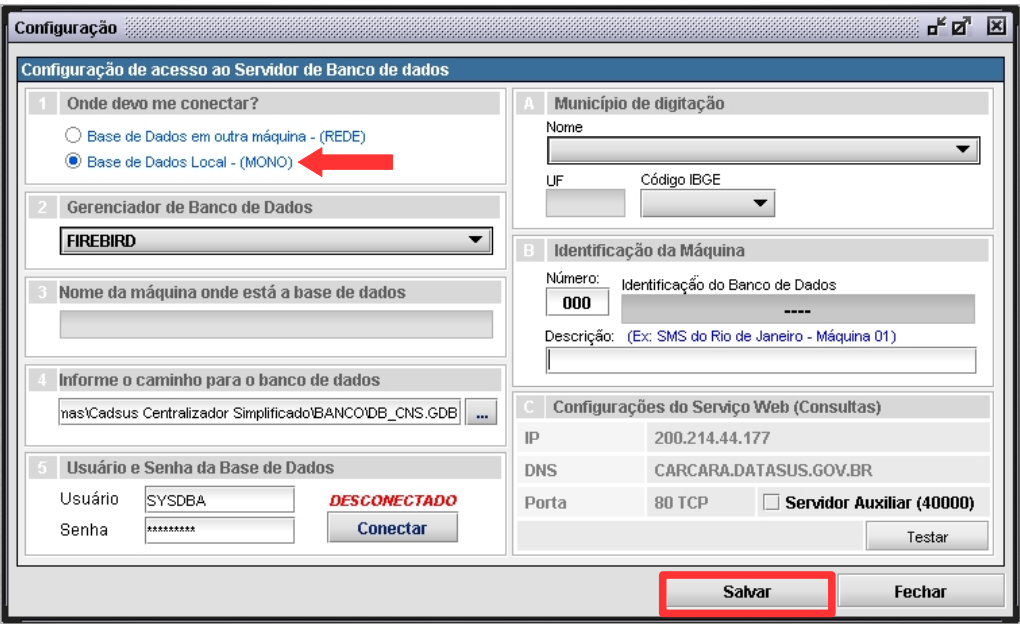

**2.** Preencha os campos:

**CAMPOS DESCRIÇÃO**

Onde devo me conectar? Base de Dados Local — (MONO).

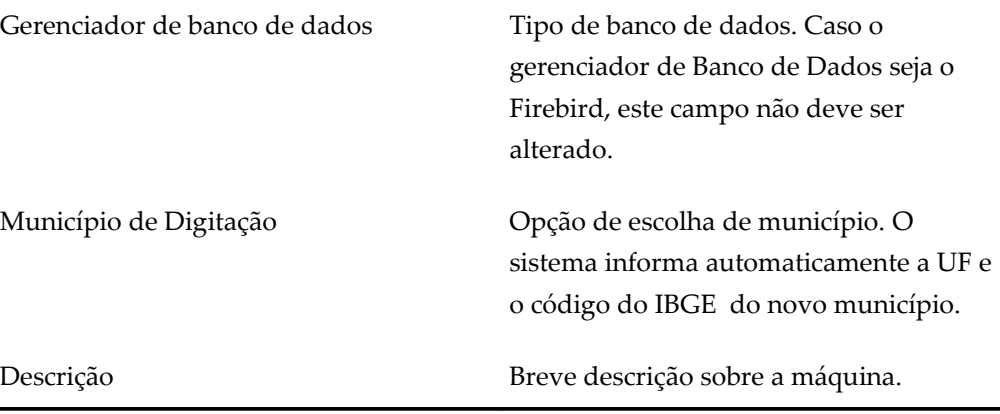

**3.** Clique em **Conectar** e, em seguida, em **Salvar**. Surge a mensagem:

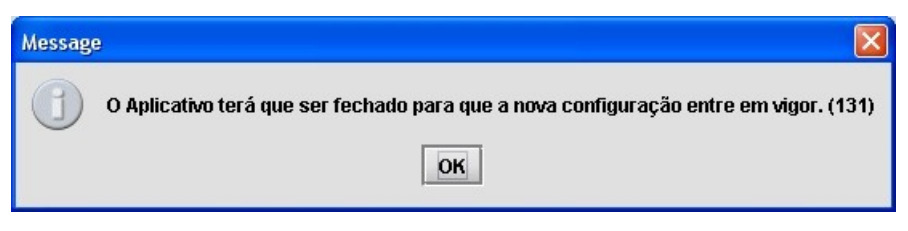

**4.** Clique em **OK** para gravar as alterações. O CadSUS é fechado automaticamente.

## **4. PROCEDIMENTOS PÓS-INSTALAÇÃO**

Descreve as tarefas administrativas de configuração do sistema que são feitas no primeiro acesso. O usuário que usar o sistema pela primeira vez terá permissão de Administrador. Esse sistema adota dois perfis:

- **■ Administrador** Usuário autorizado a utilizar todas as funcionalidades do aplicativo.
- **■ Operadores** Usuário com acesso limitado as funções relacionadas a cadastramento de Usuários. Este perfil não tem acesso para gerar ou receber qualquer tipo de arquivo, nem de realizar tarefas atreladas a controle de acesso.

### **1.1 Iniciação do CadSUS Centralizador Simplificado**

Descreve como executar, iniciar e acessar o sistema, que correspondem as seguintes ações:

- **■ Executar —** Abertura do aplicativo CadSUS Centralizador.
- **■ Acessar** Acesso as funcionalidades do sistema do operador utilizado.

O diretório C:\Arquivos de programas\CadSUS Centralizador Simplificado é gerado durante a instalação do CadSUS, e contém os arquivos necessários para utilização do sistema.

### **Executar**

Para executar o CadSUS Centralizador Simplificado, clique no ícone da área de trabalho ou execute-o a partir do menu **Iniciar Programas Cadsus Centralizador Simplificado Cadsus Centralizador**.

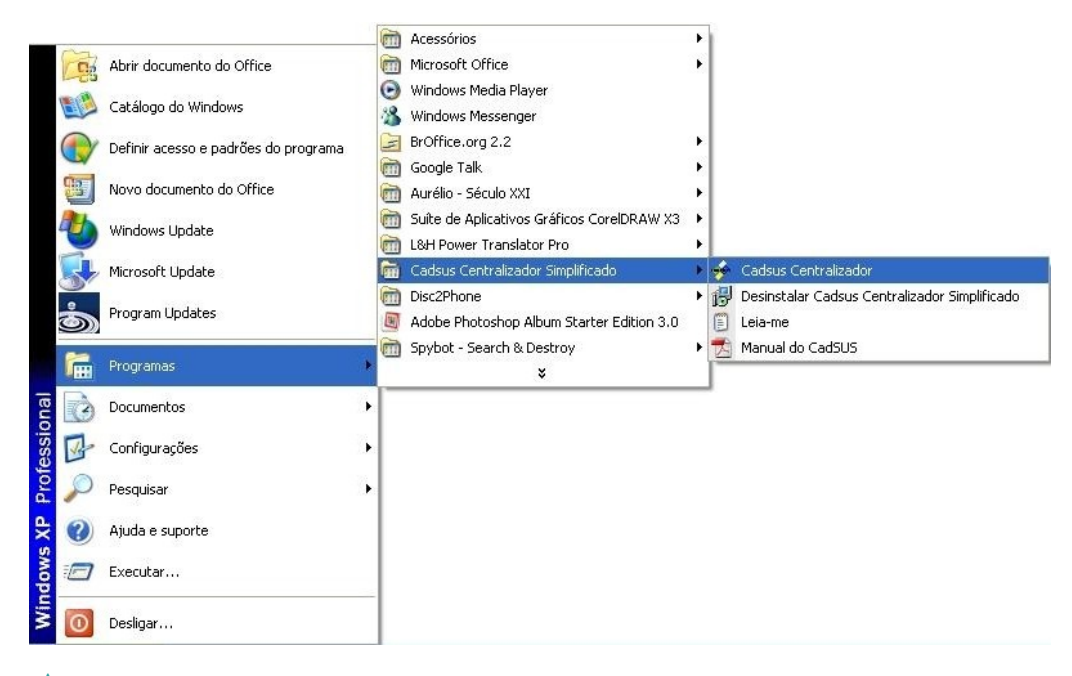

### Acessar

Consiste em identificar o usuário do sistema.

**NOTA** Antes de acessar o sistema, cadastre os usuários com suas respectivas permissões.

#### **Procedimentos:**

**1.** Digite o operador e a senha cadastrados no servidor.

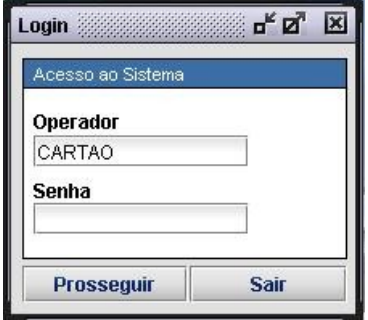

**Figura 23. Identificação do usuário**

- **NOTA** O operador padrão do sistema é a palavra "**cartao"** e a senha de acesso é "**cartao"**.
- **2.** Clique em **Prosseguir**. Surge a tela principal do CadSUS Simplificado com as opções habilitadas pelo administrador.

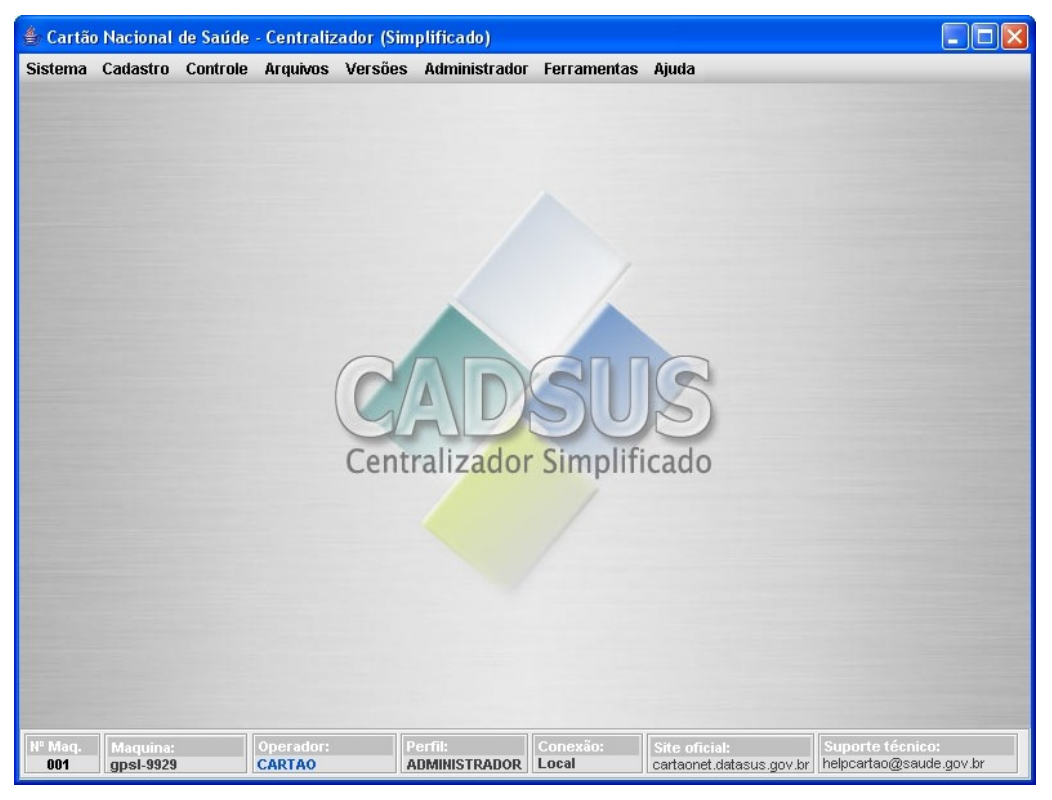

**Figura 24. Tela principal**

**NOTA** Antes de executar as funcionalidades habilitadas é preciso cadastrar os perfis: administrador e operador. Este item é tratado no capítulo "**Administrador**".
## **5. ADMINISTRADOR**

Gerencia o sistema e faz sua manutenção.

### **5.1 Operadores**

Descreve como administrar os perfis de operador e administrador e alterar as informações de acesso de cada perfil.

### Administração de operadores

Descreve as funcionalidades para administração dos perfis de operador e administrador. São elas:

- **■** Cadastrar
- **■** Alterar
- **■** Excluir

### **Cadastrar**

Descreve como cadastrar os perfis de operador e administrador.

#### **Procedimentos:**

**1.** Clique em **Administrador Operadores Administração de Operadores**.

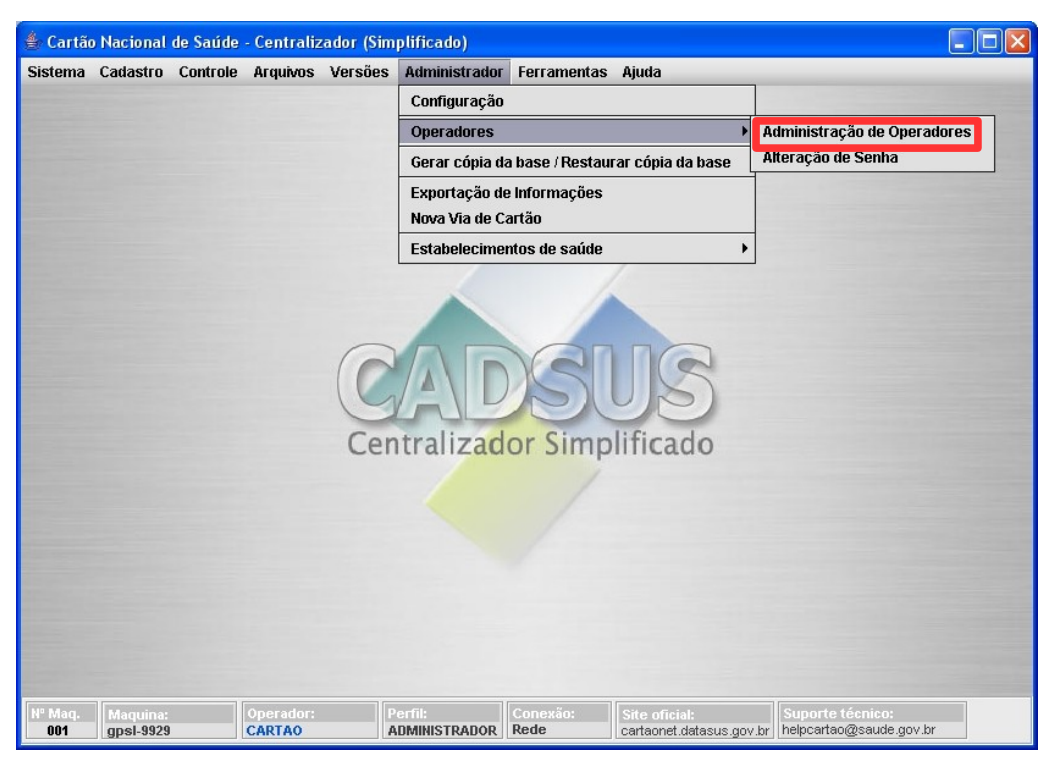

**Figura 25. Tela administrador — Administração de operadores**

Surge a tela:

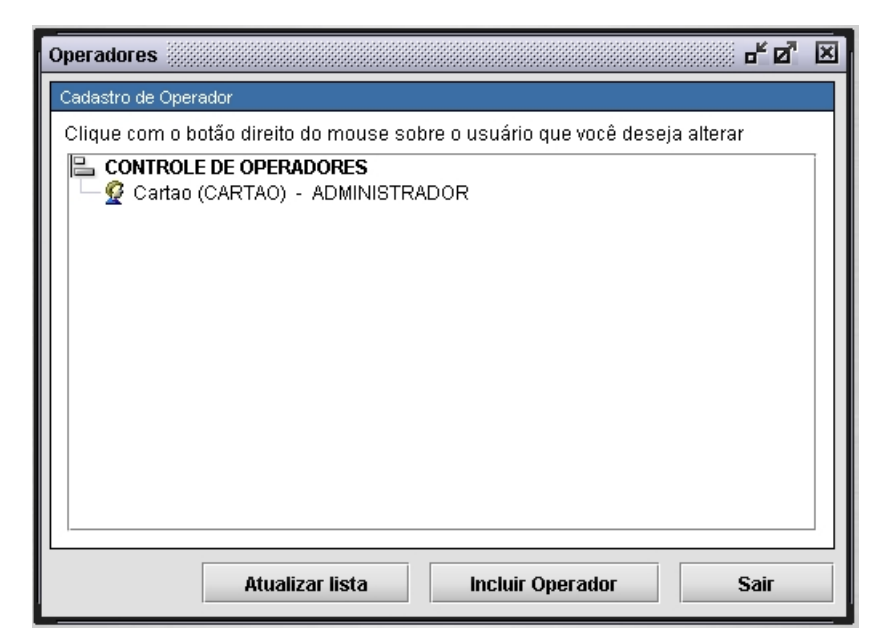

**Figura 26. Cadastro de operadores**

**2.** Clique em **Incluir Operador**. Surge a tela:

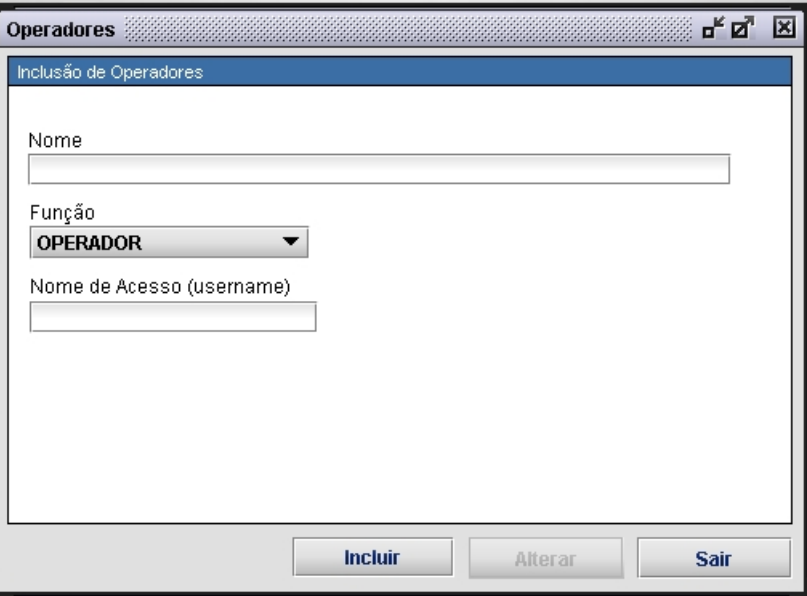

**Figura 27. Inclusão de operadores**

**3.** Preencha os campos:

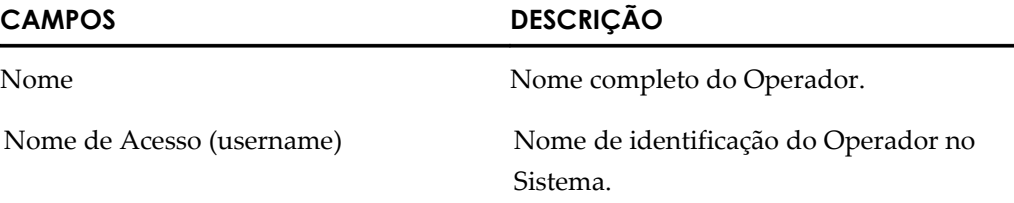

- **4.** Selecione o campo **Função** com o perfil a ser cadastrado.
- **5.** Clique em **Incluir**. Surge a mensagem:

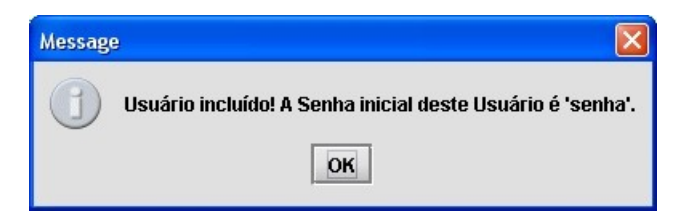

**6.** Clique em **OK**. O nome do novo usuário é inserido na tela **Cadastro de operadores**.

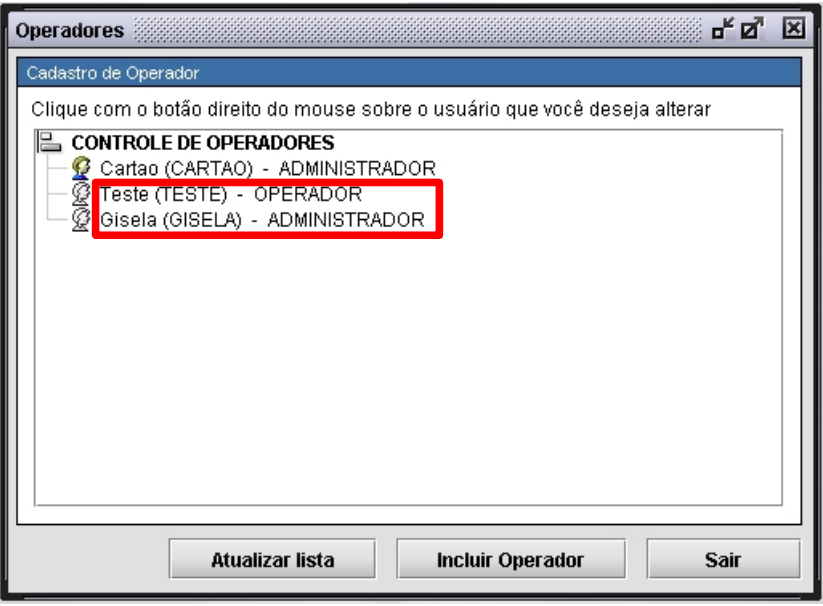

- **7.** Clique em **Sair**. O sistema retorna à tela principal.
	- **NOTA** A senha inicial do perfil administrador e operador é "**senha**".

### **Alterar**

Modifica o nome ou a função de um perfil já existente no sistema.

#### **Procedimentos:**

**1.** Clique em **Administrador Operadores Administração de Operadores**. Surge a tela:

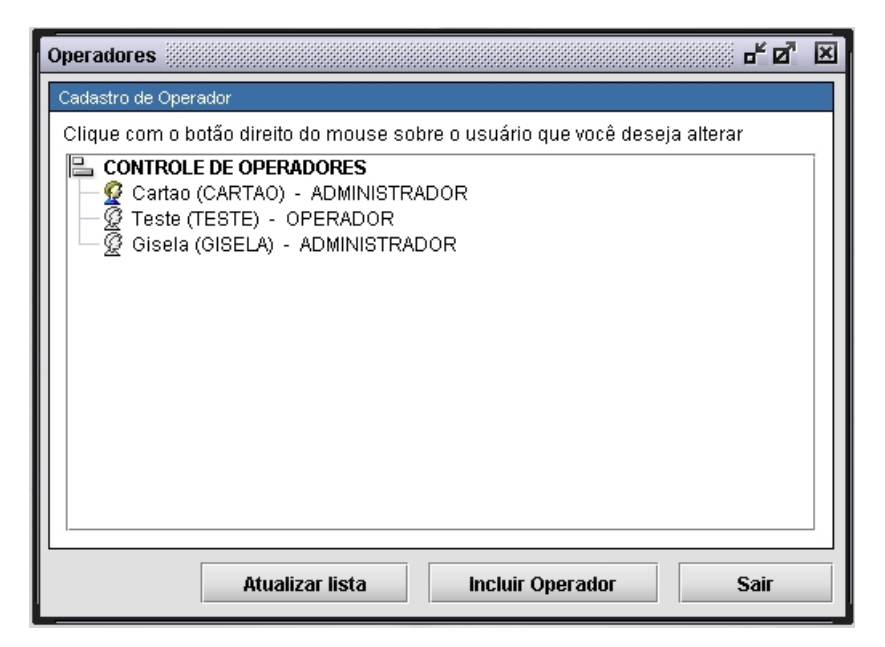

**2.** Clique com o botão direito do mouse no usuário a ser alterado. Surge o

menu:

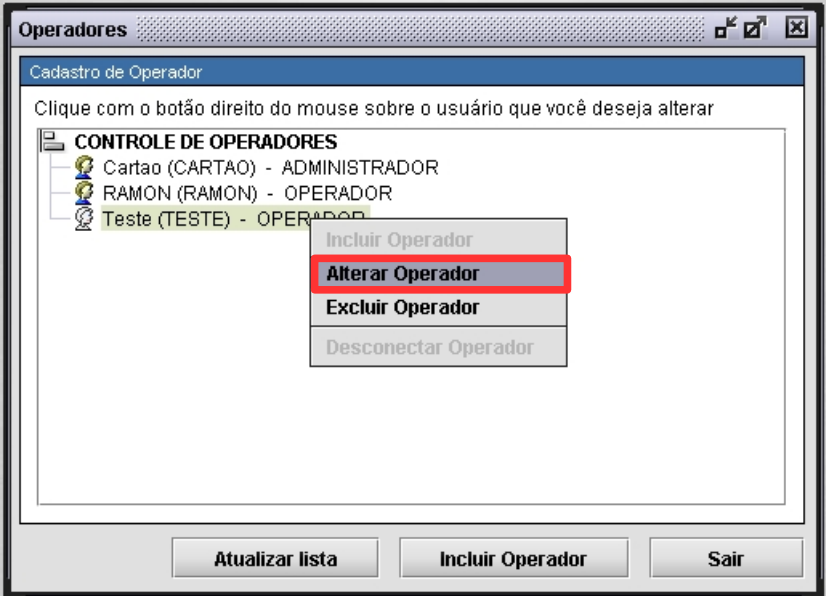

**3.** Selecione **Alterar Operador**. Surge a tela:

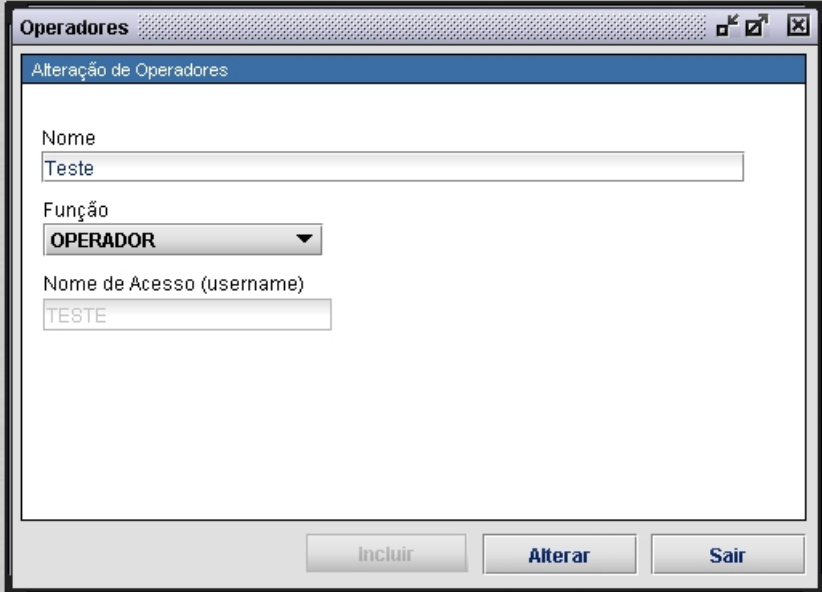

- **4.** Faça as devidas alterações e, em seguida, clique em **Alterar**.
- **5.** Clique em **Sair**. O sistema retorna à tela principal.

### **Excluir**

Exclui um perfil já existente no sistema.

#### **Procedimentos:**

**1.** Clique em **Administrador Operadores Administração de Operadores**. Surge a tela:

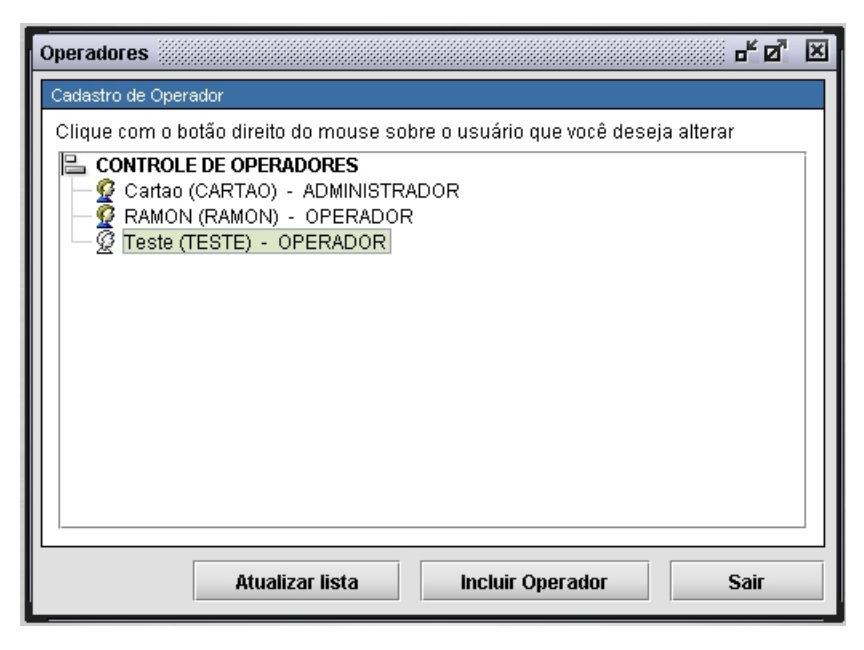

**2.** Clique com o botão direito do mouse no usuário que será excluído. Surge o menu:

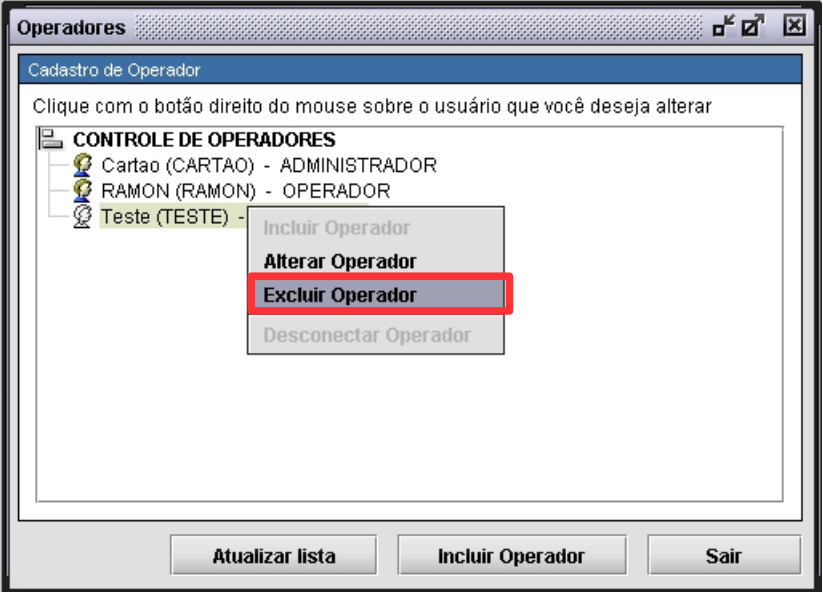

**3.** Selecione **Excluir Operador**. Surge a tela de confirmação:

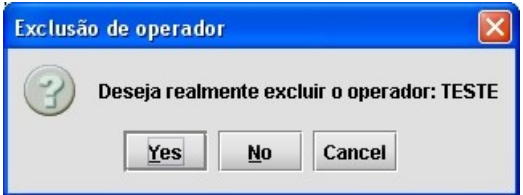

**4.** Clique em **Yes**. Surge a mensagem:

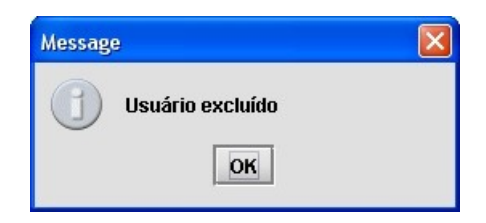

- **5.** Clique em **OK**. O sistema retorna à tela **Cadastro de operadores**.
- **6.** Clique em **Sair**. O sistema retorna à tela principal.

### Alteração de senha

#### **Procedimentos:**

**1.** Clique em **Administrador Operadores Alteração de Senha**.

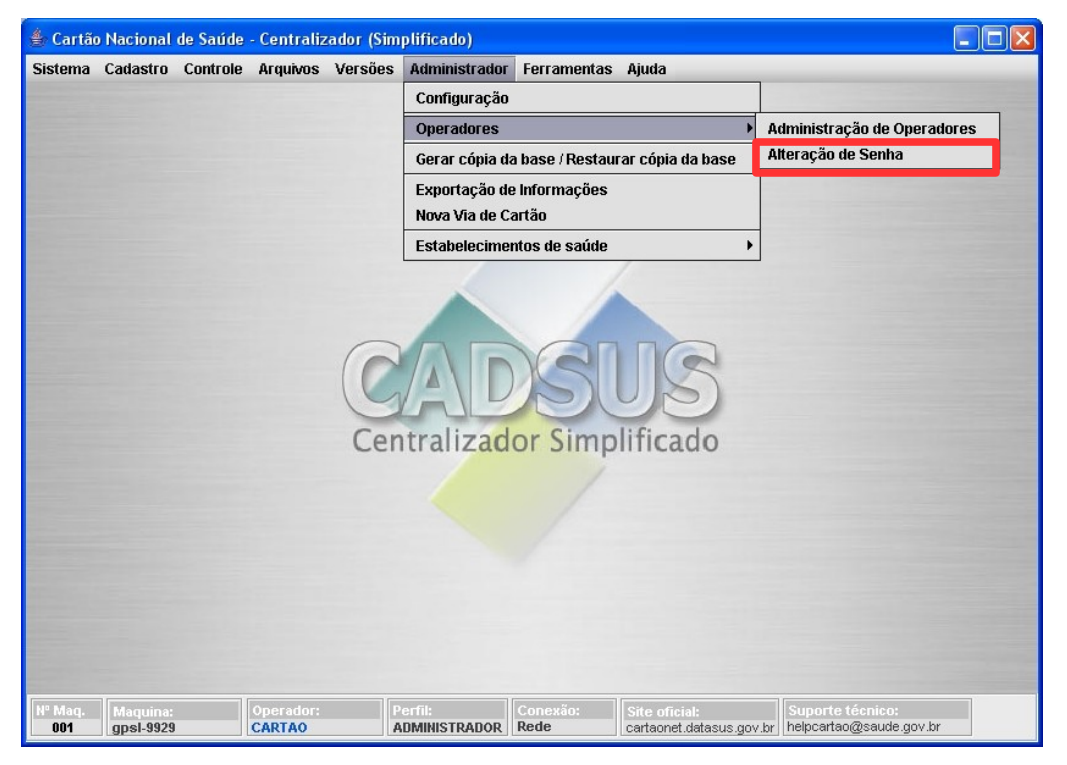

**Figura 28. Tela administrador — Operadores / Alteração de senha**

Surge a tela:

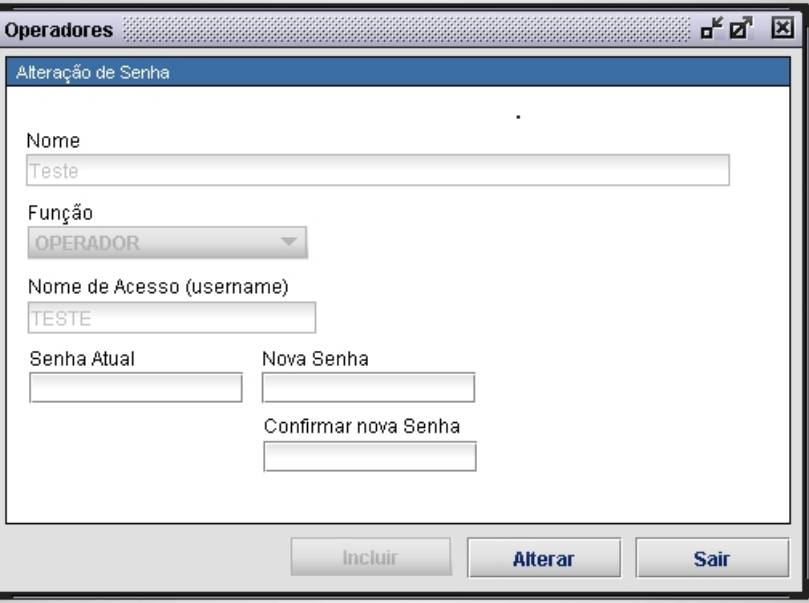

**Figura 29. Alteração de senha**

**2.** Digite a senha utilizada no campo **Senha Atual**.

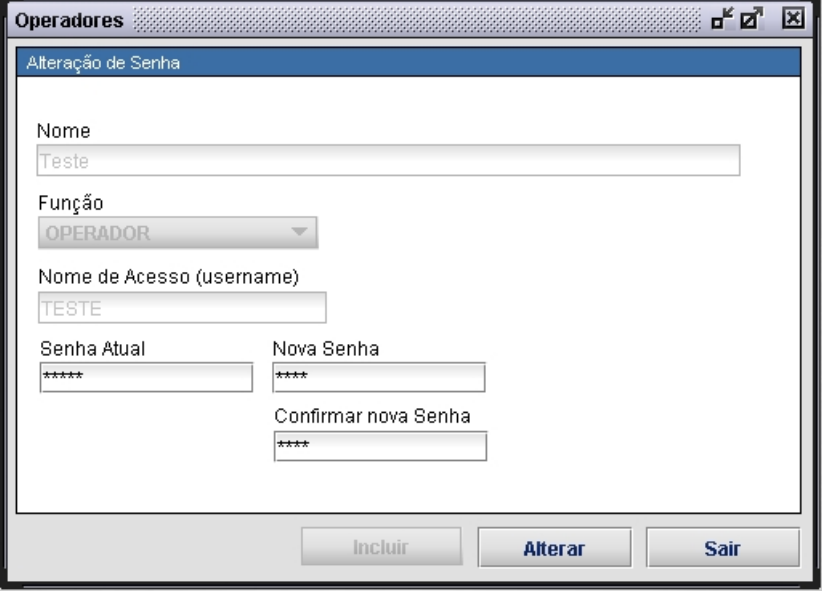

- **3.** Preencha os campos **Nova Senha** e **Confirmar nova Senha**.
- **4.** Clique em **Alterar**. Surge a mensagem:

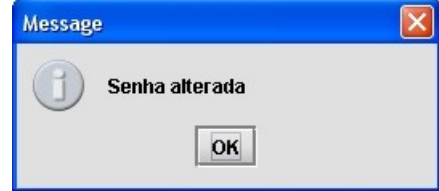

**5.** Clique em **OK**. O sistema retorna à tela principal.

### **5.2 Gerar a cópia da base de dados**

Descreve como recuperar, com maior segurança e rapidez, situações anteriores de processamento de informações. Para isso, é necessária uma política de geração de cópia da base de dados, que garante uma rápida restauração do sistema em caso de problema com vírus, discos, etc.

A cópia da base de dados é feita no centralizador.

Suas funcionalidades são:

- **■** Fazer uma cópia da base
- **■** Restaurar uma base

### Cópia da base

#### **Procedimentos:**

**1.** Clique em **Administrador Gerar cópia da base/Restaurar cópia da base**.

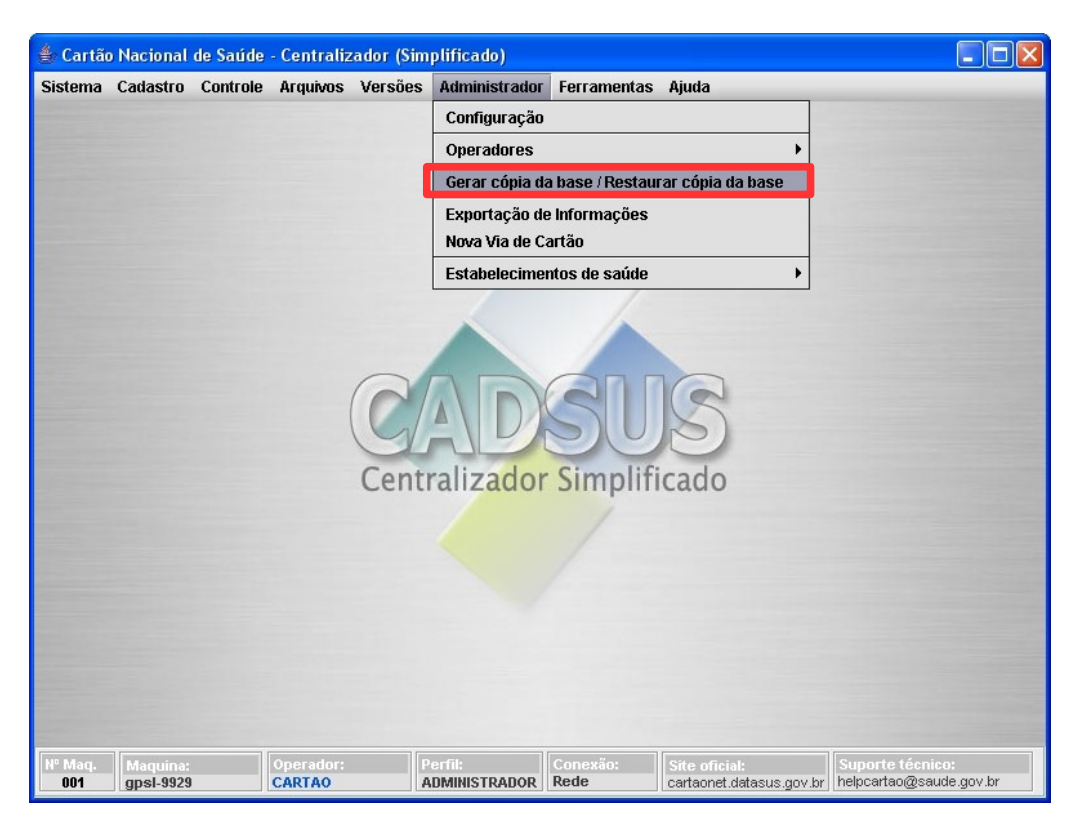

**Figura 30. Tela administrador — Gerar cópia da base/Restaurar cópia da base** 

Surge a tela:

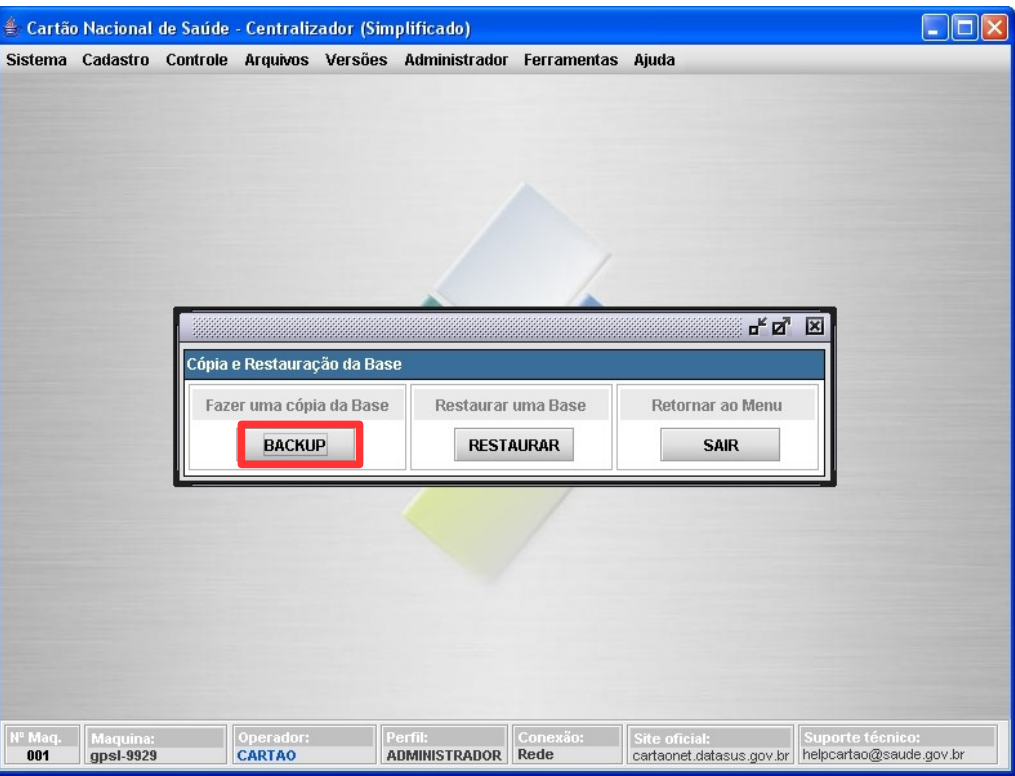

**Figura 31. Cópia e restauração da base**

**2.** Clique em **BACKUP**. Surge a tela de confirmação:

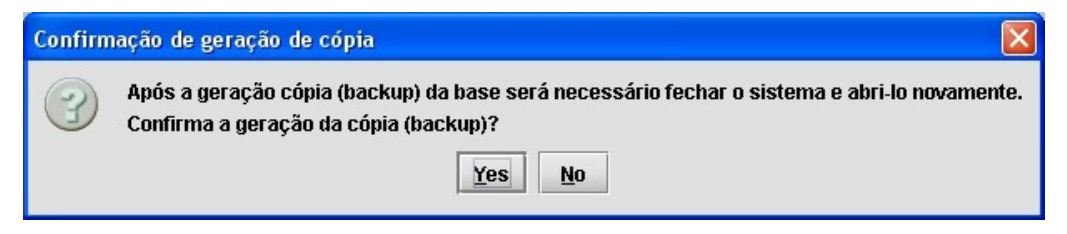

**3.** Clique em **Yes**. Surge a tela:

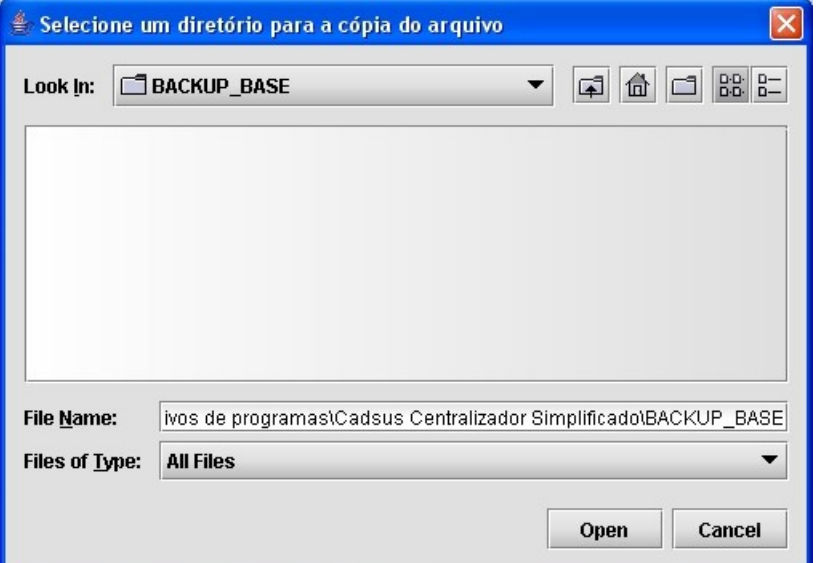

#### **Figura 32. Selecione um diretório para a cópia do arquivo**

**4.** Clique em **Open**. Surge a tela de confirmação:

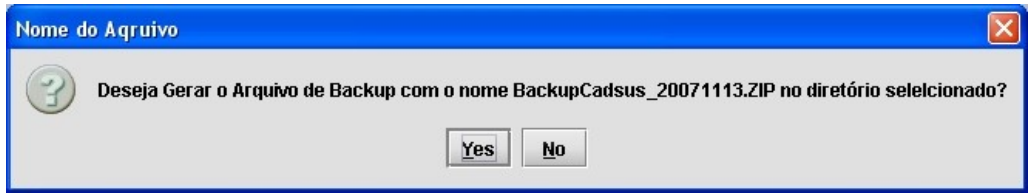

- **5.** Clique em **Yes** para gerar o arquivo.
	- **NOTA** O CadSUS é automaticamente fechado após a restauração do arquivo de backup.

### Restaurar cópia da base

A restauração de dados permite recuperar o processamento e as informações do último backup. Este procedimento é válido para os arquivos provenientes do Backup do CadSUS.

#### **Procedimentos:**

**1.** Clique em **Administrador Gerar cópia da base/Restaurar cópia da base**.

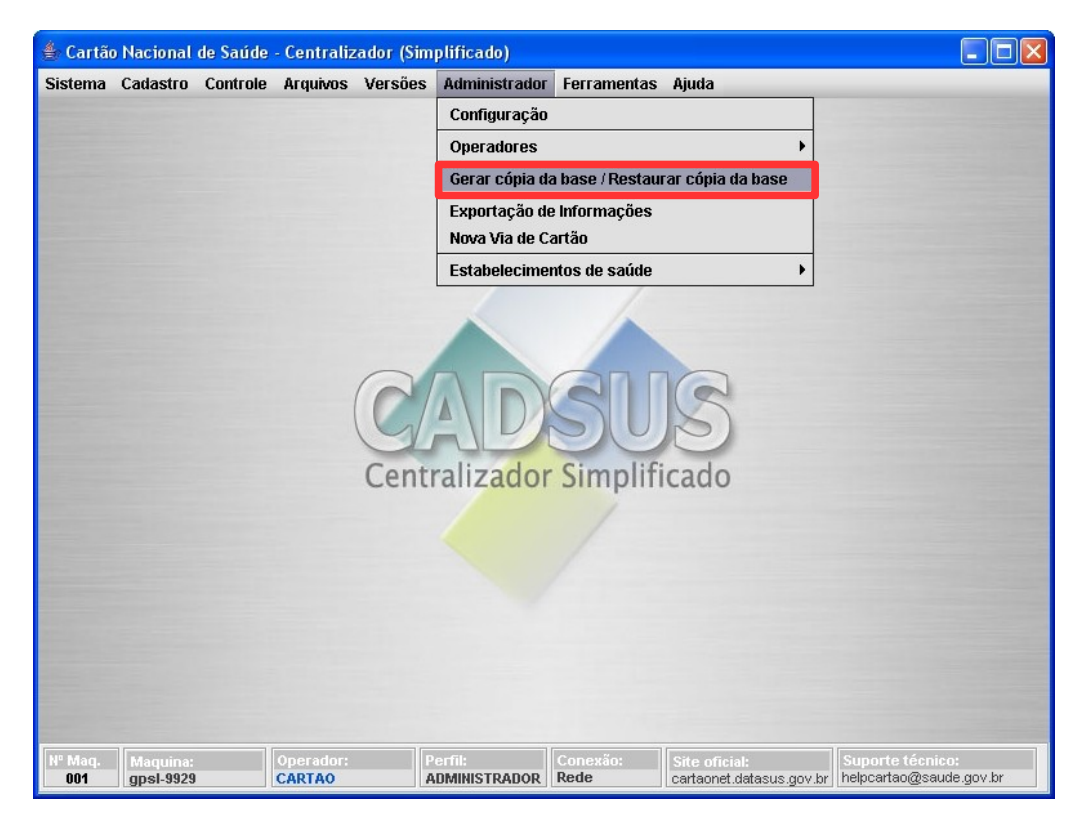

Surge a mensagem:

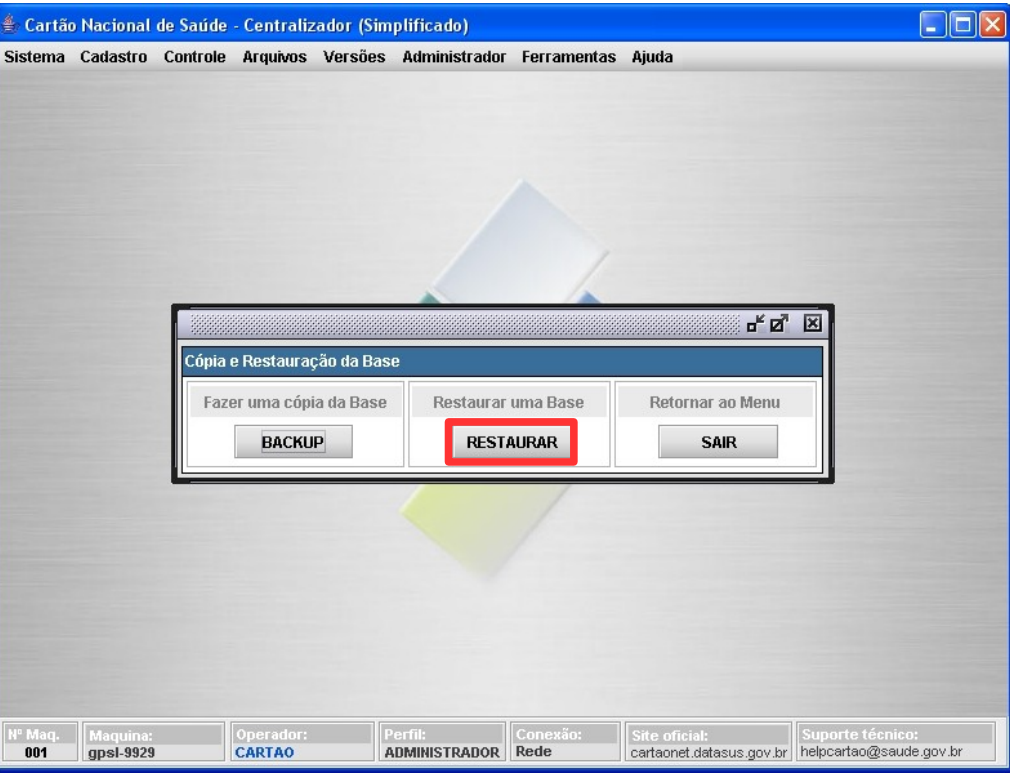

**2.** Clique em **RESTAURAR**. Surge a tela:

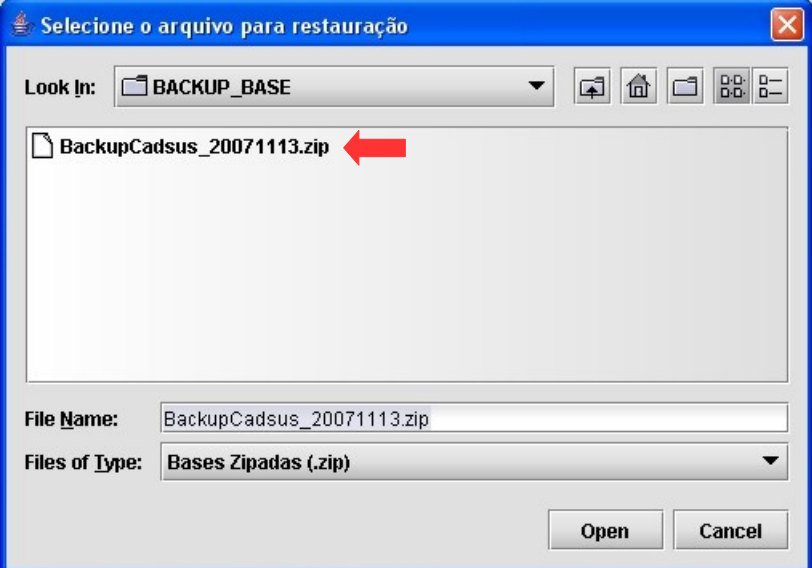

**Figura 33. Seleção de arquivos para restauração**

- **3.** Selecione o arquivo de backup.
- **4.** Clique em **Open**. Surge a tela de confirmação:

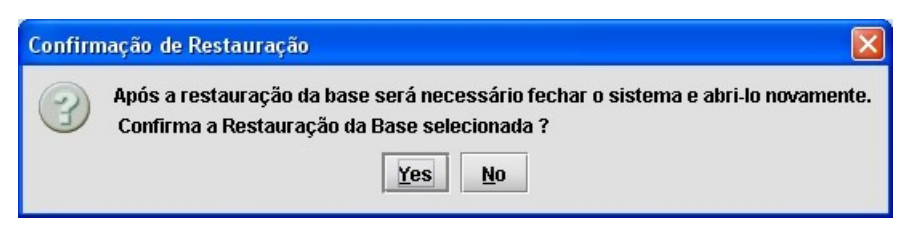

- **5.** Clique em **Yes**.
	- **NOTA** O CadSUS é automaticamente fechado após a restauração do arquivo de backup.

### **5.3 Exportação de informações**

Descreve como exportar cadastros que estão na base local do CadSUS Multiplataforma. Desta maneira é possível a geração de arquivos para carga em outros sistemas de acordo com filtros selecionados.

Suas funcionalidades são:

- **■** Exportação inicial
- **■** Exportação de usuários selecionados

### Exportação inicial

A exportação inicial é fundamentada em relação a dois grupos de dados:**Endereço/Domicílio** e **Usuários**.

Os dois filtros não podem se usados ao mesmo tempo, por isso selecione (Endereço/Domicílio ou Usuários), o CadSUS fará uma pesquisa baseada na sua escolha.

### **Endereço/Domicílio**

#### **Procedimentos:**

**1.** Clique em **Administrador Exportação de Informações**.

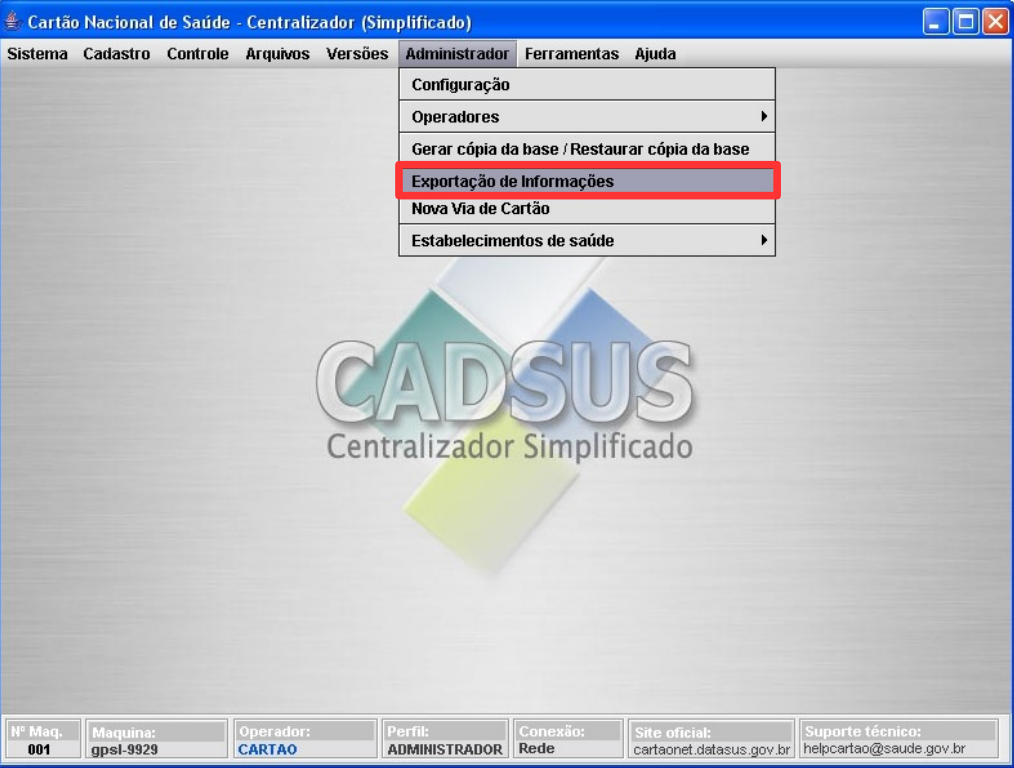

**Figura 34. Tela administrador — Exportação de informações**

Surge a tela:

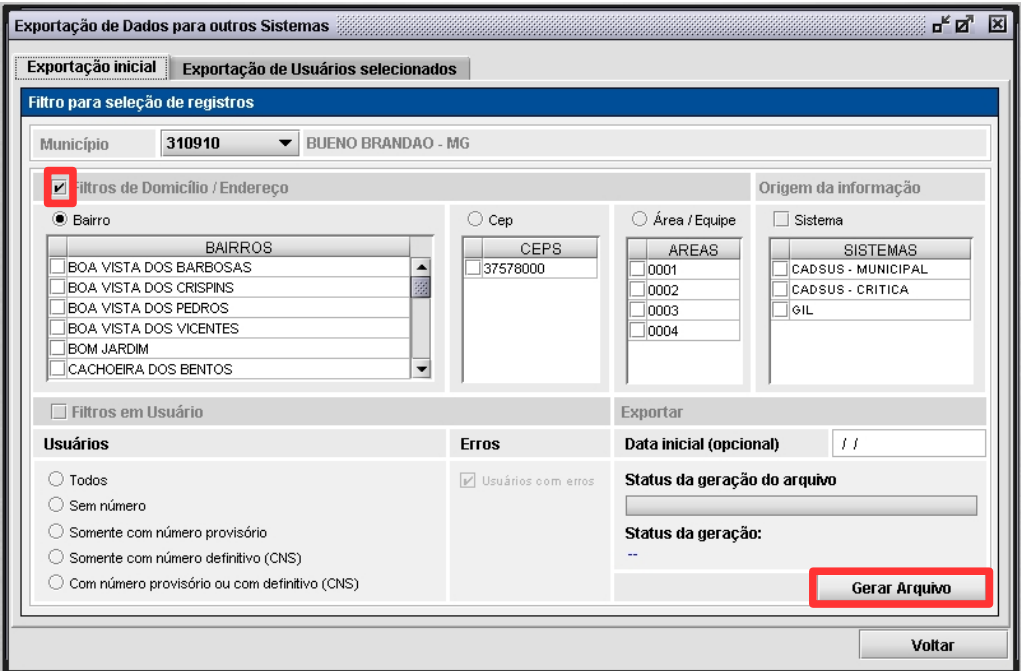

**Figura 35. Exportação inicial**

**NOTA** Esta tela funciona com filtros. Os exemplos ilustrados a seguir, utilizaram como base o filtro "**Bairro"**. Entretanto, são válidos também para "**Cep"** ou "**Área/Equipe"**.

- **2.** Clique em v para selecionar o código do município cujos dados serão exportados.
- **3.** Marque a opção **Filtros de Domicílios/Endereço**.
- **4.** Selecione a opção **Bairro** e, em seguida, marque os bairros na lista.
- **5.** No quadro **Origem da informação** marque a opção **Sistema** e, em seguida, marque o sistema que cadastrou ou reconheceu a informação.
	- **NOTA** Todos os registros que são incluídos ou alterados recebem uma marca que identifica sua procedência ou quem fez uma alteração. Exemplo: CadSUS, CadWeb, GIL, etc.
- **6.** No quadro **Exportar** digite a data inicial, no formato dd/mm/aaaa.

**NOTA** É opcional o preenchimento do campo "**Data inicial**".

**7.** Clique em **Gerar Arquivo**. Surge a tela:

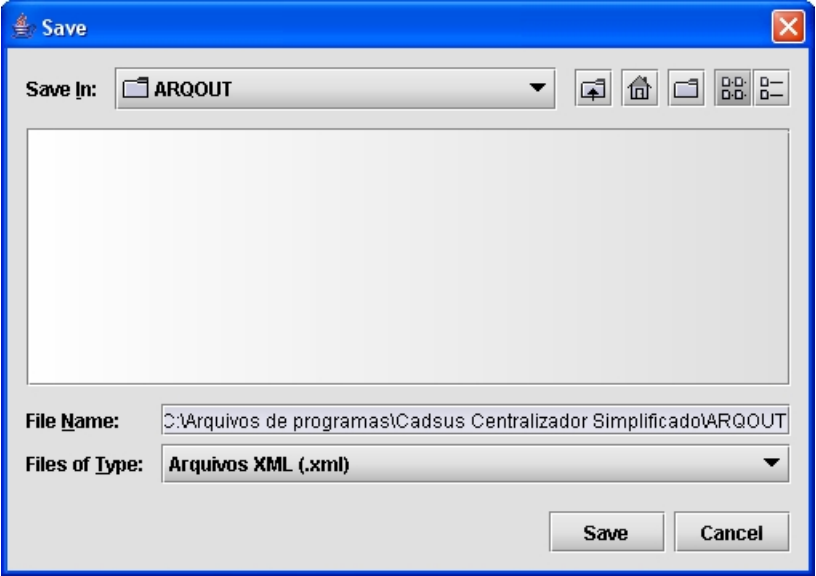

- **8.** Clique em **-** no campo **Save In** para selecionar outro local para salvar o arquivo a ser exportado
- **9.** Clique em **Save** e, em seguida, clique em **OK**. O sistema retorna à tela de **Exportação inicial**.
- **10.** Clique em **Voltar**. O Sistema retorna à tela principal.

### **Filtros em Usuário**

#### **Procedimentos:**

**1.** Clique em **Administrador Exportação de Informações**.

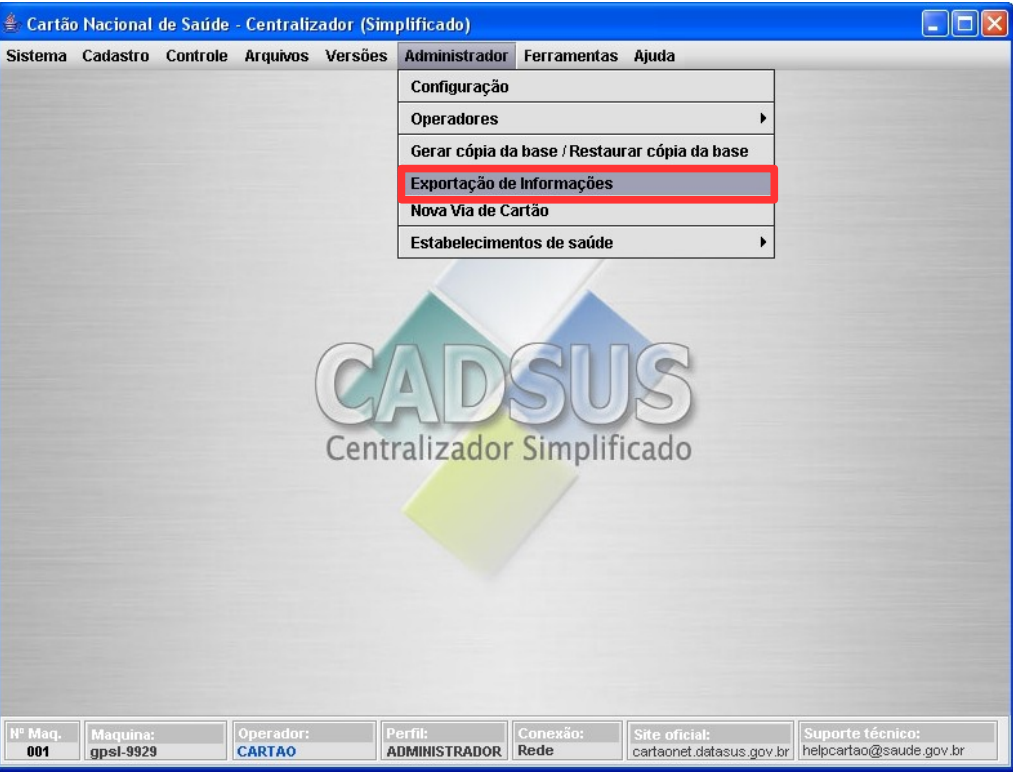

#### Surge a tela:

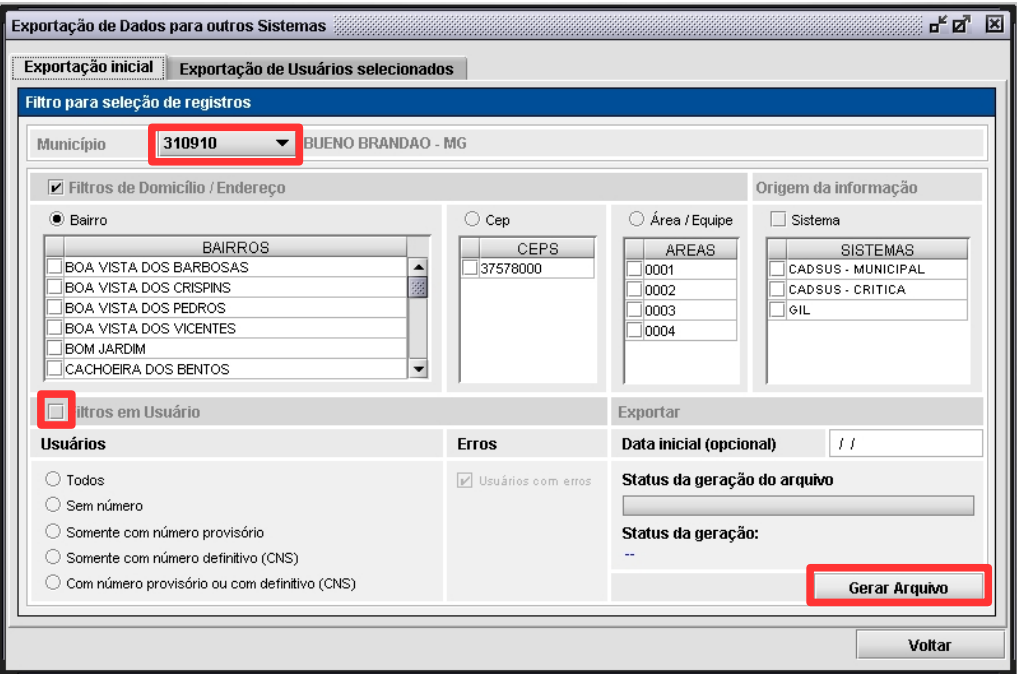

- 2. Clique em  $\rightarrow$  para selecionar uma das opções no campo **Município**.
- **3.** Marque a opção **Filtros em Usuário**.
- **4.** No campo **Usuários** selecione uma opção de filtro:

#### **CAMPO DESCRIÇÃO**

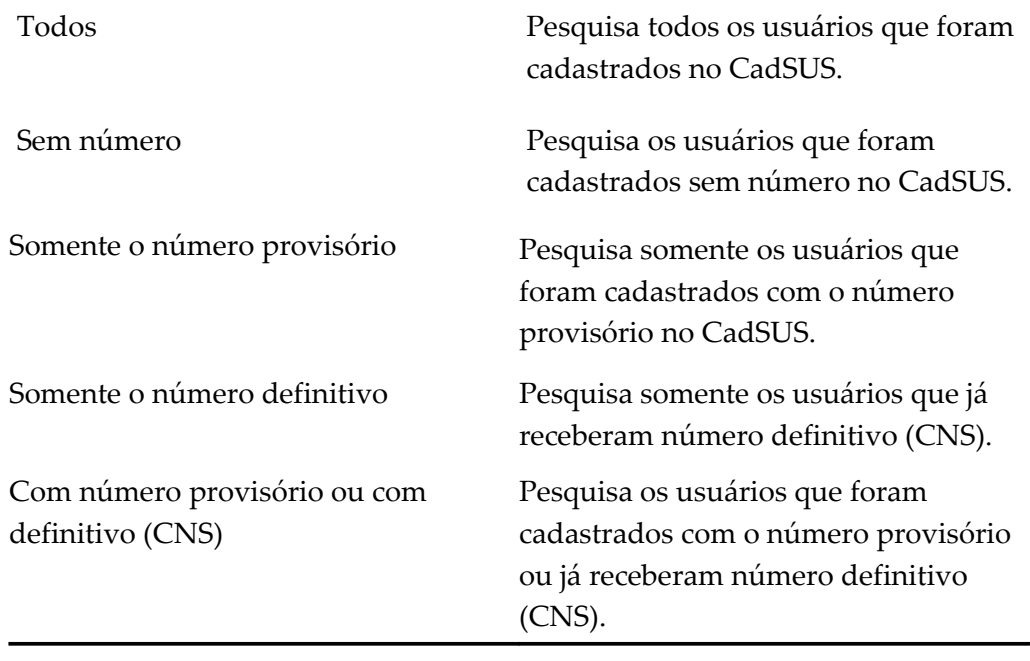

- **5.** Preencha o campo **Data Inicial**.
	- **NOTA** A opção "**Data inicial"** seleciona informações que sofreram alterações em determinada data. É opcional o preenchimento deste campo.

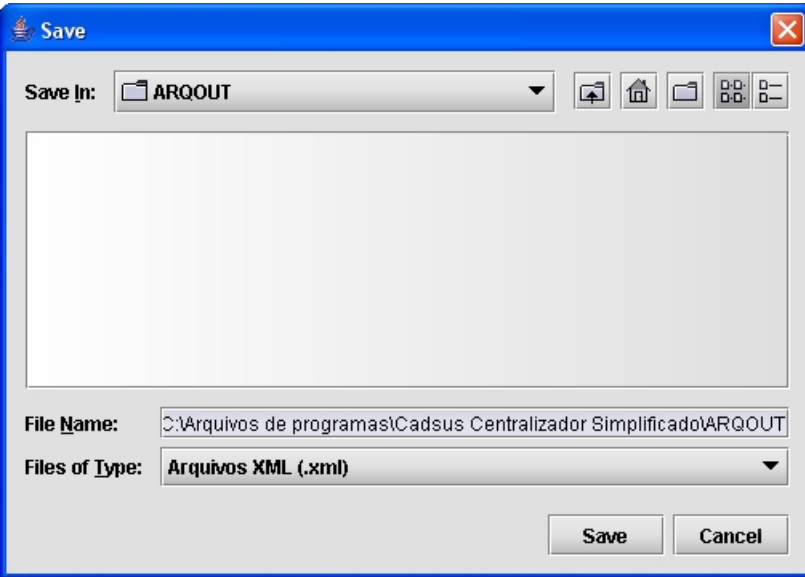

**6.** Clique em **Gerar Arquivo**. Surge a tela:

- **7.** Clique em **v** no campo **Save In** para selecionar outro local para salvar o arquivo a ser exportado
- **8.** Clique em **Save** e, em seguida, clique em **OK**. O sistema retorna para tela de exportação de arquivos.
- **9.** Clique em **Voltar**. O Sistema retorna à tela principal.

**NOTA** Para a exportação de usuários selecionados é preciso realizar os procedimentos do menu "Controle de Informações".

### Exportação de usuários selecionados

Gera um arquivo com os usuários selecionados na tela **"Controle de informações"**. Esse arquivo tem a extensão XML que pode ser aberto em outros sistemas.

#### **Procedimentos:**

**1.** Clique em **Controle → Controle de Informações**.

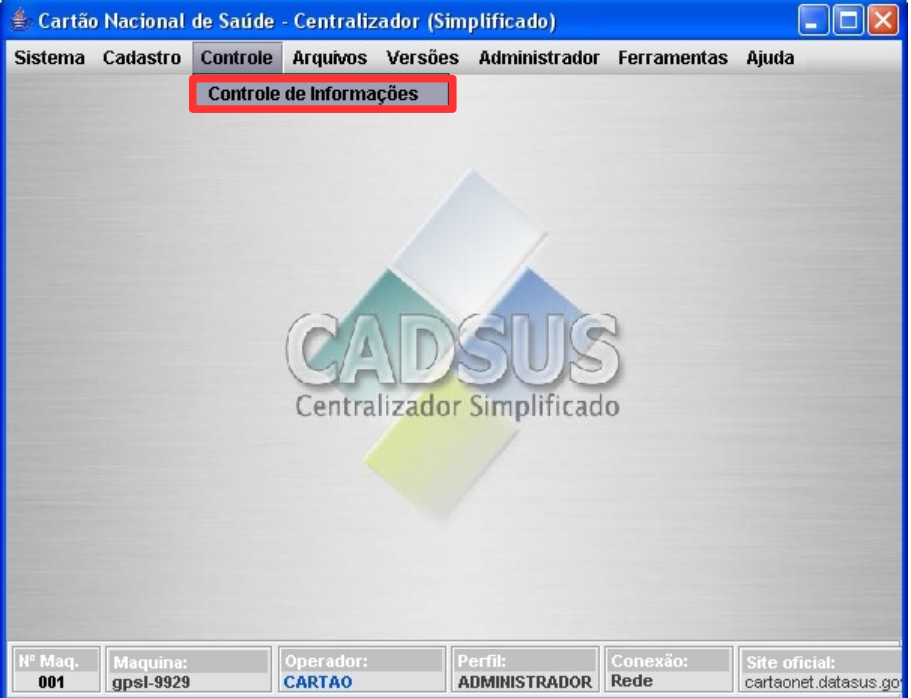

Surge a tela:

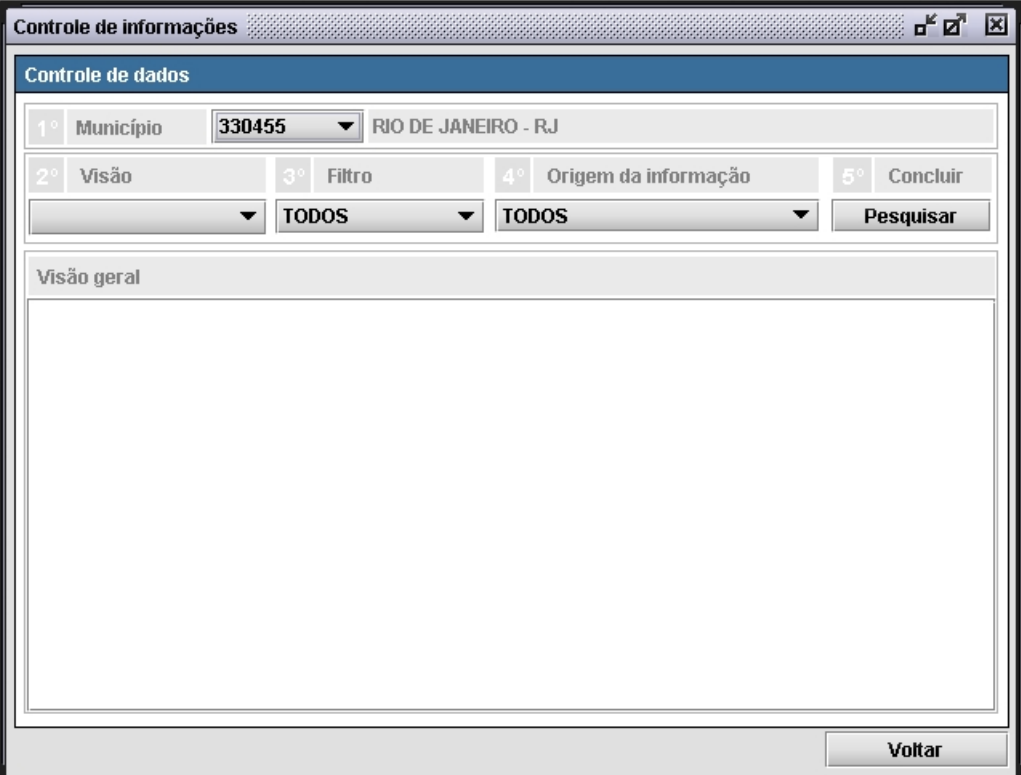

**2.** Preencha os campos:

| <b>CAMPOS</b>        | <b>DESCRIÇÃO</b>                                                                 |
|----------------------|----------------------------------------------------------------------------------|
| Município            | Município a ser consultado — Para<br>selecionar uma das opções, clique em v.     |
| Visão                | Tipo de visualização — Para selecionar<br>uma destas opções, clique em v.        |
| Filtro               | Filtrar informações — Para selecionar<br>uma destas opções clique em $\bullet$ . |
| Origem da informação | Origem da informação — Para selecionar<br>uma destas opções clique em .          |

**3.** Clique em **Pesquisar**. Surge tela:

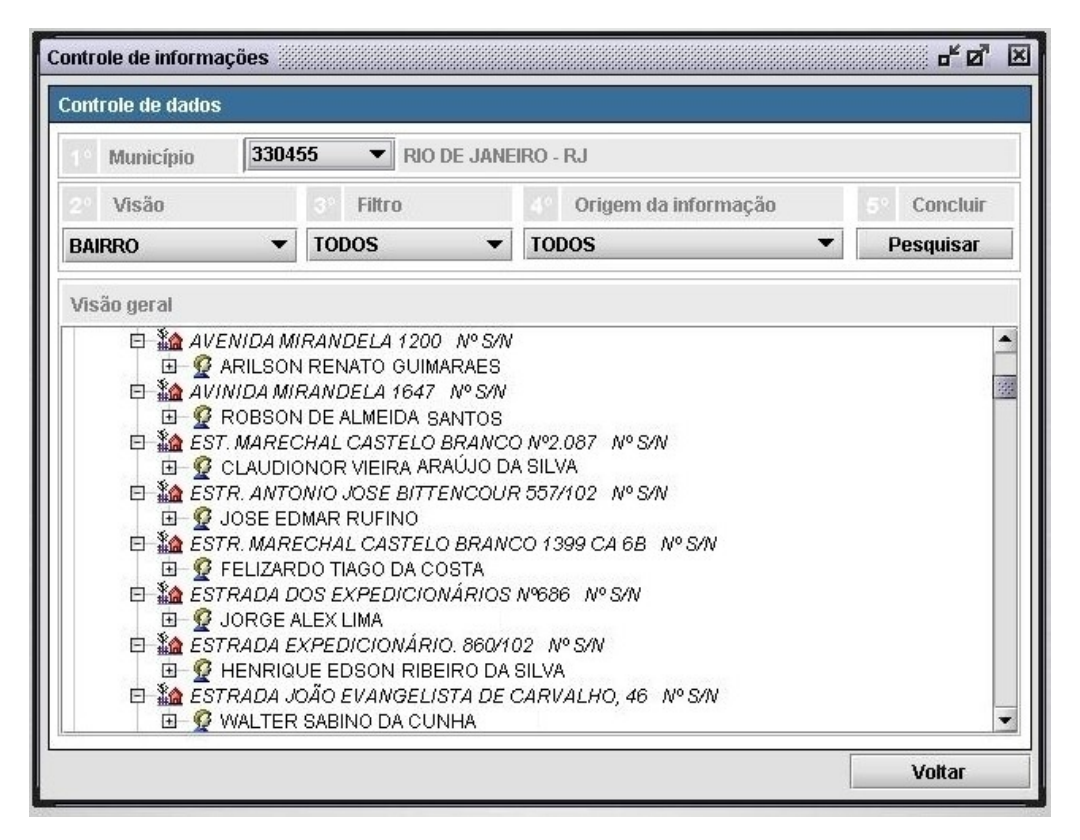

- **4.** Selecione o usuário que será exportado.
- **5.** Clique com o botão direito do mouse. Surge o menu:

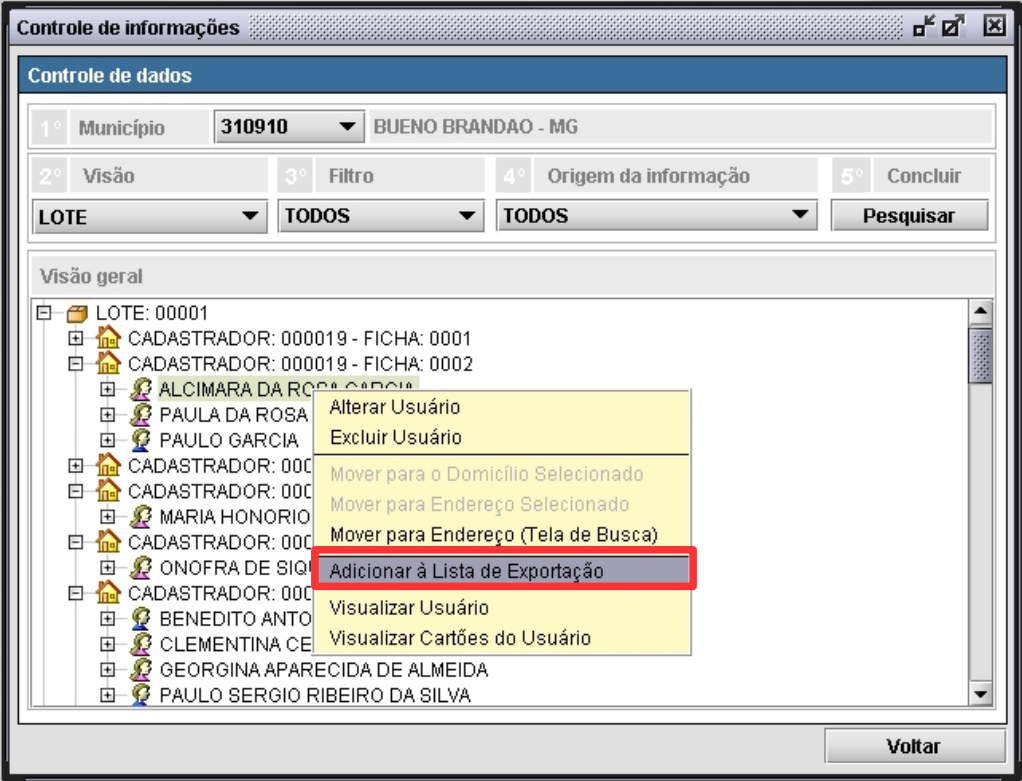

- **Figura 36. Controle de dados**
- **6.** Clique em **Adicionar à Lista de Exportação**.
- **NOTA** O objetivo deste procedimento é gerar uma lista de usuários selecionados. Essa lista é apresentada na tela "**Exportação de informações"**.
- **7.** Clique em **Voltar**. O sistema retorna à tela principal.
- **8.** Clique em **Administrador Exportação de Informações**.

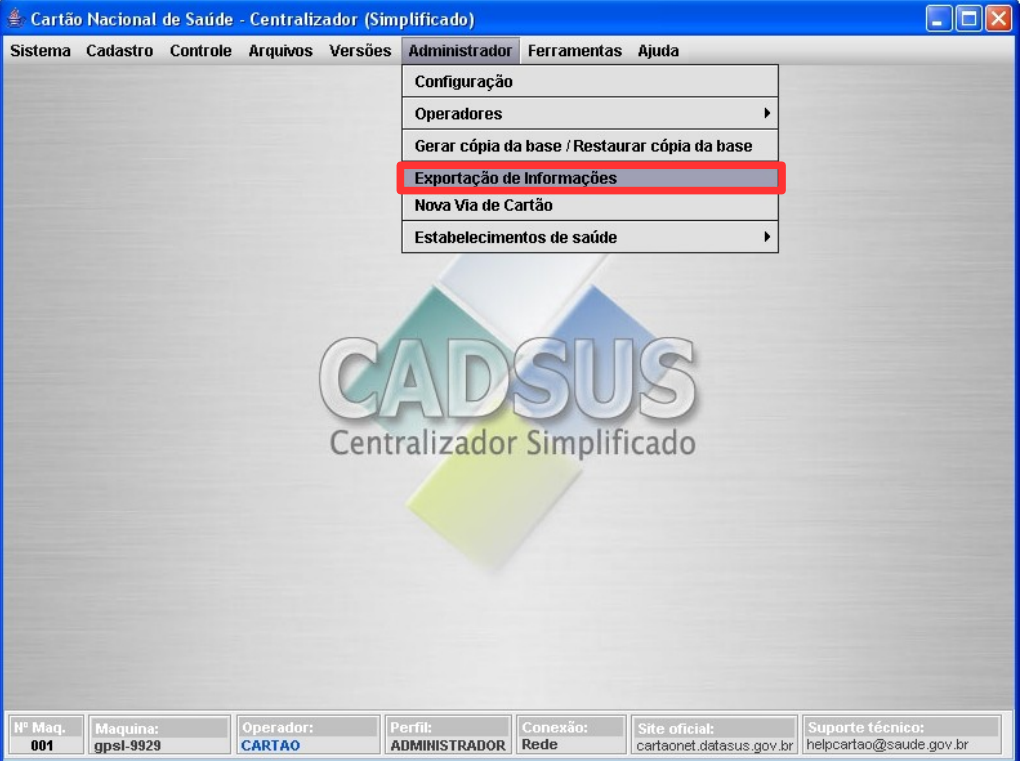

**9.** Clique na aba **Exportação de Usuários Selecionados**. Surge a tela:

|                                | Exportação de Dados para outros Sistemas |                                                                              |                   |                                     | ďØ<br>× |
|--------------------------------|------------------------------------------|------------------------------------------------------------------------------|-------------------|-------------------------------------|---------|
| Exportação inicial             | Exportação de Usuários selecionados      |                                                                              |                   |                                     |         |
|                                |                                          | Exportação de Usuários selecionados pela Tela de Visualização de Informações |                   |                                     |         |
| Lista de Usuários selecionados |                                          |                                                                              |                   |                                     |         |
|                                |                                          |                                                                              |                   |                                     |         |
|                                | <b>USUARIO</b>                           |                                                                              | <b>NASCIMENTO</b> | DATA DE SELEÇÃO   ÚLTIMA EXPORTAÇÃO |         |
| JEAN DOS SANTOS<br>v           |                                          | 25/12/1996                                                                   |                   | 10/03/2008                          |         |
| MARILENE ESTEVES<br>v          |                                          | 30/04/1979                                                                   |                   | 10/03/2008                          |         |
|                                |                                          |                                                                              |                   |                                     |         |
| Marcar todos os Usuários       |                                          |                                                                              |                   |                                     |         |
| Lista                          |                                          | Exportar                                                                     |                   |                                     |         |
| Retirar Usuário da lista       | Apagar toda lista                        | Data inicial (opcional)                                                      | $\sqrt{ }$        |                                     |         |

**Figura 37. Exportação de usuários selecionados**

- **10.** Selecione os usuários do SUS a serem exportados.
	- **NOTA** Para selecionar todos os usuários, marque a opção "**Marcar todos os Usuários".**

#### **11.** Clique em **Gerar Arquivo**. Surge a tela:

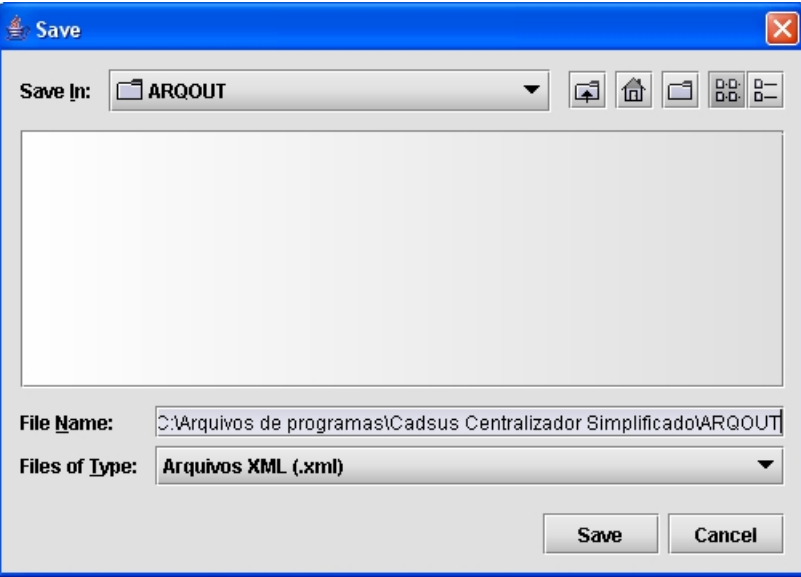

- **12.** Clique em **v** no campo **Save In** para selecionar outro local para salvar o arquivo a ser exportado.
- **13.** Clique em **Save**. Surge a mensagem:

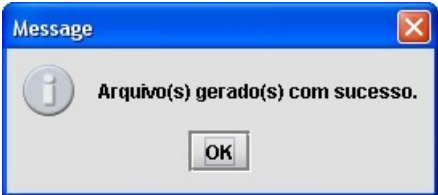

- **14.** Clique em **OK**. O sistema retorna à tela **Exportação de usuários selecionados**.
- **15.** Clique em **Voltar.** O sistema retorna à tela principal
	- **NOTA** A opção "**Data inicial"** seleciona informações que sofreram alterações em determinada data. É opcional o preenchimento deste campo.

Os procedimentos **Retirar Usuário da lista**, **Retirar Usuários selecionados da lista** e **Apagar toda lista** são opcionais.

**Retirar usuário da lista**

#### **Procedimentos:**

- **1.** Selecione o usuário na lista.
- **2.** Clique em **Retirar Usuário da lista**. Surge a tela de confirmação:

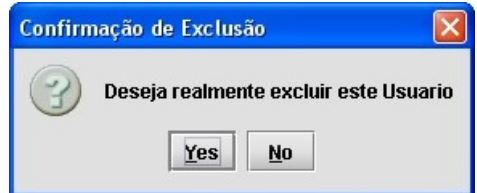

**3.** Clique em **Yes**. O sistema retorna à tela **Exportação de usuários selecionados**.

#### **Retirar usuários selecionados da lista**

#### **Procedimentos:**

- **1.** Selecione os usuários da lista.
- **2.** Clique em **Retirar Usuários selecionados da lista**. Surge a tela de confirmação:

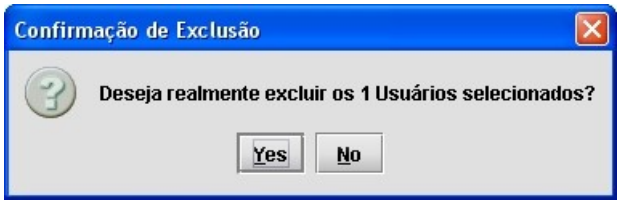

**3.** Clique em **Yes**. O sistema retorna à tela **Exportação de usuários selecionados**.

#### **Apagar toda lista**

#### **Procedimentos:**

**1.** Clique em **Apagar toda lista**. Surge a tela de confirmação:

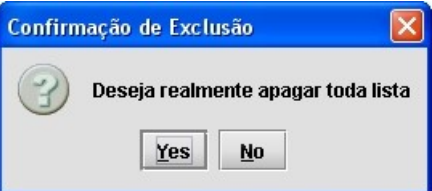

**2.** Clique em **Yes**. O sistema retorna à tela **Exportação de usuários selecionados**.

# **5.4 Estabelecimentos de saúde**

### CNES utilizados

#### **Procedimentos:**

**1.** Clique em **Administrador Estabelecimentos de saúde CNES utilizados**.

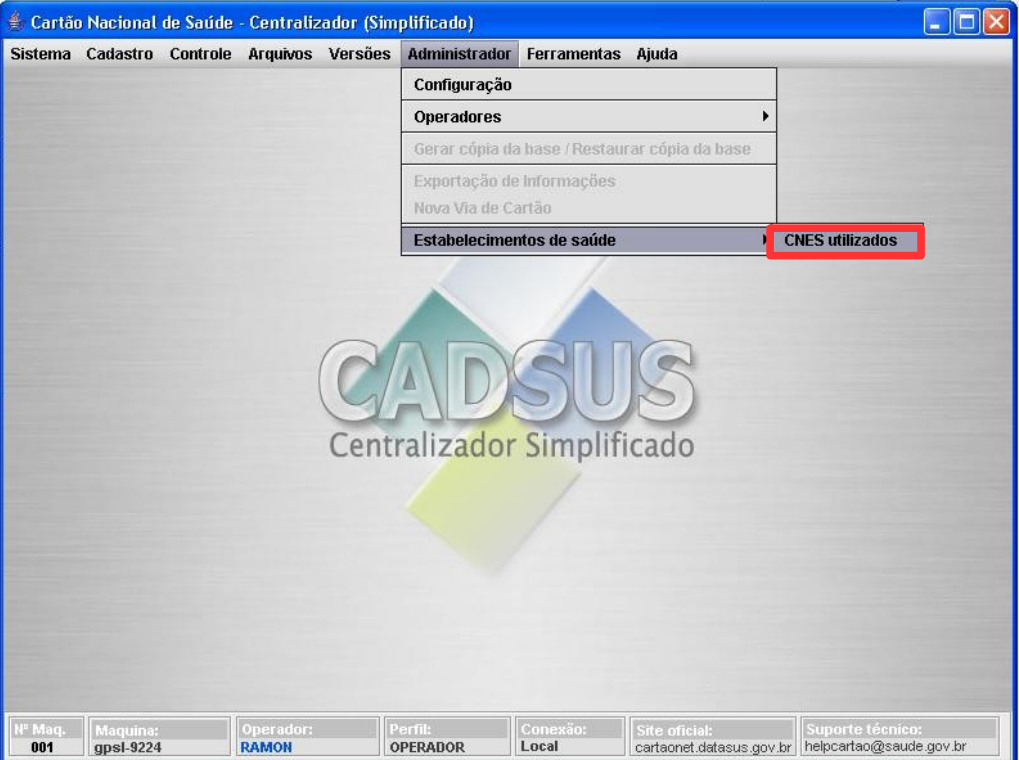

**Figura 38. Tela administrador — CNES utilizados**

Surge a tela:

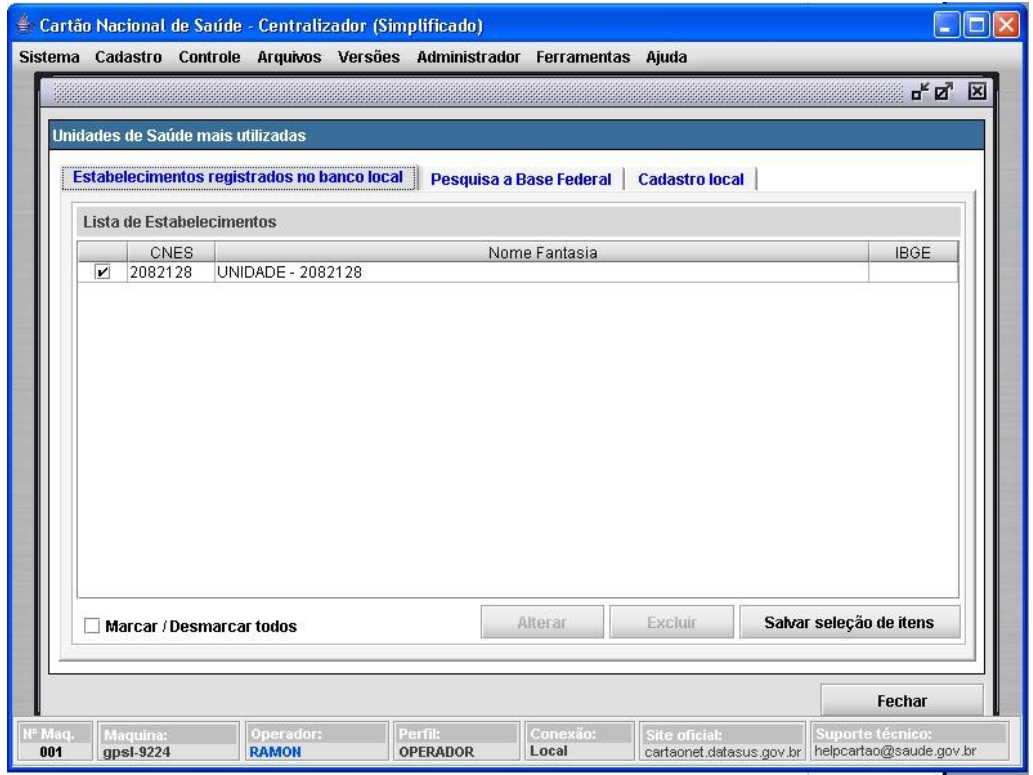

**Figura 39. CNES utilizados**

- **NOTA** Ao iniciar o sistema, é necessário cadastrar os dados do estabelecimento de saúde. Para isto, clique na aba "**Cadastro local**". Caso o administrador não possua as informações do banco do EAS local é possível pesquisar a base de dados federal através da aba "**Pesquisa a Base Federal**".
- **2.** Selecione a aba **Cadastro local**. Surge a tela:

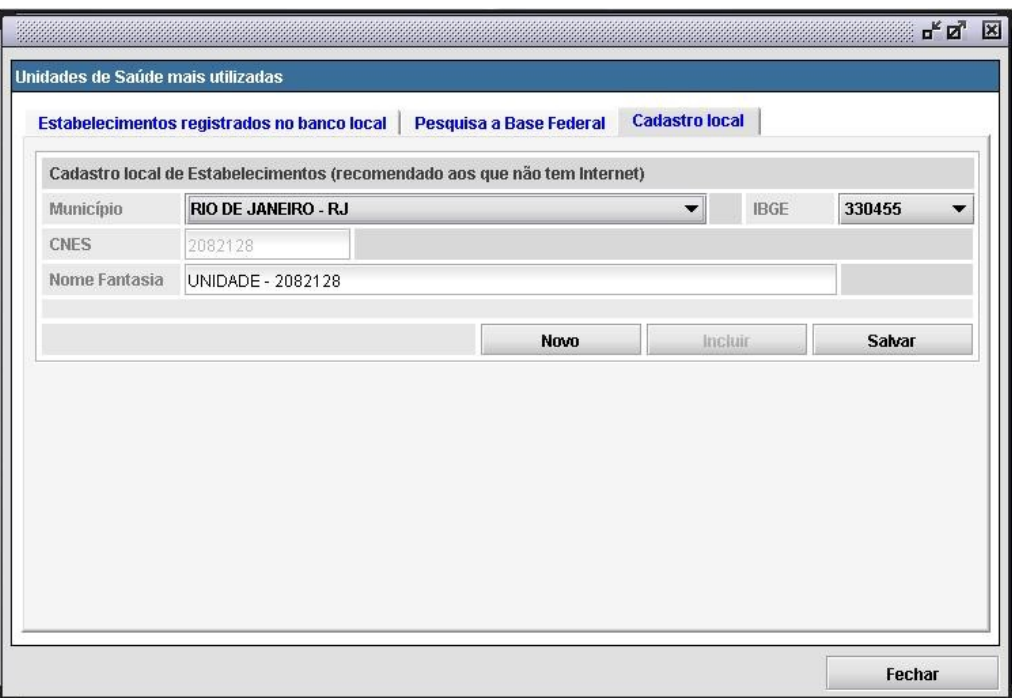

**Figura 40. Cadastro local das unidades de saúde mais utilizadas**

- **3.** Clique em **Novo** para incluir novos estabelecimentos.
- **4.** Preencha os campos **Município**, **IBGE**, **Nome Fantasia**.
- **5.** Clique em **Incluir**. Surge a mensagem:

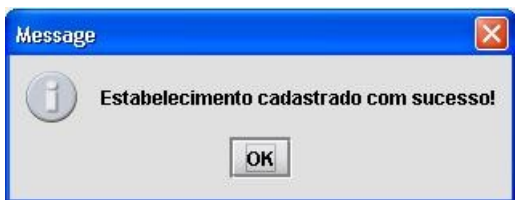

**6.** Clique em **OK**. Surge a tela:

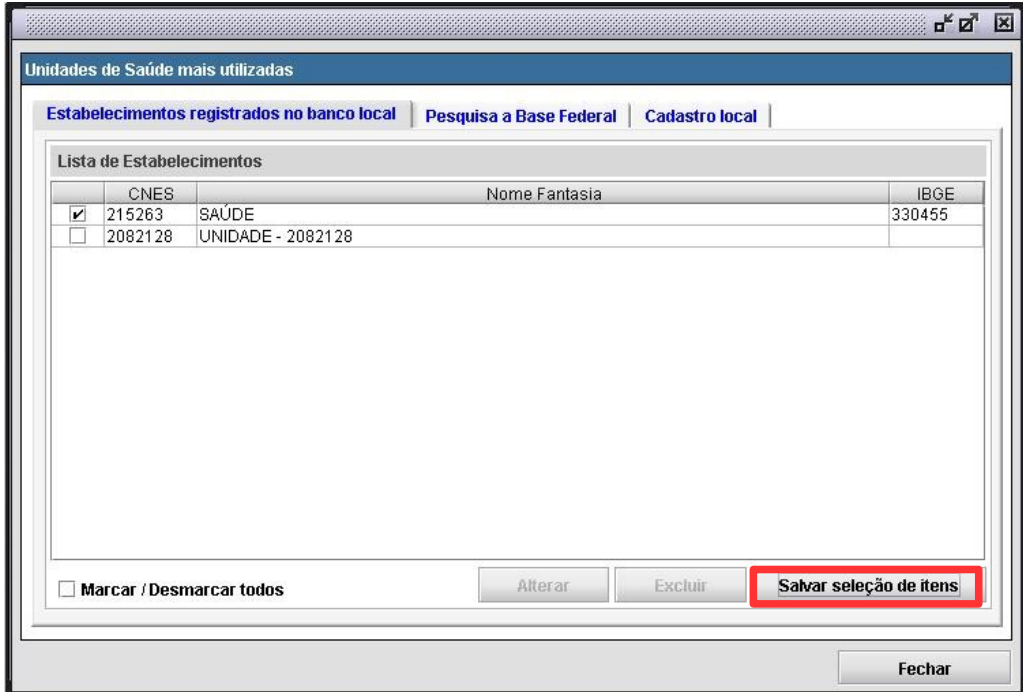

**Figura 41. Estabelecimentos registrados no banco local das unidades de saúde mais utilizadas**

**7.** Clique em **Salvar seleção de itens**. Surge a mensagem:

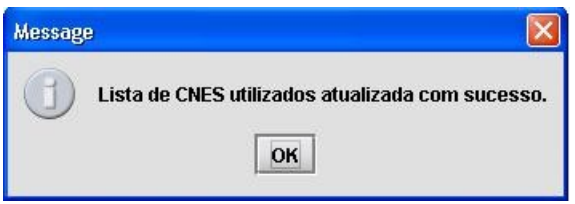

**8.** Clique em **OK** e, em seguida, em **Fechar**. O sistema retorna à tela **Estabelecimentos registrados no banco local das unidades de saúde mais utilizadas**.

### **Pesquisa a base federal**

Pesquisa unidades de saúde na base federal.

#### **Procedimentos:**

**1.** Clique na aba **Pesquisa a Base Federal**. Surge a tela:

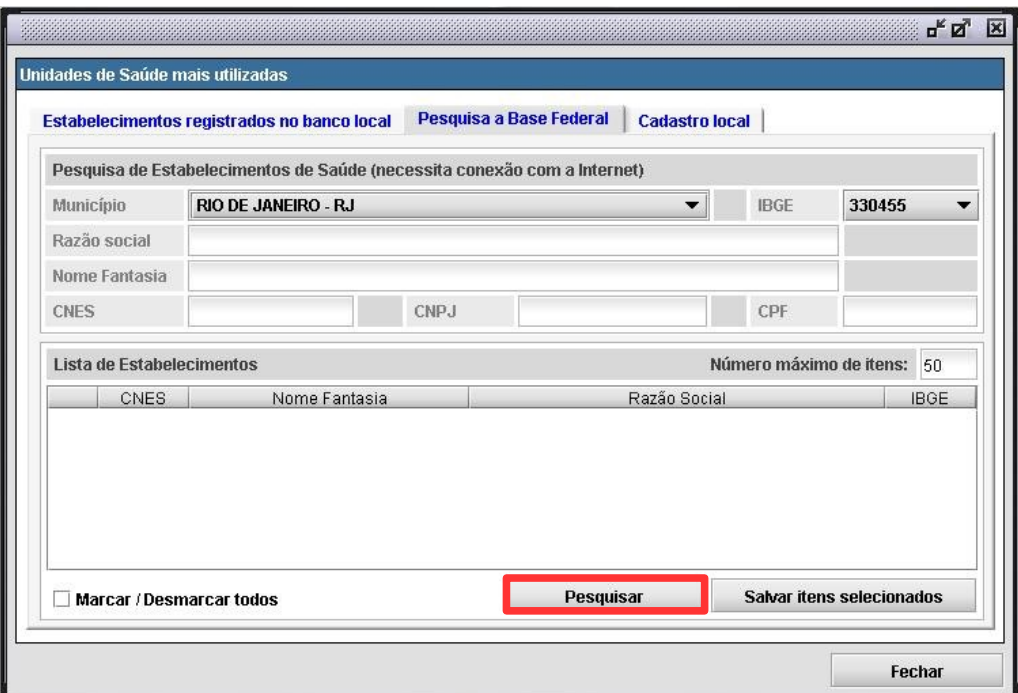

#### **Figura 42. Pesquisa a base federal**

- **2.** Selecione **Município** e **IBGE**.
- **3.** Preencha os campos:

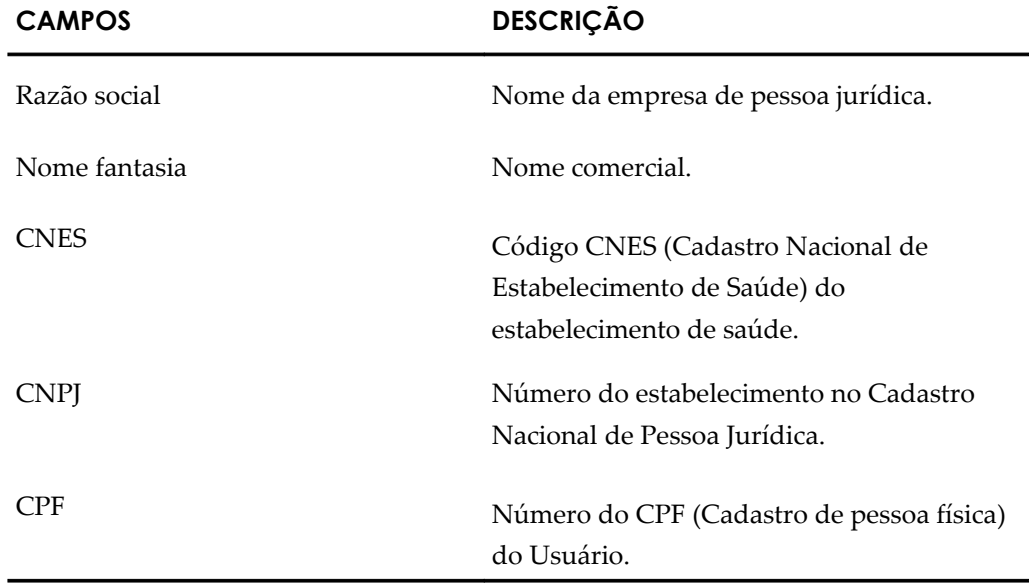

**4.** Clique em **Pesquisar** e, em seguida, em **Fechar**. O sistema retorna à tela principal.

## **6. ARQUIVOS**

Descreve como gerar e regerar arquivos para transmissão ao DATASUS.

### **6.1 Gerar arquivos para transmissão**

Descreve como gerar arquivos no centralizador para posterior transmissão de dados.

#### **Procedimentos:**

1. Clique em Arquivos  $\rightarrow$  Gerar Arquivos para Transmissão.

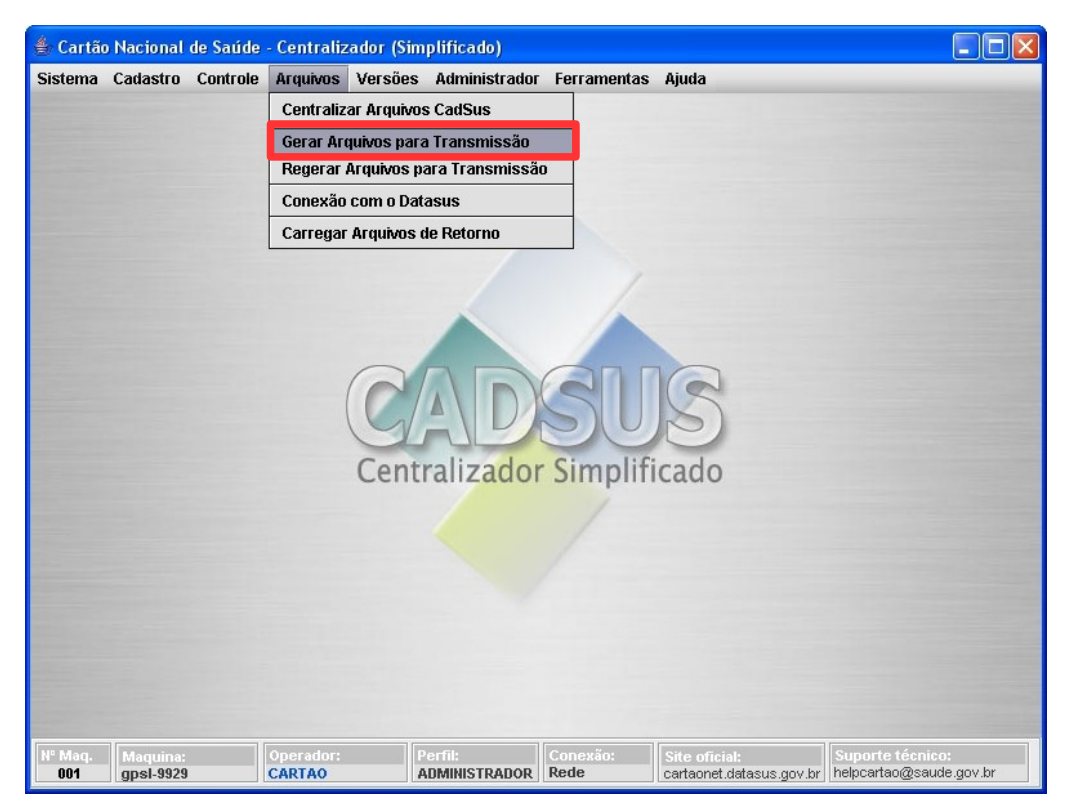

**Figura 43. Tela Arquivos — Gerar arquivos para transmissão**

Surge a tela:

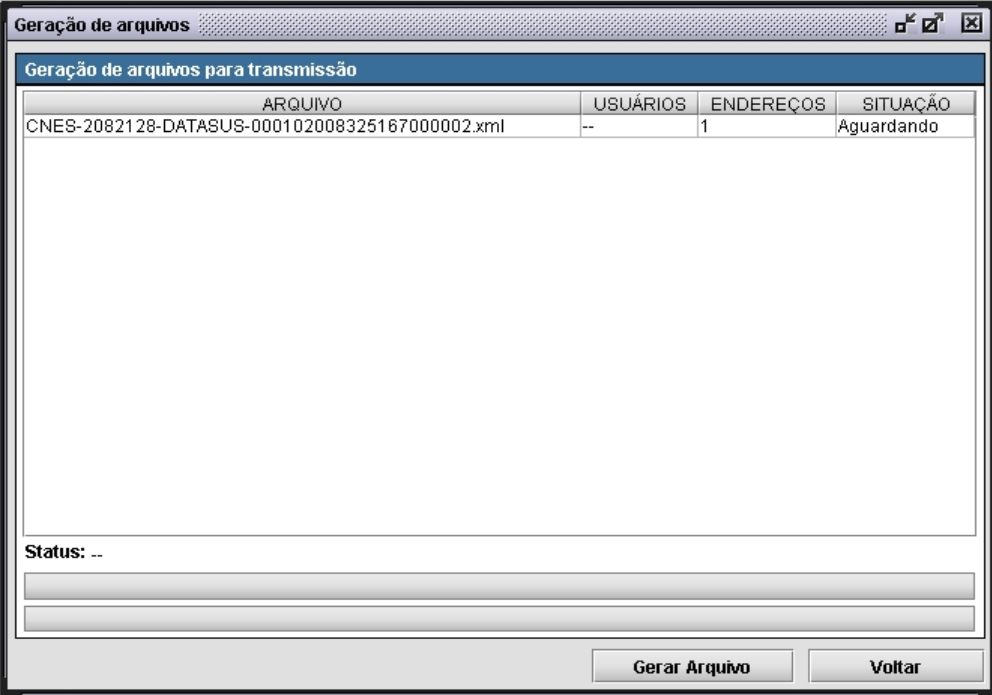

**Figura 44. Geração de arquivos**

**2.** Clique em **Gerar Arquivo.** Surge a mensagem:

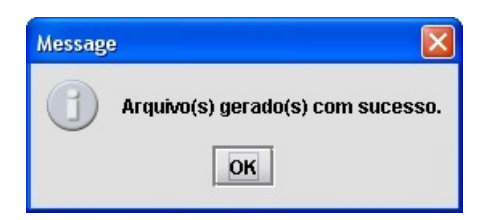

**3.** Clique em **OK.** O CadSUS exibe a tela de geração de arquivos e a quantidade de endereços que serão colocados em cada um deles.

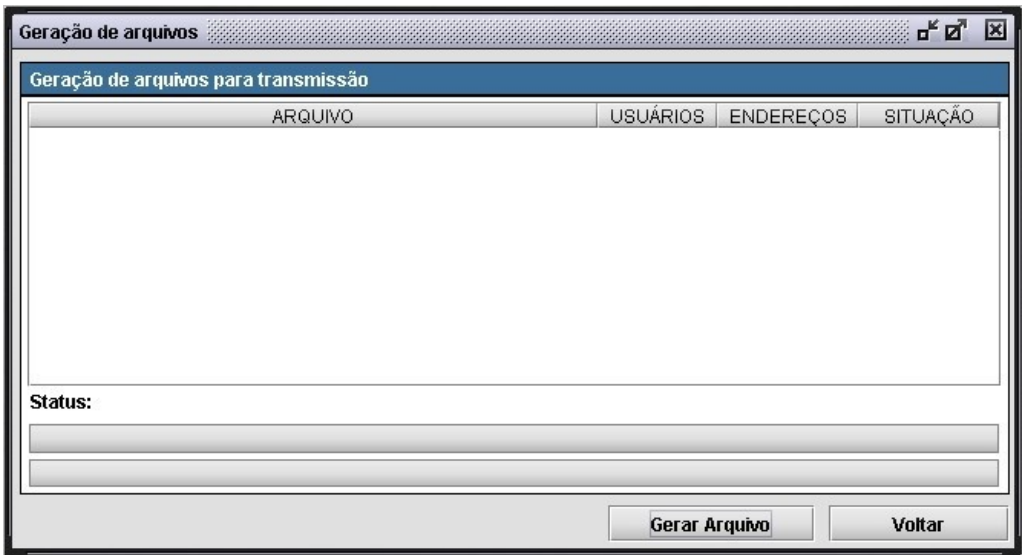

**4.** Clique em **Voltar.** O Sistema retorna à tela principal.

### **6.2 Regerar o arquivo para transmissão**

Descreve como regerar os arquivos no centralizador para posterior transmissão de dados, caso o arquivo tenha sido perdido antes de ser transmitido.

#### **Procedimentos:**

**1.** Clique em **Arquivos Regerar Arquivos para Transmissão.**

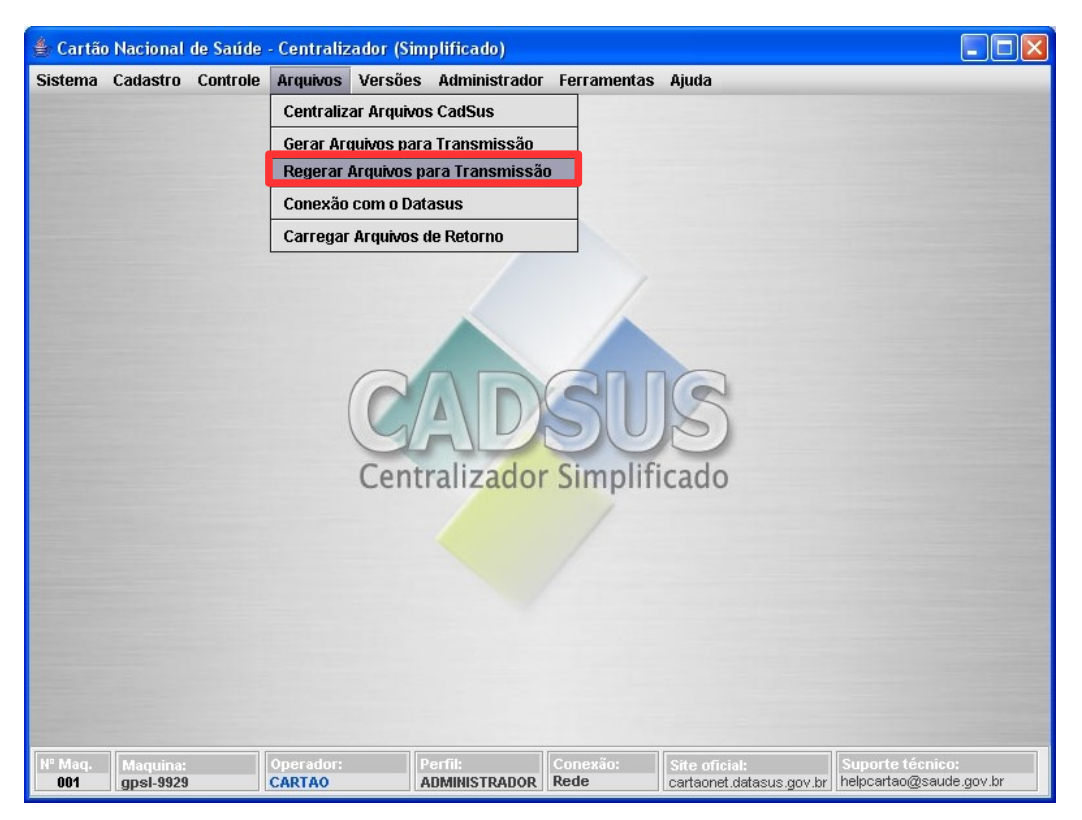

**Figura 45. Tela Arquivos — Regerar arquivos para transmissão**

Surge a tela:

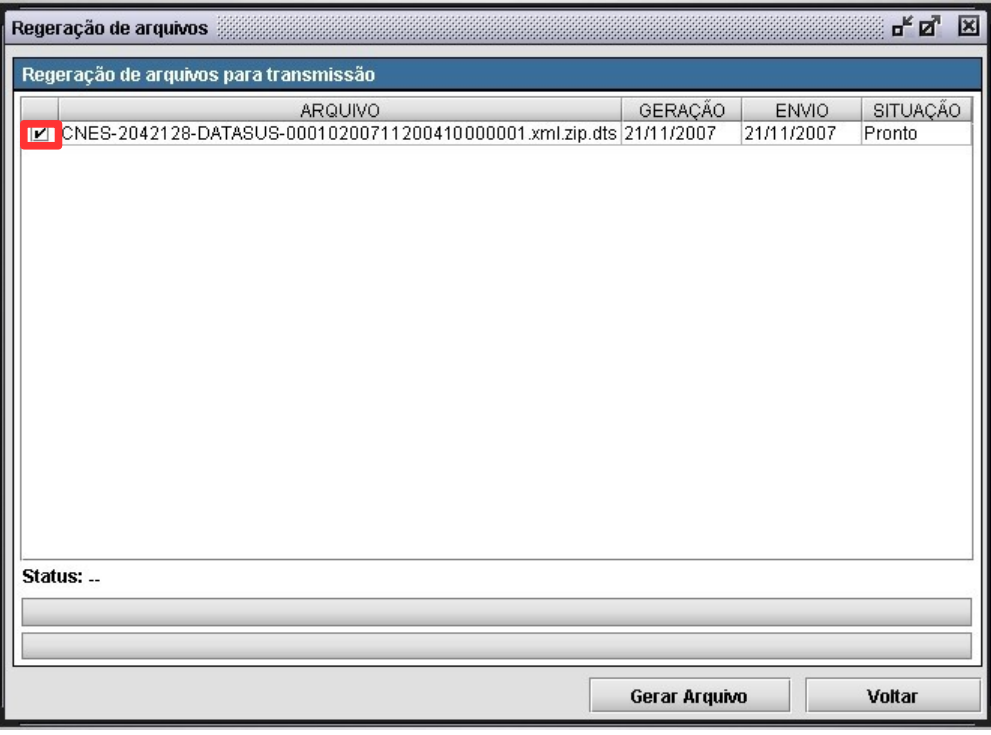

**Figura 46. Regeração de arquivos para transmissão** 

**2.** Selecione os arquivos a serem regerados e, em seguida, clique em **Gerar Arquivo**. Surge a mensagem:

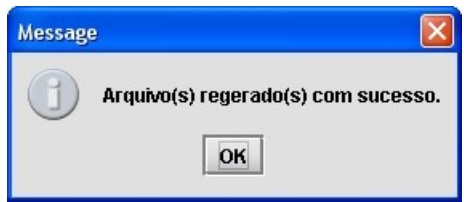

- **3.** Clique em **OK.** O sistema retorna à tela **Regeração de arquivos para transmissão**.
- **4.** Clique em **Voltar.** O Sistema retorna à tela principal.

## **6.3 Conexão com o DATASUS**

Descreve a troca de arquivos entre o Centralizador e o DATASUS, além da atualização dos módulos do sistema.

#### **Procedimento:**

**1.** Clique em **Arquivos Conexão com o Datasus**.

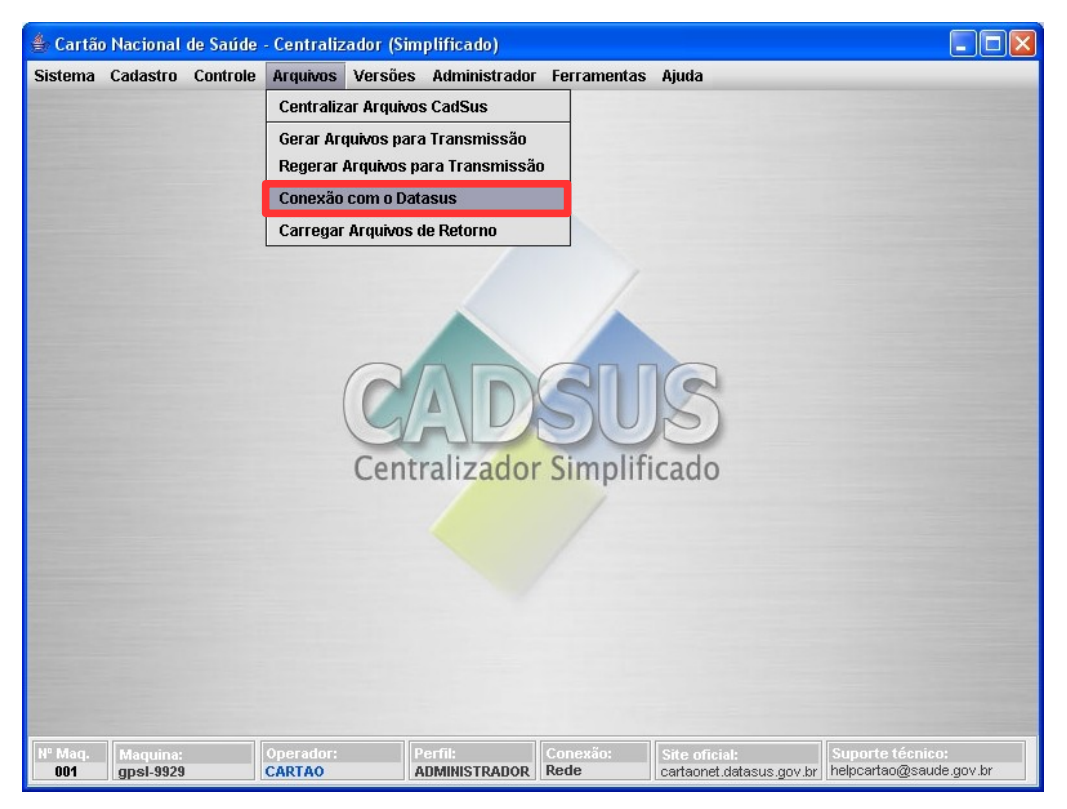

**Figura 47. Tela arquivos — Conexão com o Datasus**

Surge a tela:

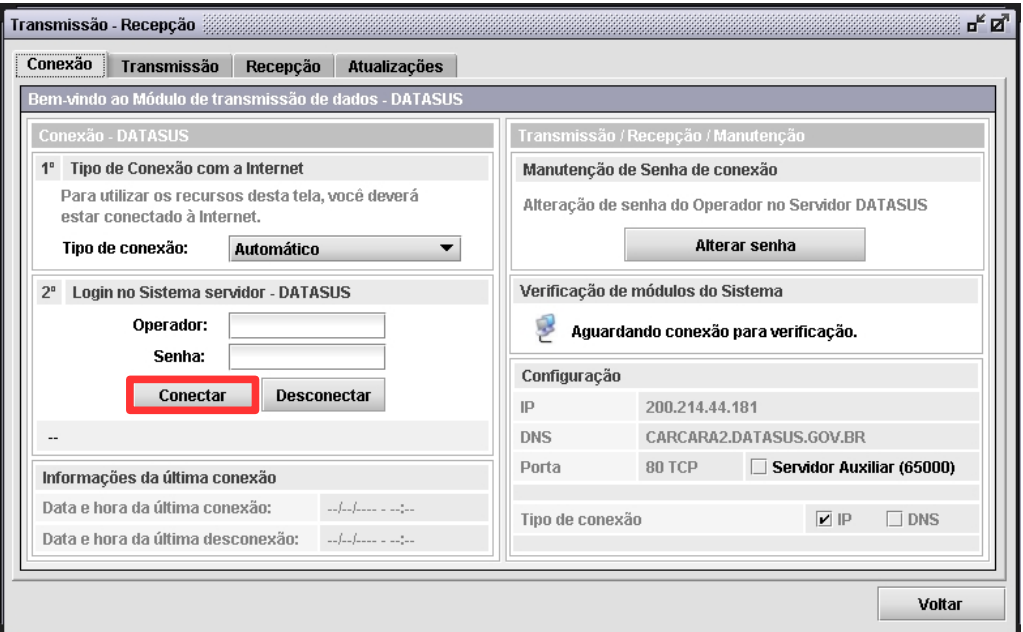

**Figura 48. Transmissão-recepção — Aba conexão**

### **Conexão**

#### **Procedimentos:**

- **NOTA** O campo "**Tipo de conexão com a Internet"** já vem preenchido com a opção "**Automático",** que é padrão**.** Não é preciso alterá-la.
- **1.** Digite o número do estabelecimento no campo **Operador**.
- **2.** Digite a senha.
	- **NOTA** A senha para conexão é a palavra "**senha"**.
- **3.** Clique em **Conectar**. Surge a mensagem:

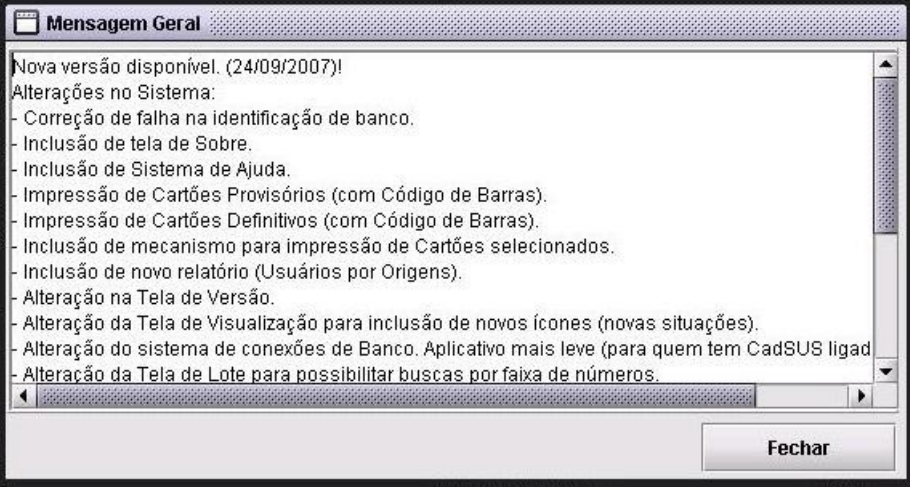

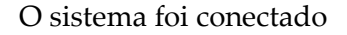

- **4.** Clique em **Fechar**. O sistema retorna à tela **Transmissão-recepção Aba conexão**.
	- **NOTA** Os procedimentos para alterar senha e configurar porta são opcionais.

#### **Alterar Senha**

Descreve como alterar a senha do operador no servidor DATASUS.

**1.** Clique em **Alterar senha**. Surge a tela:

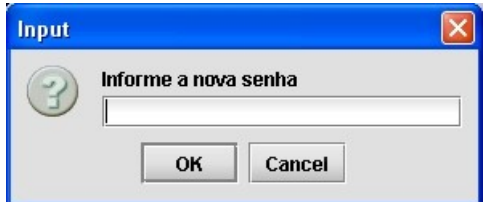

- **2.** Digite a nova senha.
- **3.** Clique em **OK**. O Sistema retorna à tela **Transmissão-recepção Aba conexão**.

#### **Configurar porta**

Descreve como realizar uma nova conexão com um servidor auxiliar, caso sua conexão de rede esteja bloqueada por algum firewall, o que impede sua comunicação com o DATASUS.

- **1.** Marque **Servidor Auxiliar (65000)**.
- **2.** Clique em **Fechar**. O sistema retorna à tela **Transmissão-recepção Aba conexão**.

### **Transmissão**

Descreve como visualizar os arquivos que ainda não foram transmitidos para o DATASUS.

**NOTA** Para que arquivos apareçam na tela de transmissão, é necessário que eles tenham sido gerados na tela de geração de arquivos para transmissão.

#### **Procedimentos:**

**1.** Clique na aba **Transmissão**.

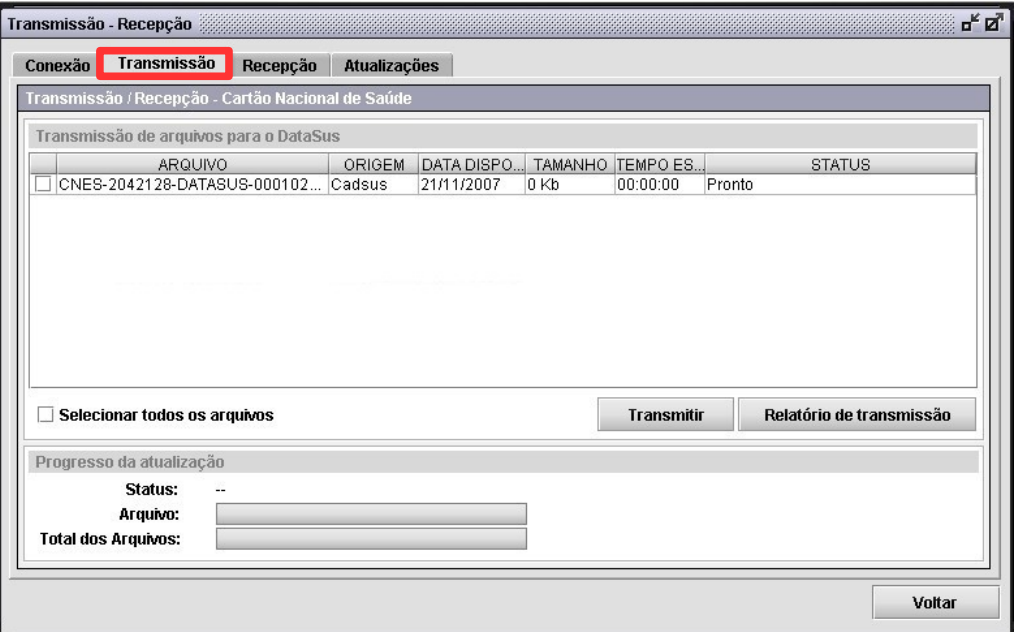

**Figura 49. Transmissão-recepção — Aba transmissão**

**2.** Selecione os arquivos a serem transmitidos.

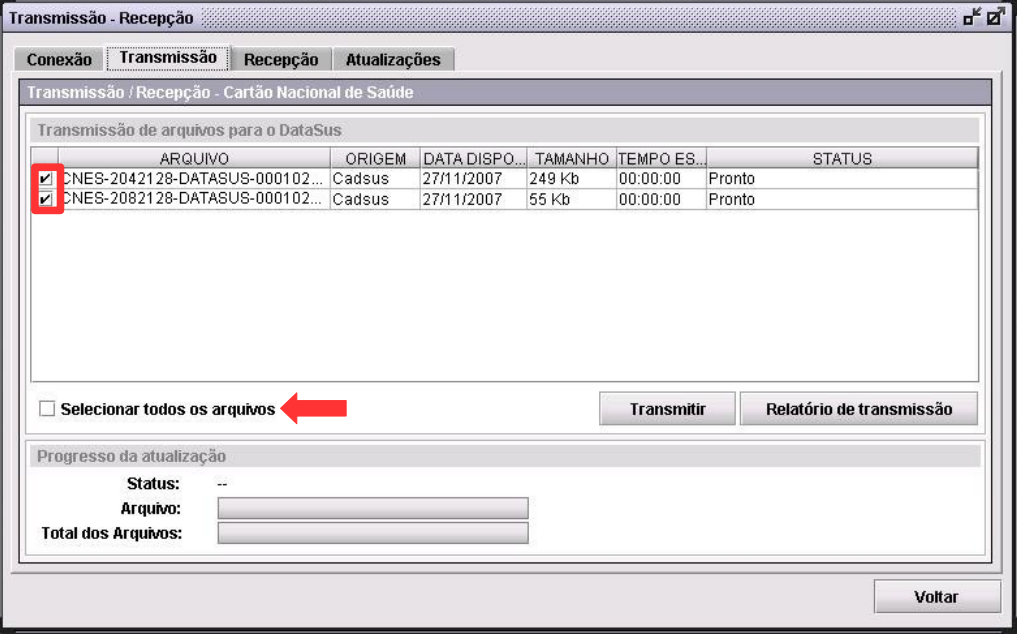

**NOTA** Para selecionar todos os arquivos para transmissão, marque a opção "**Selecionar todos os arquivos".**

**3.** Clique em **Transmitir** e, em seguida, clique em **OK**. O sistema retorna à tela **Transmissão-recepção — Aba transmissão**.

### **Recepção**

As atualizações de dados ou inclusões de novos registros no Sistema Federal para a sua base, poderá estimular uma geração de arquivos. Através destes procedimentos é possível visualizar e baixar os arquivos.

#### **Procedimentos:**

**1.** Clique na aba **Recepção**.
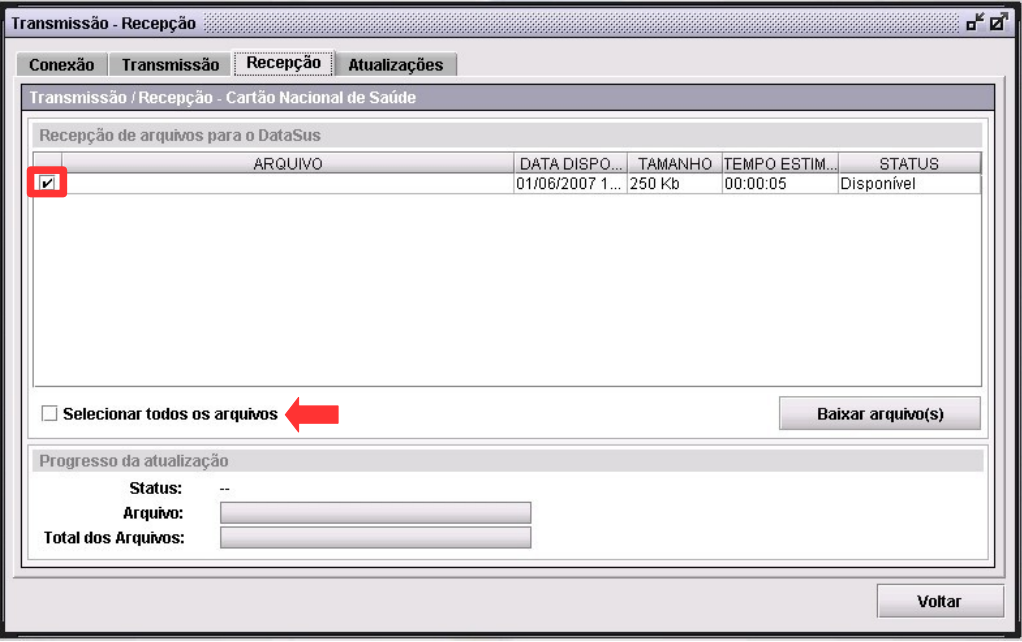

**Figura 50. Transmissão-recepção — Aba recepção**

- **2.** Selecione os arquivos a serem recebidos.
	- **NOTA** Para selecionar todos os arquivos, marque a opção "**Selecionar todos os arquivos**".
- **3.** Clique em **Baixar arquivo(s)**. O sistema retorna à tela **Transmissãorecepção — Aba recepção**.
	- **NOTA** Após baixar os arquivos é necessário carregar os arquivos de retorno, caso contrário, as informações dos arquivos baixados não serão carregadas.

### **Atualizações**

Descreve como baixar os módulos do CadSUS.

**NOTA** Algumas funcionalidades dependem da atualização do sistema.

### **Procedimentos:**

**1.** Clique na aba **Atualizações**.

| Transmissão - Recepção                                                 |              |            |                |          |    |                        | ďď     |
|------------------------------------------------------------------------|--------------|------------|----------------|----------|----|------------------------|--------|
| Recepção<br>Conexão<br><b>Transmissão</b>                              | Atualizações |            |                |          |    |                        |        |
| Atualização de módulos do Sistema - Cartão Nacional de Saúde           |              |            |                |          |    |                        |        |
| Lista de módulos                                                       |              |            |                |          |    |                        |        |
| <b>SISTEMA</b>                                                         | VERSÃO       | DATA DISPO | <b>TAMANHO</b> | TEMPO E  |    | <b>STATUS</b>          |        |
| $\overline{V}$ AMBIENTE                                                | 01.00.08     | 24/09/2007 | ----           | 00:00:00 |    |                        |        |
| <b>APOIO</b><br>V                                                      | 01.00.10     | 24/09/2007 | ----           | 00:00:00 |    |                        |        |
| ARQUIVOS-CTRL<br>v                                                     | 01.00.10     | 05/10/2007 | ----           | 00:00:00 | ı. |                        | 第2条    |
| ARQUIVOS-XML<br>v                                                      | 01.00.08     | 24/09/2007 | ----           | 00:00:00 | -- |                        |        |
| ATUALIZADOR<br>v                                                       | 01.00.03     | 26/07/2006 | ----           | 00:00:00 | ۰. |                        |        |
| ATUALIZADOR-CTRL<br>v                                                  | 01.00.06     | 05/10/2007 | ----           | 00:00:00 | -- |                        |        |
| CADASTRO<br>v                                                          | 01.00.11     | 05/10/2007 | ----           | 00:00:00 | -- |                        |        |
| CADSUS<br>v                                                            | 01.00.12     | 05/10/2007 | ----           | 00:00:00 |    |                        |        |
| CENTRALIZADOR<br>v                                                     | 01.00.12     | 05/10/2007 | ----           | 00:00:00 | -- |                        |        |
| <b>☑</b> CRITICA                                                       | 01.00.12     | 05/10/2007 | ----           | 00:00:00 | -- |                        | ÷      |
| Selecionar todos os módulos desatualizados<br>Progresso da atualização |              |            |                |          |    | <b>Baixar arquivos</b> |        |
| Status:<br>--<br>Arquivo:                                              |              |            |                |          |    |                        |        |
| <b>Total dos Arquivos:</b>                                             |              |            |                |          |    |                        |        |
|                                                                        |              |            |                |          |    |                        | Voltar |

**Figura 51. Transmissão-recepção — Aba atualizações**

- **2.** Selecione os módulos a serem atualizados.
	- **NOTA** Para selecionar todos os módulos, marque a opção **"Selecionar todos os módulos desatualizados".**

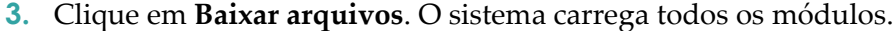

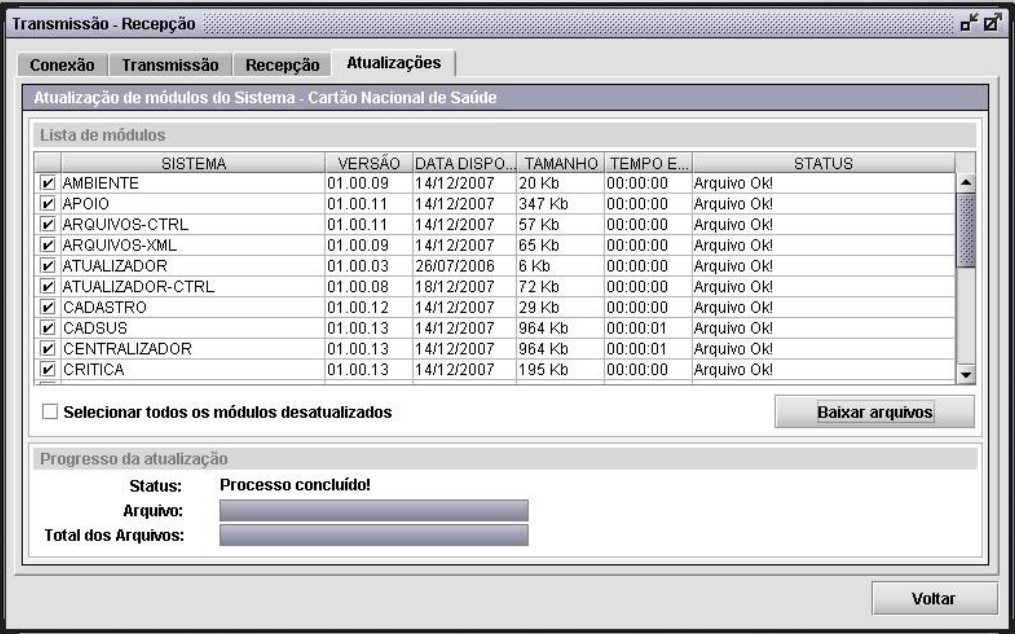

**4.** Clique em **Voltar**. O Sistema retorna à tela principal.

## **6.4 Carregar arquivos de retorno**

Descreve como carregar os arquivos que foram baixados na aba recepção.

#### **Procedimentos:**

**1.** Clique em **Arquivos Carregar Arquivos de Retorno**.

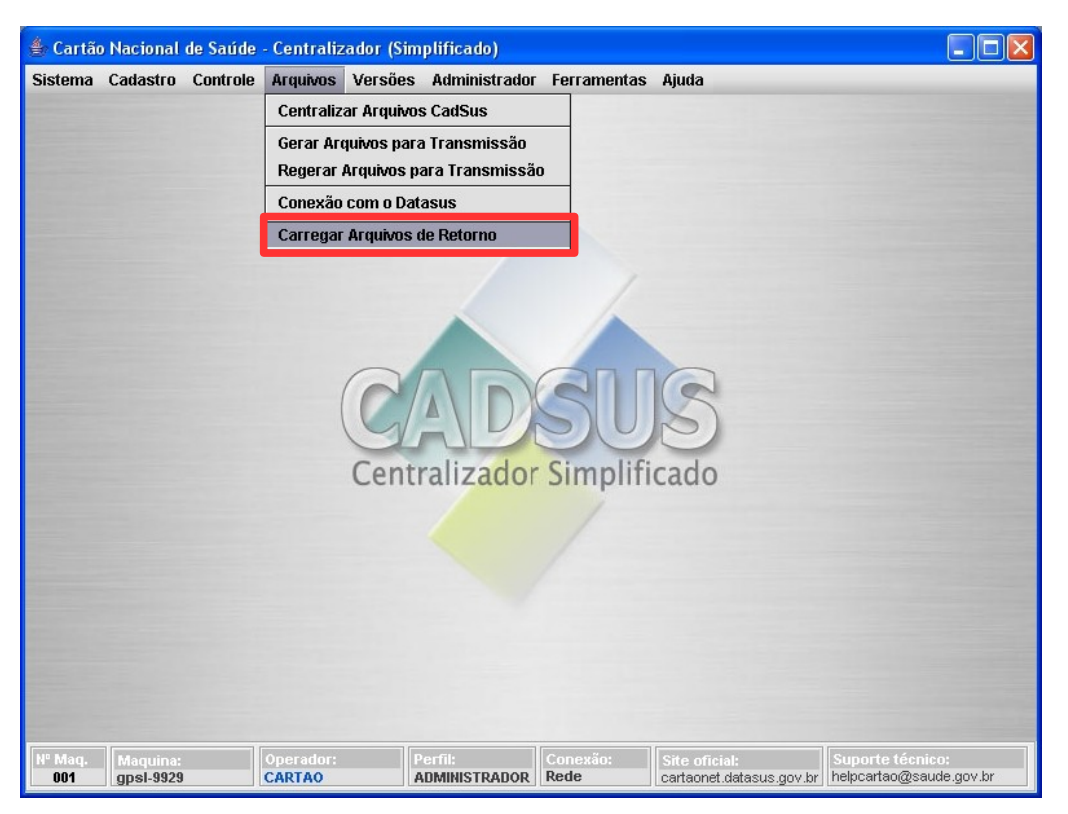

**Figura 52. Tela Arquivos — Carregar arquivos de retorno**

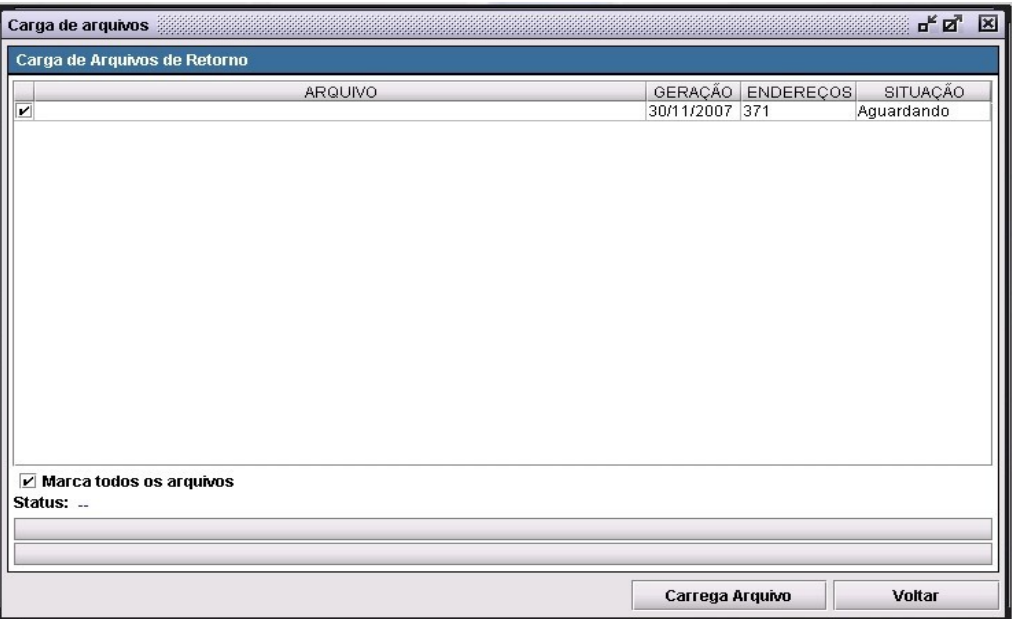

#### **Figura 53. Carga de arquivos de retorno**

- **2.** Selecione os arquivos a serem recebidos
	- **NOTA** Para selecionar todos os arquivos, marque a opção **"Marcar todos os arquivos".**
- **3.** Clique em **Carregar arquivos**. Surge a mensagem:

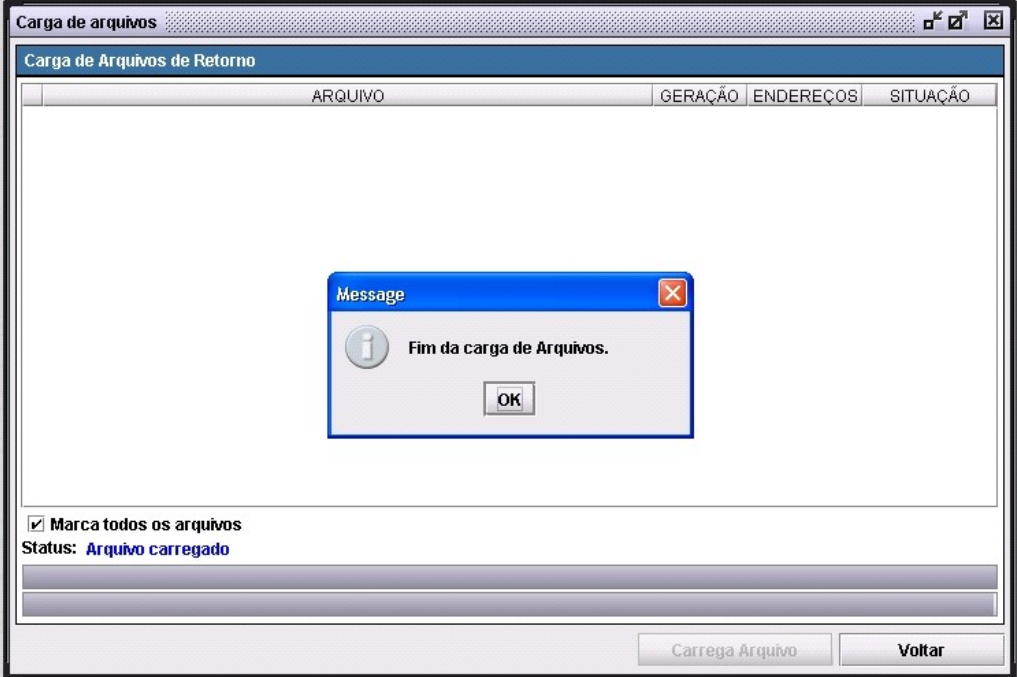

**4.** Clique em **OK** e, em seguida,**.**em **Voltar**. O Sistema retorna à tela principal.

# **7. FERRAMENTAS**

Descreve como imprimir relatórios referentes ao banco de dados do sistema.

### **7.1 Relatórios**

Descreve as diversas opções de relatórios disponíveis no sistema. São eles:

- Relatórios de Usuários
	- Total de Usuários (IBGE selecionado)
	- Total de Usuários (Geral)
	- Total de Usuários com CNS
	- Total de Usuários com erros
	- Total de Usuários com erros (Geral)
	- Total de Usuários com provisório
	- o Total de Usuários por origem
	- Total de Usuários por origem (Geral)
	- Total de Usuários sem documentos
	- Usuários Identificados (Do IBGE selecionado)
	- o Usuários sem documentos
- Relatórios de Endereços
	- Total de endereços
	- Total de endereços com erro
- Relatórios de Arquivos
	- o Arquivos Gerados
	- Arquivos Carregados
- Relatórios do Administrador
	- o Operadores

#### **Procedimentos:**

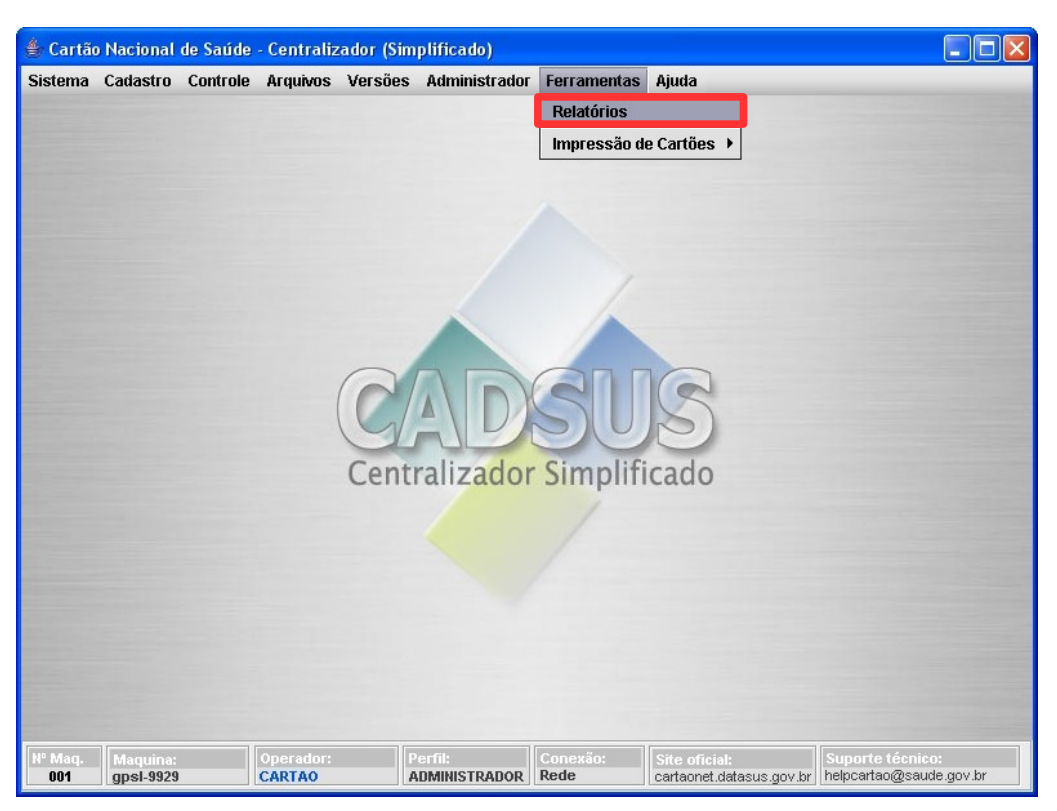

**1.** Clique em **Ferramentas Relatórios**.

**Figura 54. Tela ferramentas — Relatórios**

Surge a Tela:

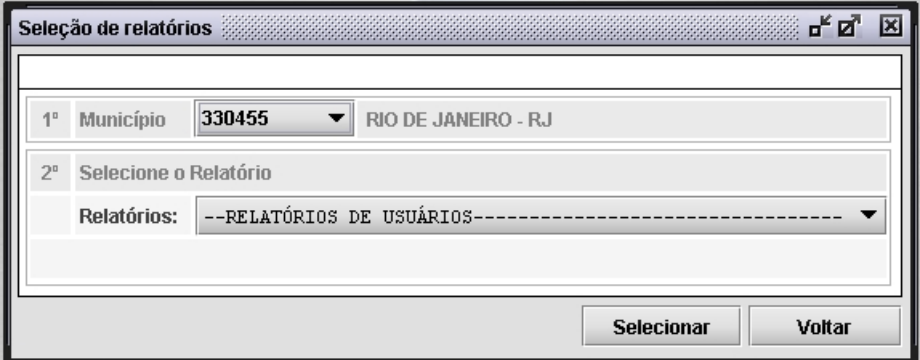

**Figura 55. Seleção de relatórios**

### Gerar relatório total de usuário (Geral)

Gera relatórios com total numérico dos usuários do SUS.

#### **Procedimentos:**

- **1.** Clique em **Ferramentas Relatórios**.
- **2.** Clique em  $\sqrt{ }$  para selecionar o código do município.
- **3.** Clique em  $\rightarrow$  para selecionar o tipo de relatório.

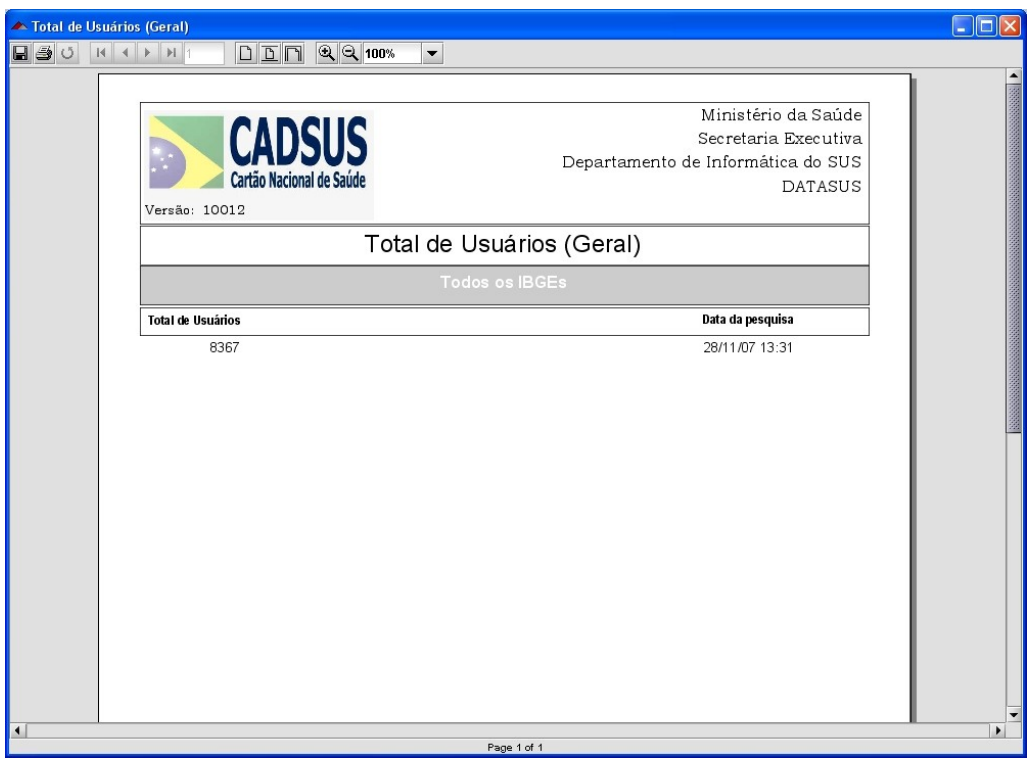

**4.** Clique em **Selecionar**. Surge o relatório:

- **5.** Clique em  $\Box$  para imprimir o relatório.
- **6.** Clique no **X** para a fechar a tela. O sistema retorna à tela **Seleção de relatórios**.
- **7.** Clique em **Voltar**. O sistema retorna à tela principal.
	- **NOTA** O exemplo ilustrado nesta seção utilizou como base a opção de relatório "**Gerar relatório total de Usuário (Geral)**". Entretanto os procedimentos são válidos para todas as opções de relatório.

### **7.2 Impressões de cartões**

Descreve os procedimentos para a impressão dos cartões definitivos e provisórios para os usuários do SUS.

**NOTA** Para a impressão dos cartões é preciso realizar os procedimentos do menu "**Controle de informações**".

### Controle de Informações

Na tela Controle de informações são selecionados os usuários que terão os cartões impressos.

#### **Procedimentos:**

- Cartão Nacional de Saúde Centralizador (Simplificado)  $\Box$ o $\times$ Sistema Cadastro Controle Arquivos Versões Administrador Ferramentas Ajuda Controle de Informações Centralizador Simplificado Site oficial:<br>cartaonet.datasus.go Perfil: Cone gpsl-9929 **CARTAO**  $\overline{001}$
- **1.** Clique em **Controle → Controle de Informações.**

Surge a tela:

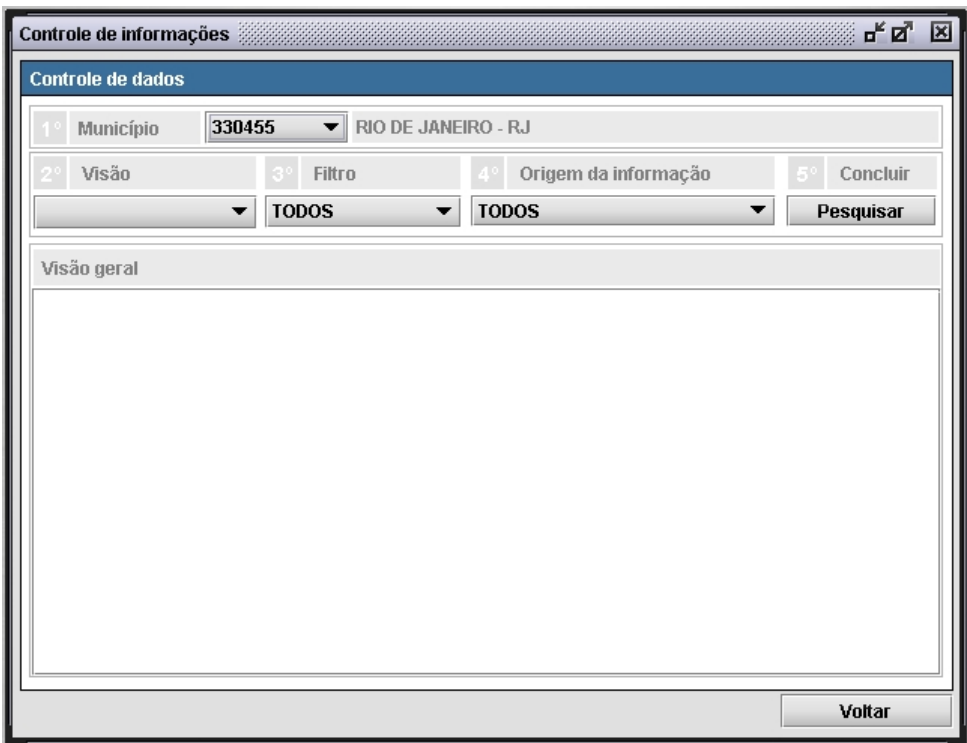

**2.** Preencha os campos:

#### **CAMPOS DESCRIÇÃO**

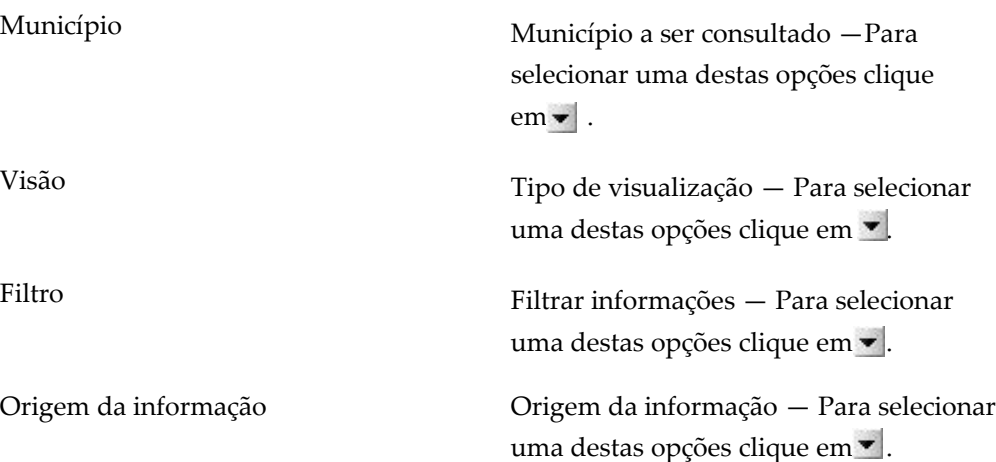

**3.** Clique em **Pesquisar**. Surge tela:

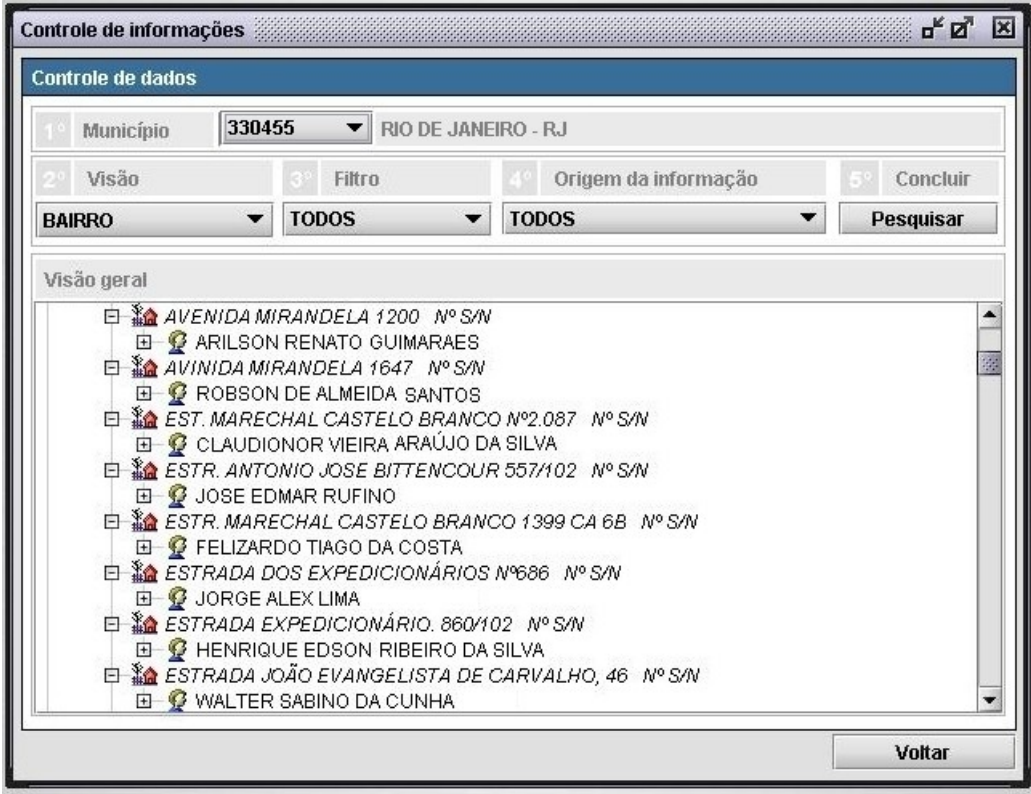

- **4.** Selecione o usuário.
- **5.** Clique com o botão direito do mouse. Surge o menu:

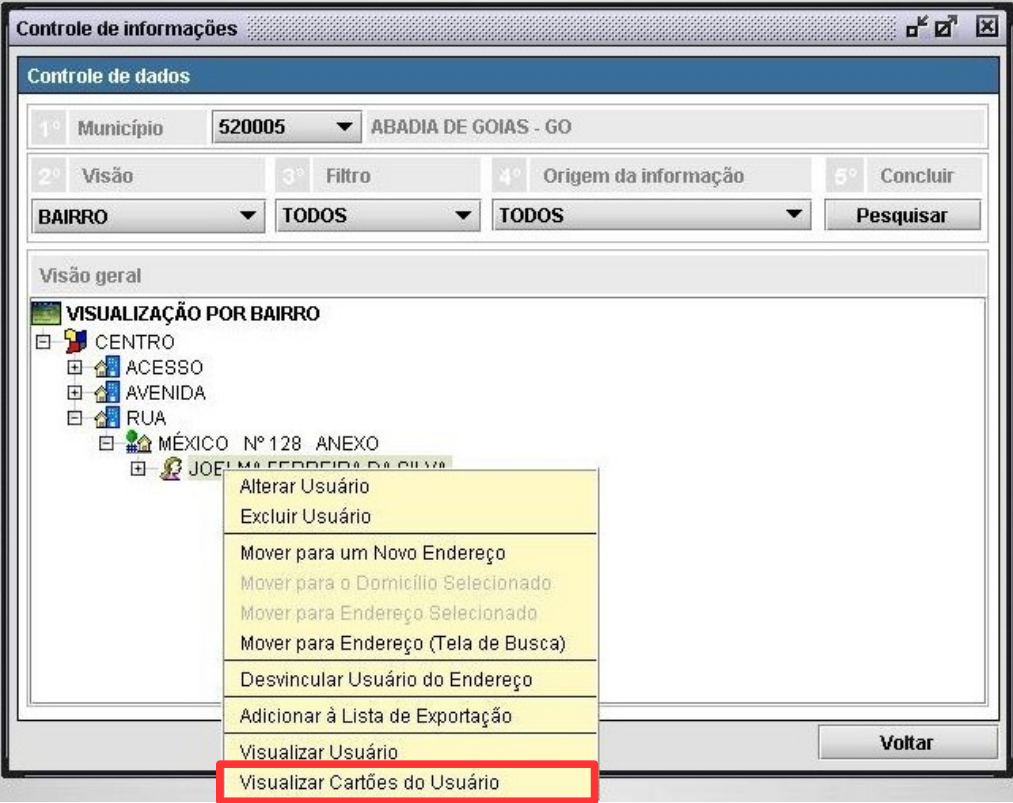

### **6.** Clique em **Visualizar Cartões do Usuário**. Surge a tela:

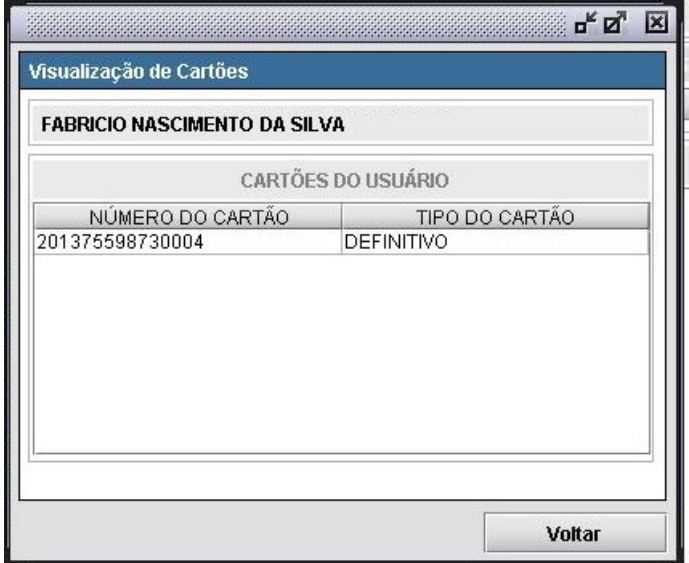

- **7.** Selecione o número do cartão.
- **8.** Clique com o botão direito do mouse. Surge o menu:

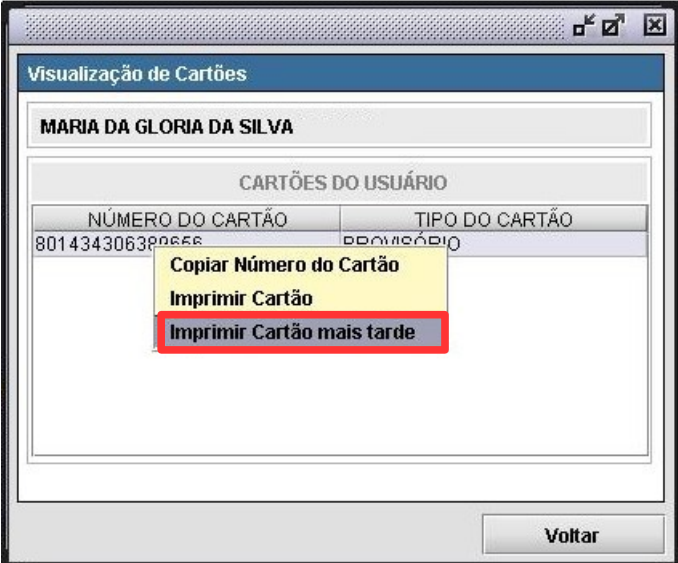

**9.** Clique em **Imprimir Cartão mais tarde**. Surge a mensagem:

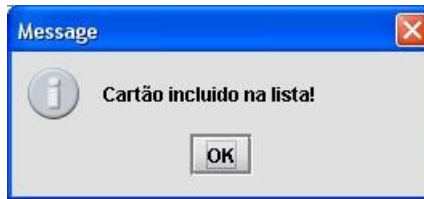

- **NOTA** O objetivo deste procedimento é gerar uma lista de impressão de cartões com os usuários selecionados.
- **10.** Clique em **Voltar**. O sistema retorna à tela **Controle de informações**.
	- **NOTA** Os cartões definitivos tem seu código iniciado pelos números **1** e **2**. Os cartões provisórios tem seu código iniciado pelos números **8** e **9**.

### Cartões provisórios

Descreve como imprimir os cartões provisórios para os usuários do SUS.

### **Imprimir cartões não numerados**

#### **Procedimentos:**

**1.** Clique em **Ferramentas Cartões Provisórios Cartões não numerados**.

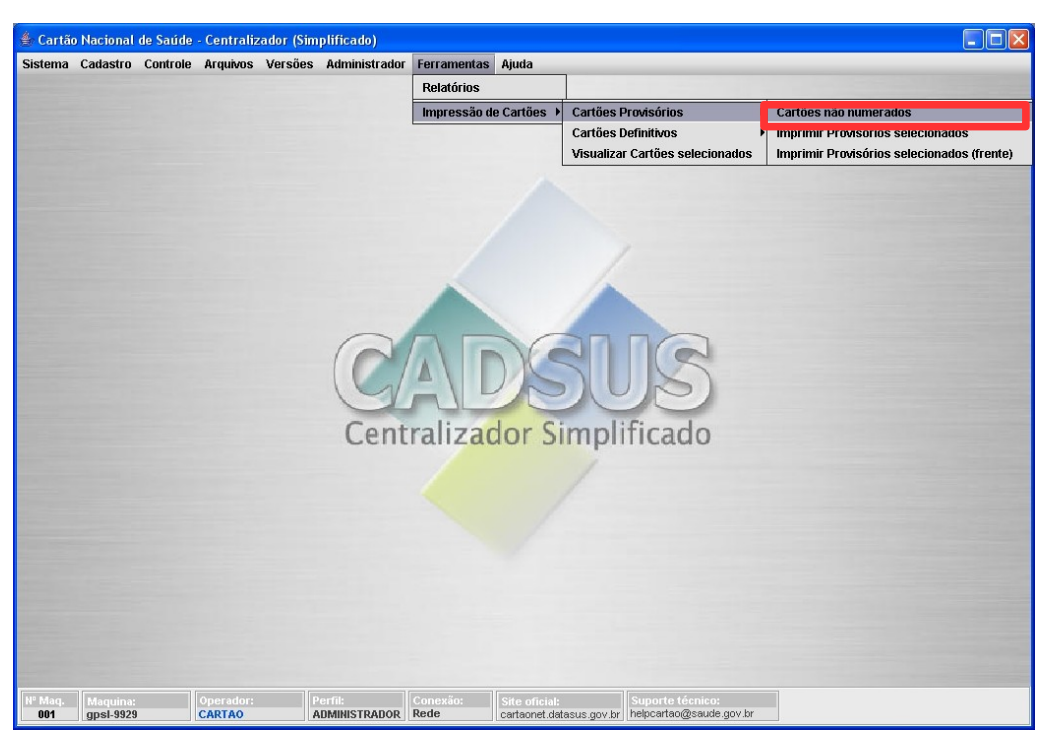

**Figura 56. Tela ferramentas — Impressão de cartões provisórios não numerados**

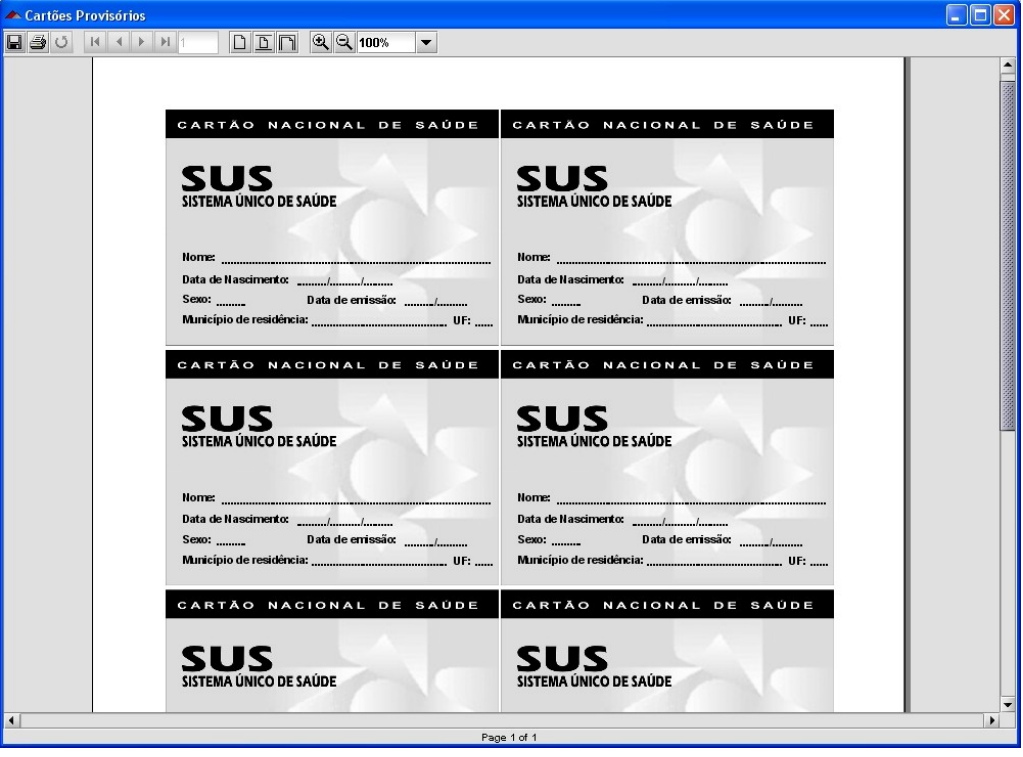

**Figura 57. Cartões provisórios**

- **2.** Clique em  $\mathbf{B}$  para imprimir o relatório.
- **3.** Clique no **X** para a fechar a tela. O sistema retorna à tela principal.

### **Imprimir provisórios selecionados**

#### **Procedimentos:**

**1.** Clique em **Ferramentas Cartões Provisórios Imprimir Provisórios Selecionados**.

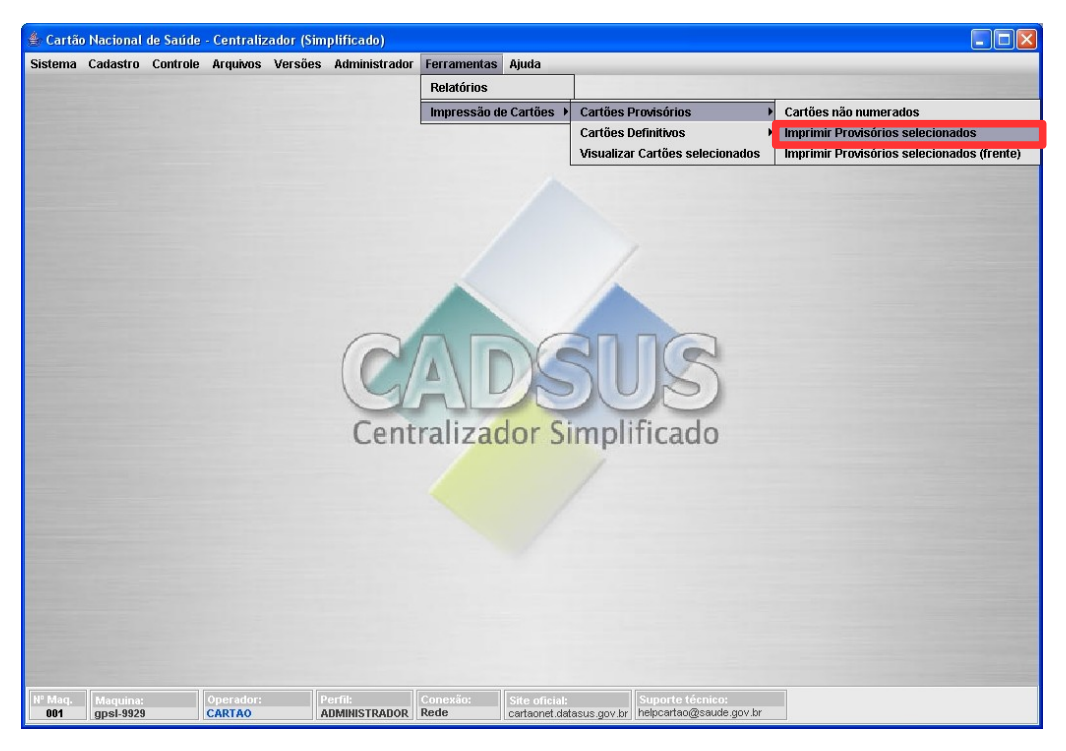

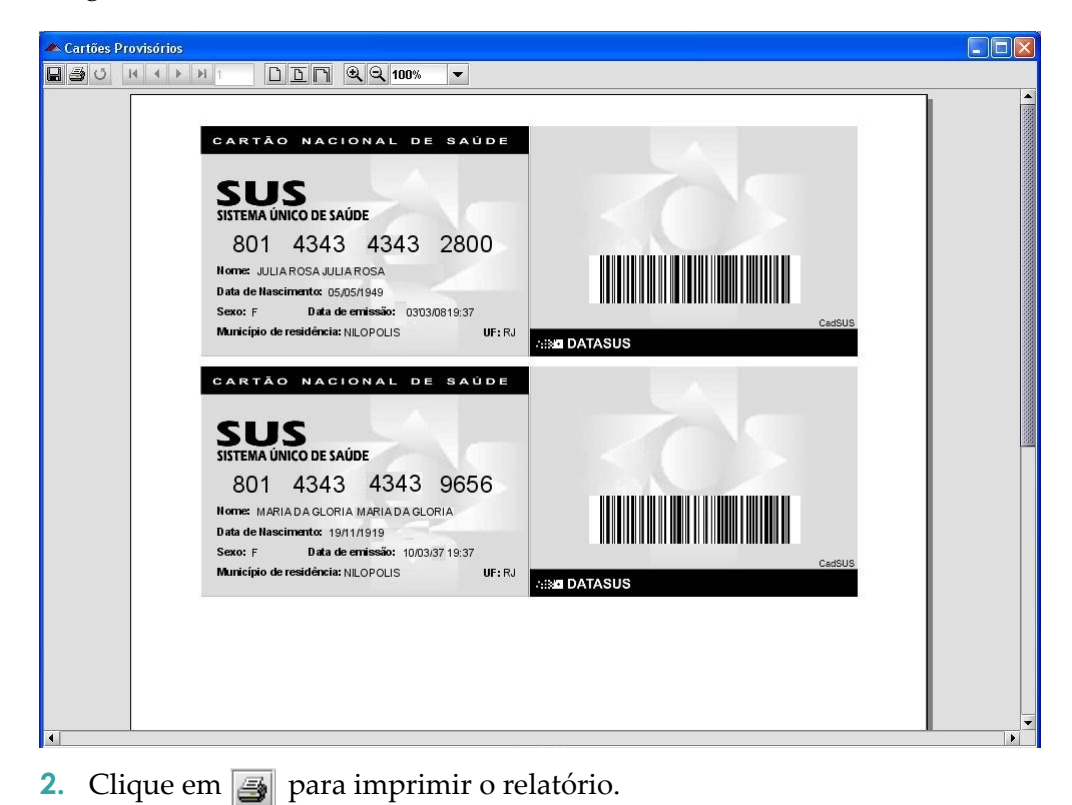

- **3.** Clique no **X** para a fechar a tela. O sistema retorna à tela principal.
	- **NOTA** O exemplo ilustrado nesta seção utilizou como base o procedimento "**Imprimir provisórios selecionados**". Entretanto é válido para a opção **"Imprimir provisórios selecionados (frente)"**.

### Cartões definitivos

Descreve como imprimir cartões definitivos para os usuários do SUS.

### **Imprimir definitivos selecionados**

#### **Procedimentos:**

**1.** Clique em **Ferramentas Cartões Definitivos Imprimir Definitivos Selecionados**.

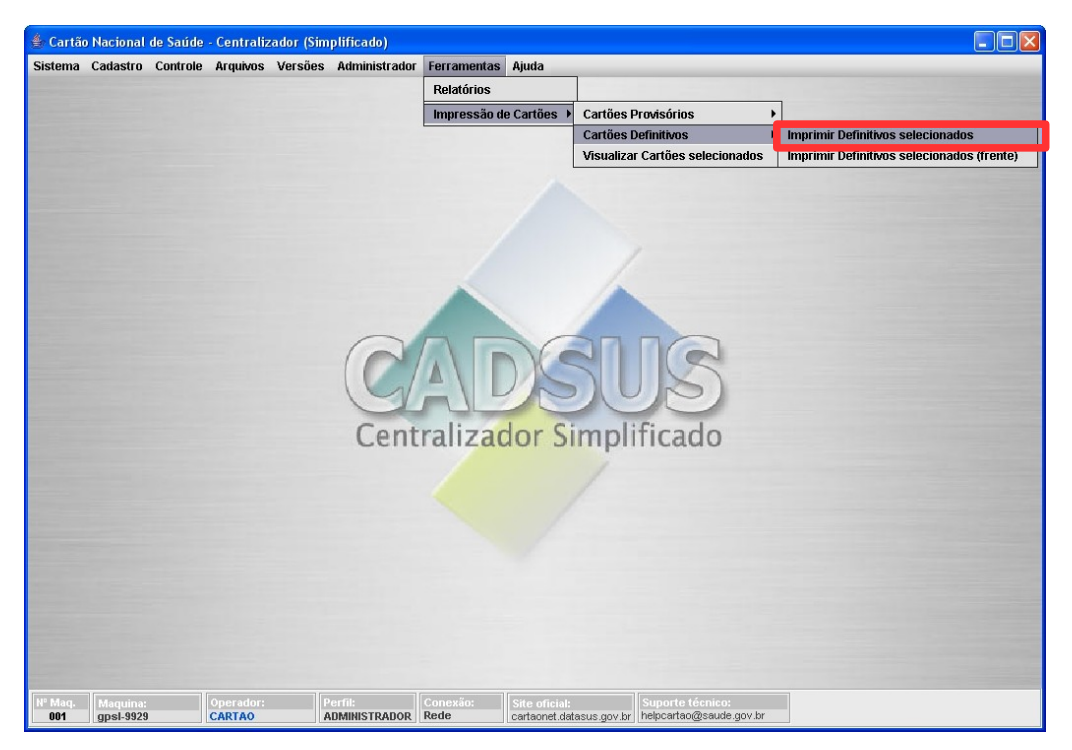

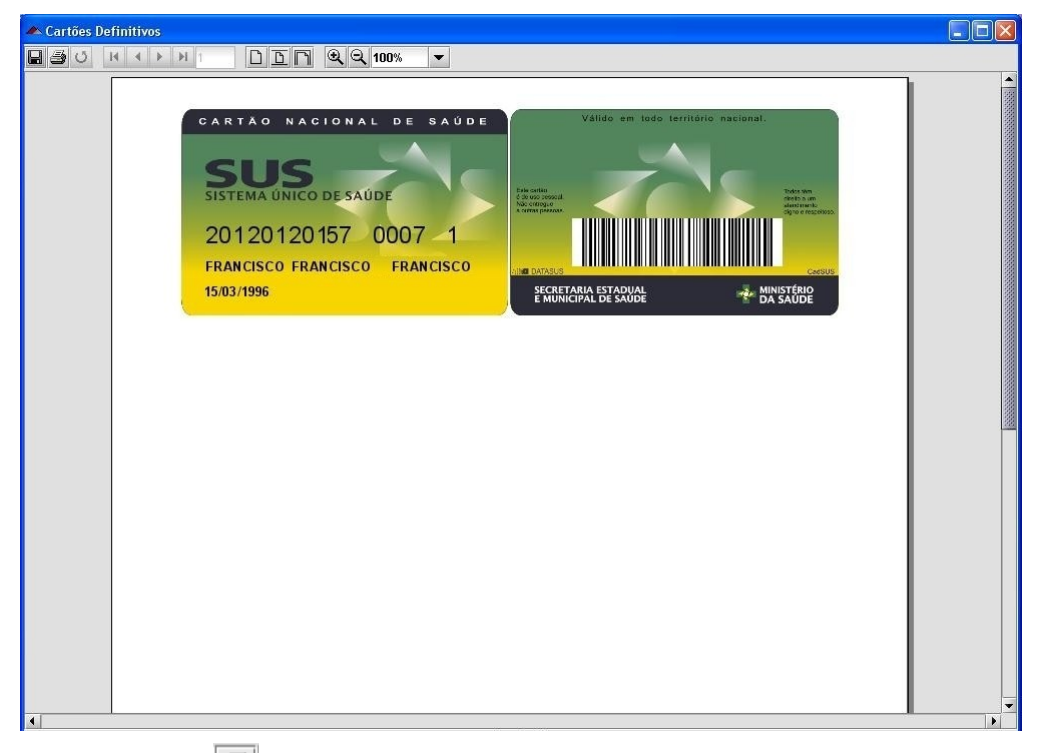

- **2.** Clique em  $\mathbf{F}$  para imprimir o relatório.
- **3.** Clique no **X** para a fechar a tela. O sistema retorna à tela principal.
	- **NOTA** O exemplo ilustrado nesta seção utilizou como base o procedimento "**Imprimir Definitivos selecionados**". Entretanto é válido para a opção **"Imprimir Definitivos selecionados (frente)"**.

### Visualizar cartões selecionados

Descreve como visualizar os cartões antes de serem impressos.

#### **Procedimentos:**

**1.** Clique em **Ferramentas Visualizar Cartões Selecionados**.

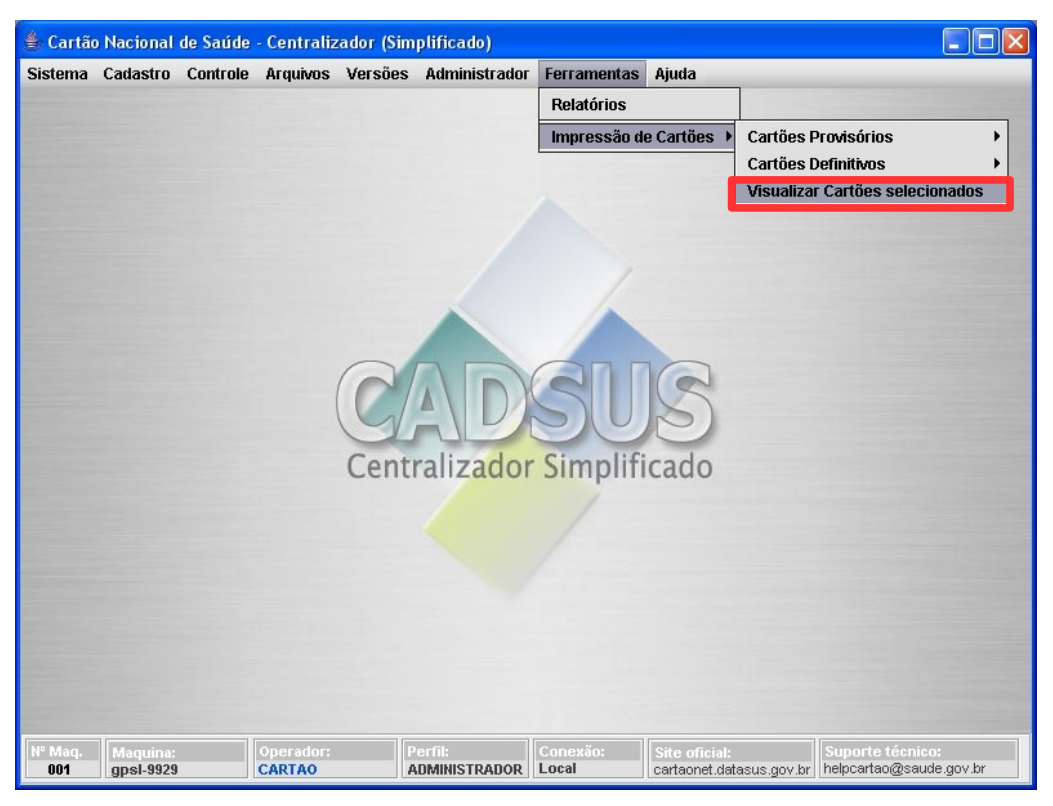

**Figura 58. Visualizar cartões selecionados** 

Surge a tela:

|                                    |                                        | LISTA DE CARTÕES SELECIONADOS PARA IMPRESSÃO |
|------------------------------------|----------------------------------------|----------------------------------------------|
| NÚMERO DO CARTÃO                   | TIPO DO CARTÃO                         | <b>USUARIO</b>                               |
| 201205323592656                    | <b>DEFINITIVO</b>                      | FRANCISCO DA SILVA                           |
| 801434306392007<br>801434306389656 | <b>PROVISÓRIO</b><br><b>PROVISÓRIO</b> | JULIA GONÇALVES<br>MARIA DA GLORIA PEREIRA   |
|                                    |                                        |                                              |

**Figura 59. Visualização dos cartões**

Os procedimentos **Limpar lista**, **Imprimir Cartões Definitivos**, **Imprimir Cartões Provisórios** e **Retirar Cartão da Lista** são opcionais.

### **Limpar lista**

#### **Procedimentos:**

**1.** Clique em **Limpar Lista**. Surge a tela de confirmação:

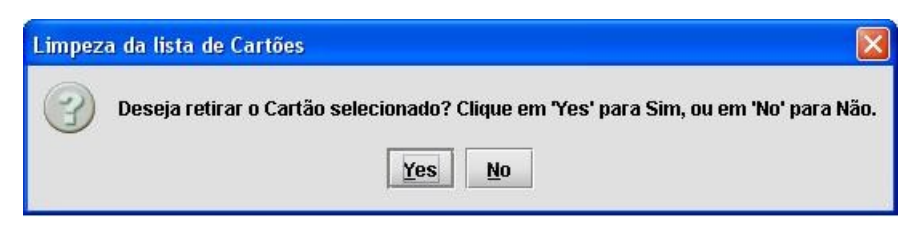

**2.** Clique em **Yes**. Surge a mensagem:

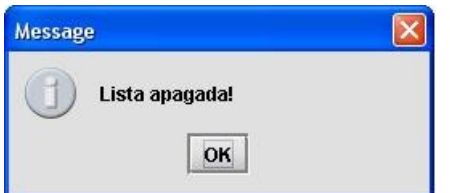

**3.** Clique **OK**. O sistema retorna à tela **Visualização dos cartões**.

### **Imprimir Cartões Definitivos**

#### **Procedimentos:**

**1.** Clique em **Imprimir Cartões Definitivos**. Surge a tela:

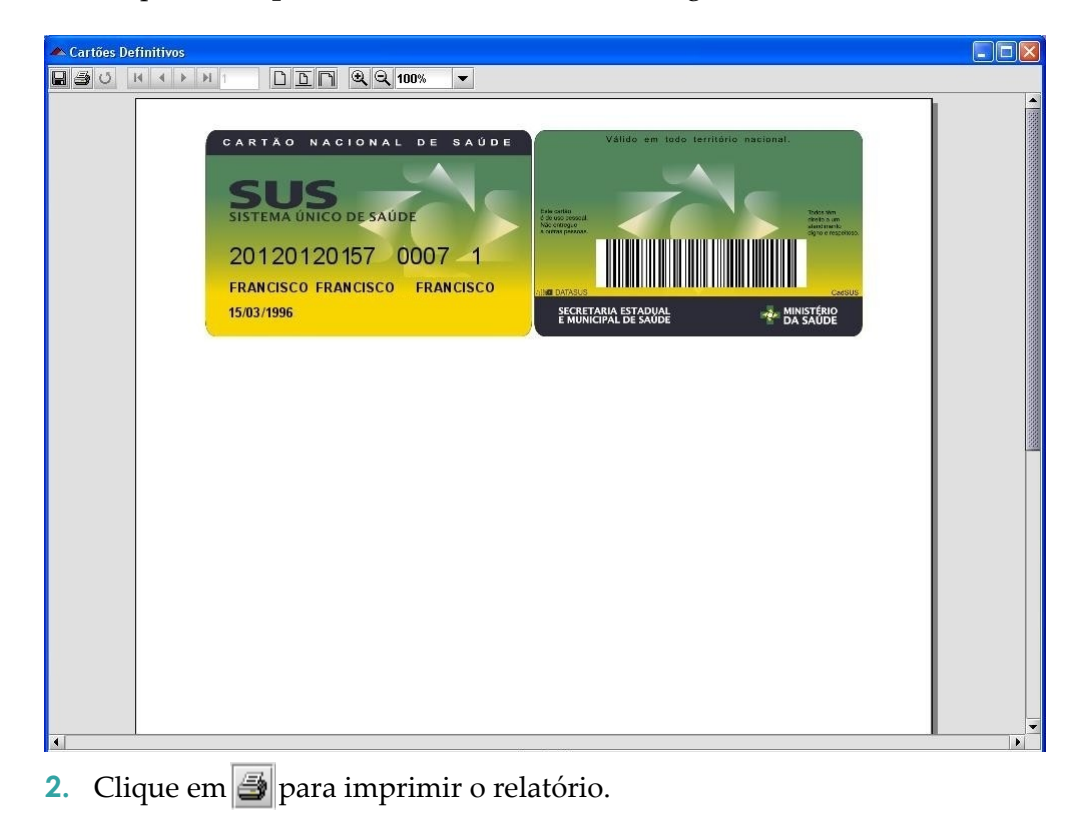

**3.** Clique no **X** para a fechar a tela. O sistema retorna à tela **Visualização dos cartões**.

### **Imprimir Cartões Provisórios**

#### **Procedimentos:**

**1.** Clique em **Imprimir Cartões Provisórios**. Surge a tela:

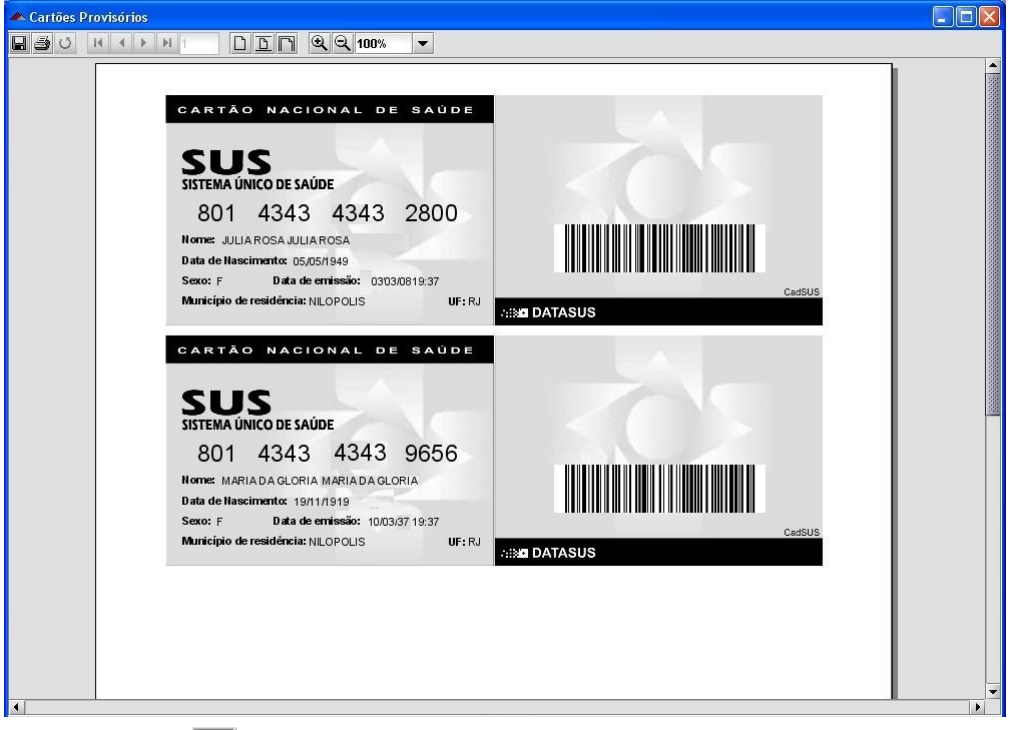

- **2.** Clique em  $\triangleq$  para imprimir o relatório.
- **3.** Clique no **X** para a fechar a tela. O sistema retorna à tela **Visualização dos cartões**.

### **Retirar Cartão da Lista**

#### **Procedimentos:**

- **1.** Selecione os usuários da lista.
- **2.** Clique com o botão direito do mouse. Surge o menu:

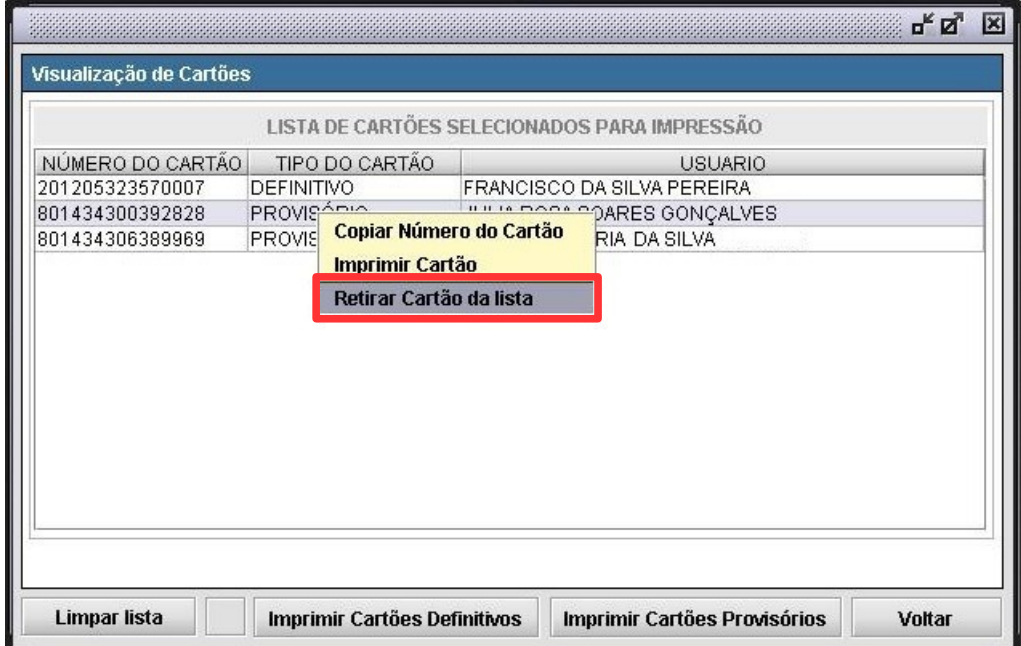

**3.** Clique em **Retirar Cartão da lista**. Surge a tela de confirmação:

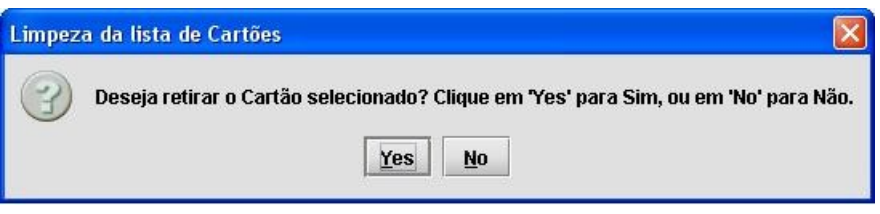

**4.** Clique em **Yes**. Surge a mensagem:

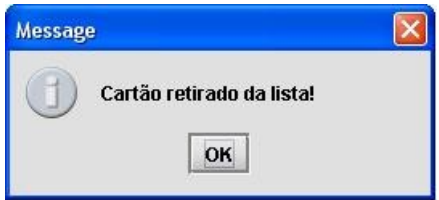

**5.** Clique **OK**. O sistema retorna à tela **Visualização dos cartões**.

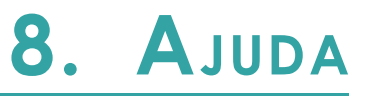

Descreve as funcionalidades do menu Ajuda. São elas:

- **■** Conteúdo
- **■** Sobre
	- **NOTA** O menu "**Ajuda**" abrange o conteúdo do sistema CadSUS Centralizador e CadSUS Simplificado Multiplataforma.

### **8.1 Conteúdo**

### **Procedimento:**

**1.** Clique em **Ajuda Conteúdo**.

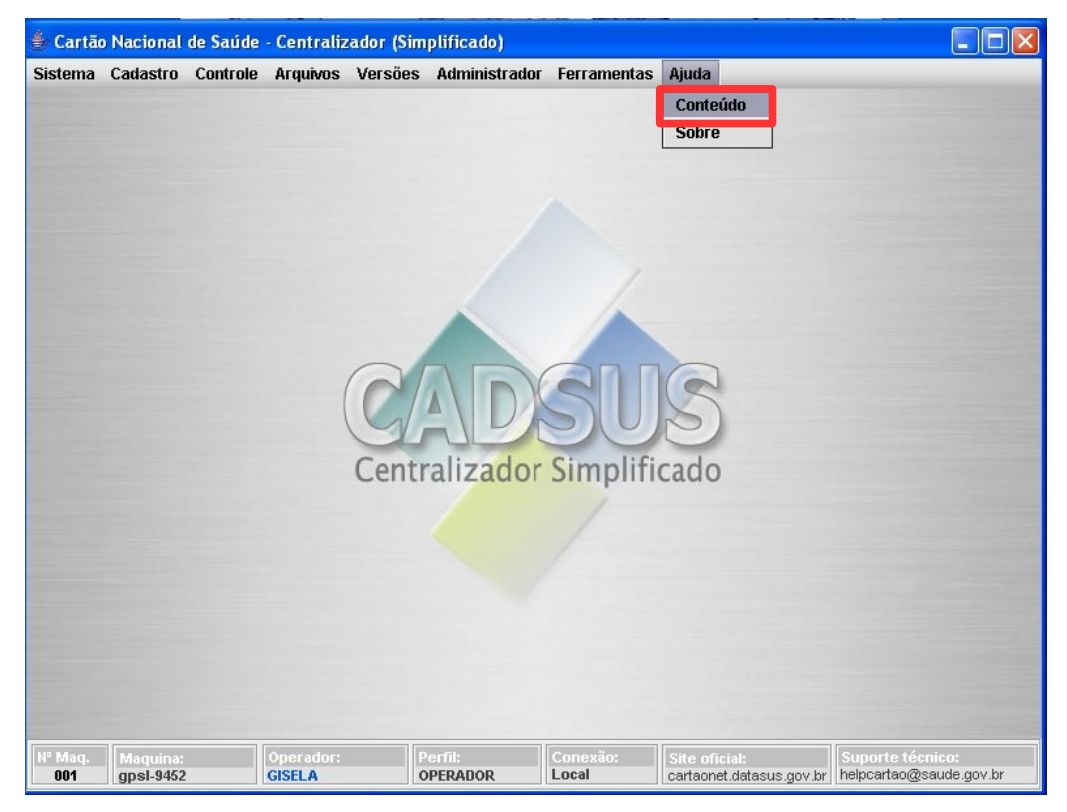

**Figura 60. Tela ajuda — Conteúdo**

#### Surge a tela:

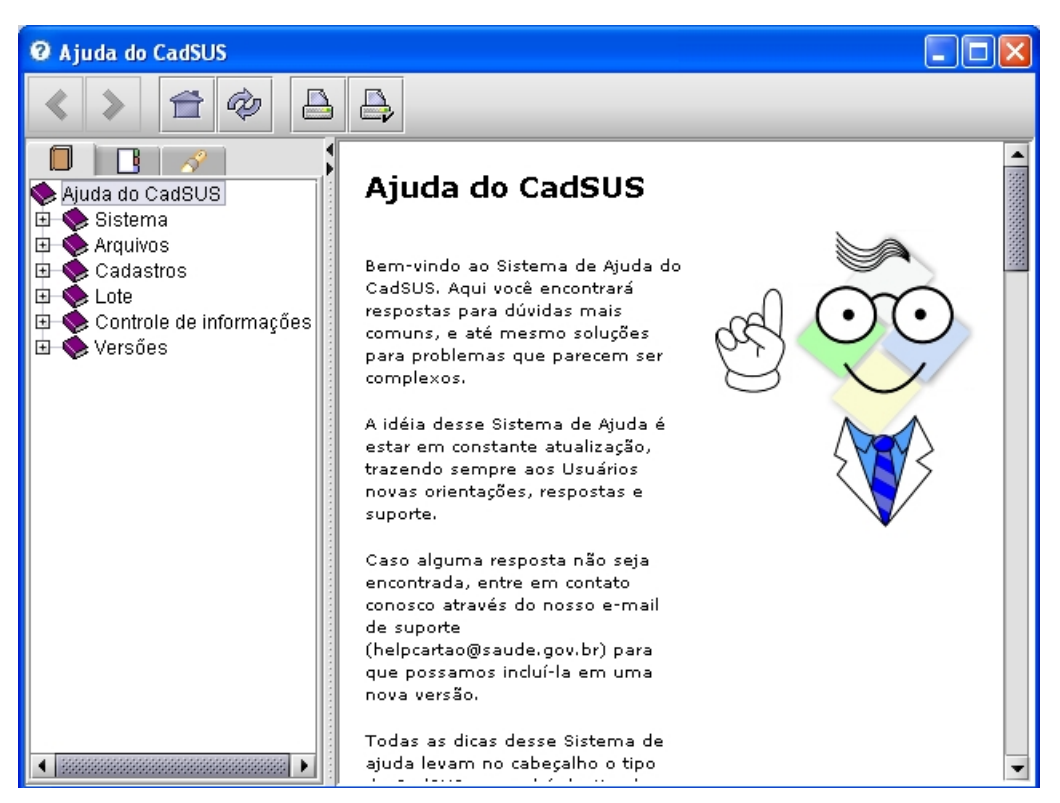

**Figura 61. Ajuda do CadSUS**

### Conteúdo

Descreve como pesquisar as opções de ajuda dos menus do sistema CadSUS Multiplataforma.

#### **Procedimento:**

**NOTA** É possível abrir as opções de consulta de cada menu, através do sinal de mais ou com um clique na palavra com o nome do menu.

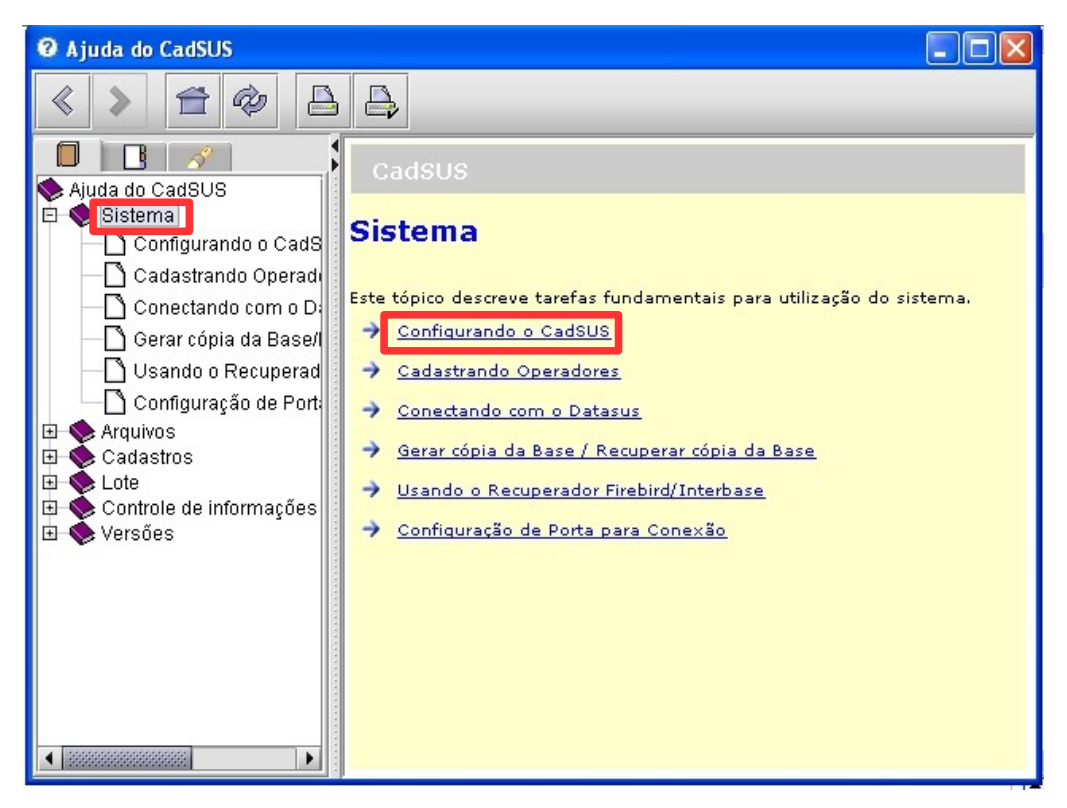

**Figura 62. Conteúdo do menu ajuda**

**1.** Clique em **Configurando o CadSUS**.

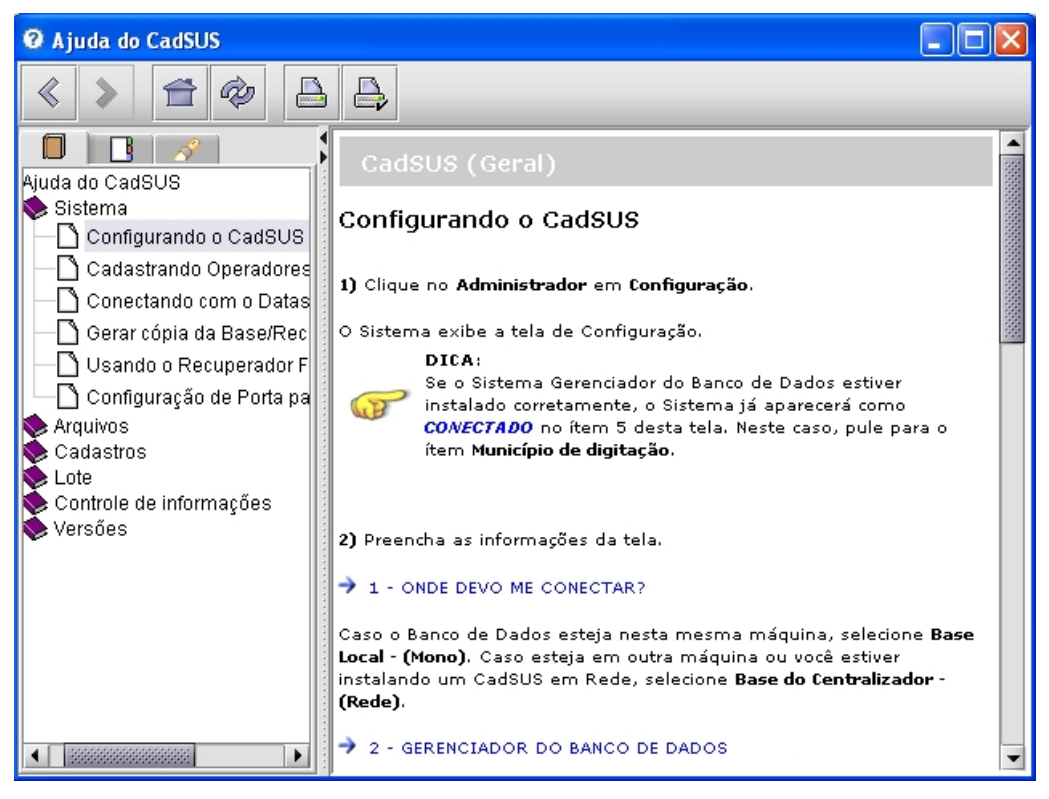

**Figura 63. Informações sobre a consulta**

**NOTA** O exemplo ilustrado nesta seção utilizou como base a escolha da opção "**Sistema**". Entretanto, também é válido para todas as opções "**Arquivos", "Cadastros", "Lote", "Controle de informação"** e **"Versões"**.

### Índice

Lista com todas as opções de ajuda dos menus do sistema CadSUS Multiplataforma.

**NOTA** O procedimento para realizar a pesquisa é igual ao da aba "**Conteúdo"**.

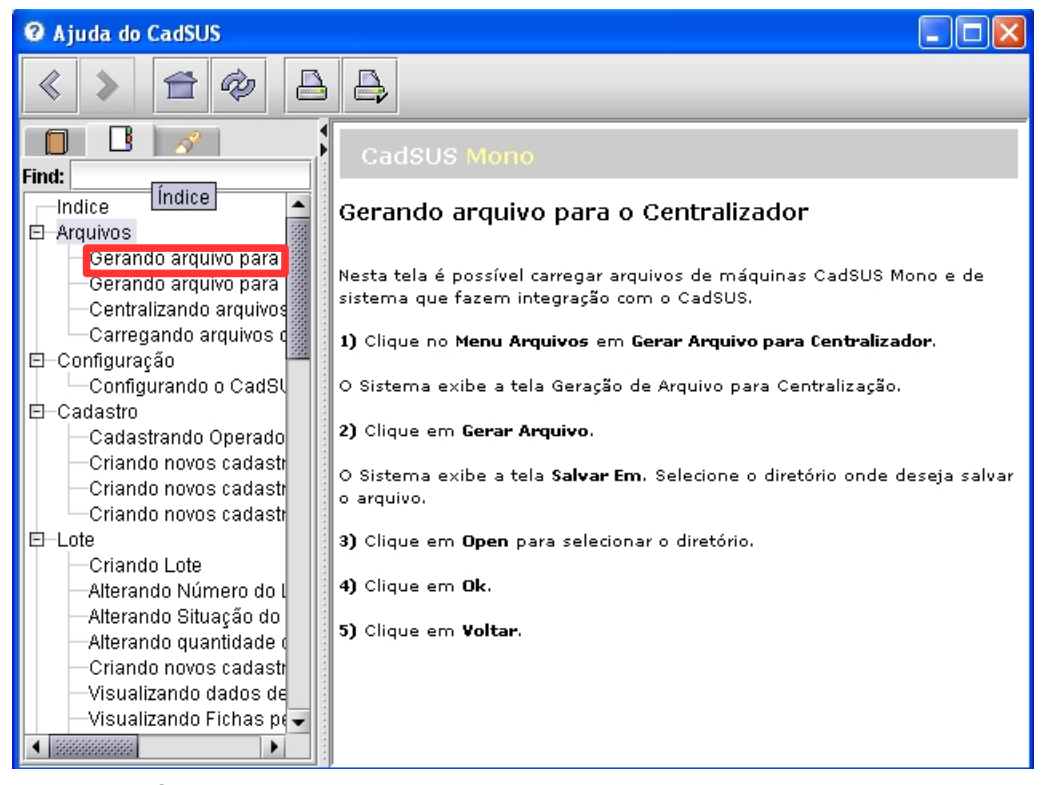

**Figura 64. Índice do menu ajuda**

### Pesquisar

Descreve como refinar a pesquisa das opções de ajuda dos menus do sistema CadSUS Multiplataforma.

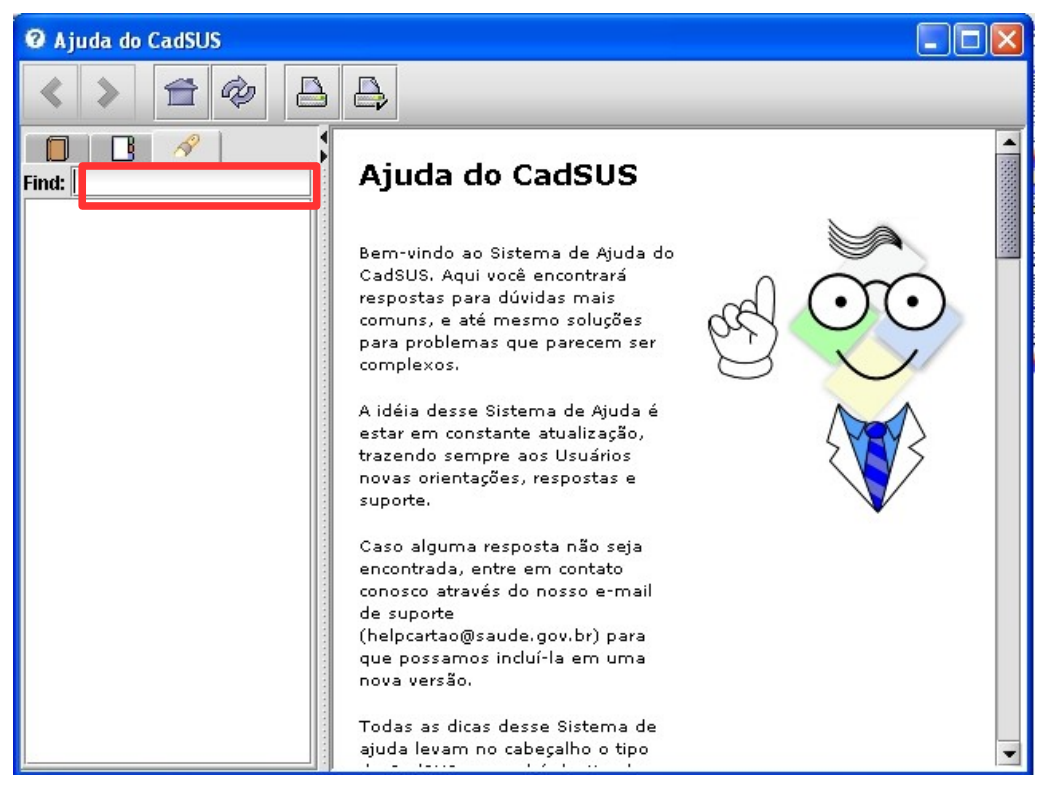

**Figura 65. Refinar pesquisa**

#### **Procedimentos:**

- **1.** Preencha o campo **Find:** com a palavra a ser consultada.
- **2.** Tecle <**Enter**>. O sistema lista as opções de ajuda onde a palavra pesquisada aparece.

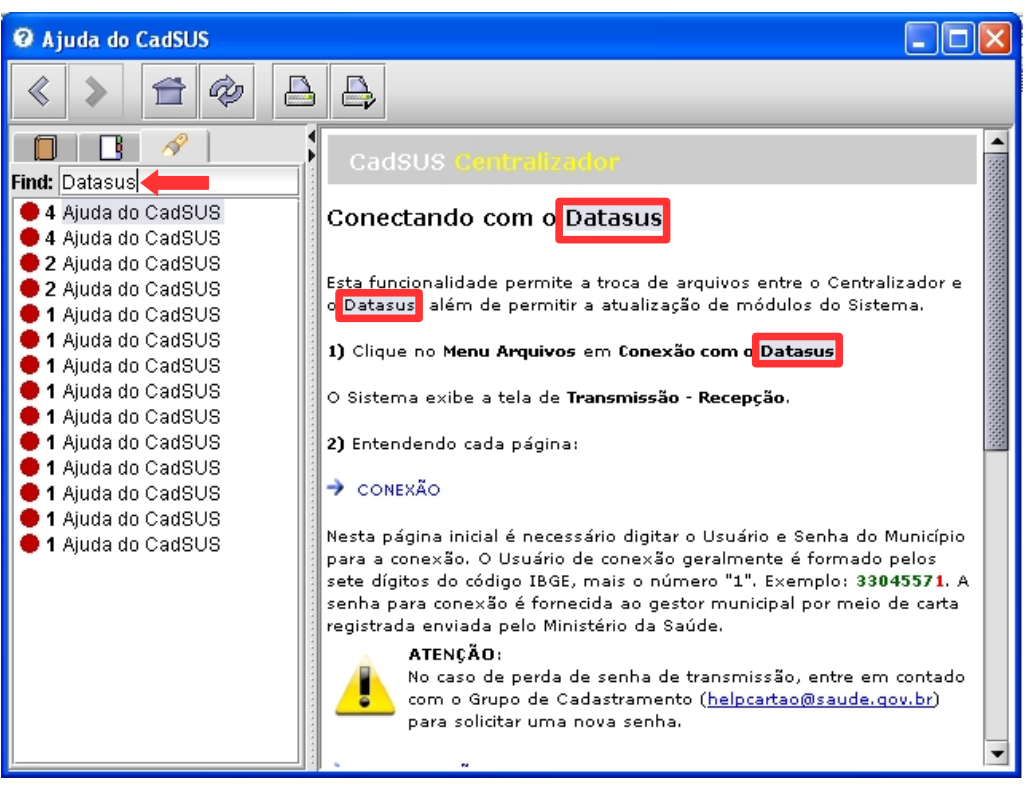

#### **Barra de ícones**

**1.** Selecione as opções:

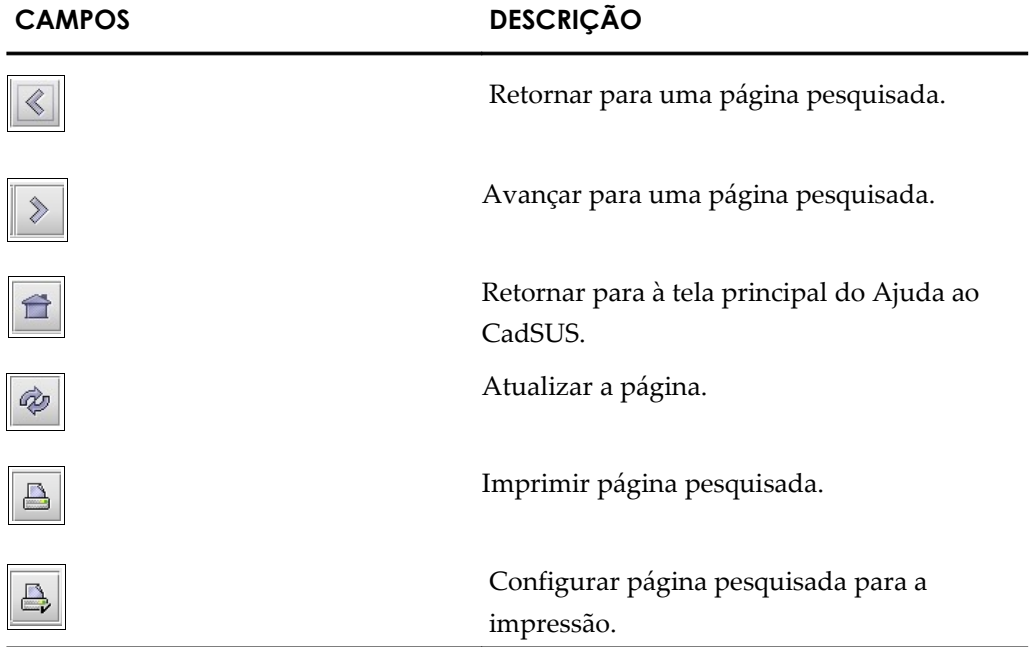

### **8.2 Sobre**

Informações sobre o sistema. São elas:

**■** Endereço eletrônico para contato com o suporte

- **■** Fórum de discussões
- **■** Portal de cadastros

#### **Procedimentos:**

**1.** Clique em **Ajuda** → Sobre.

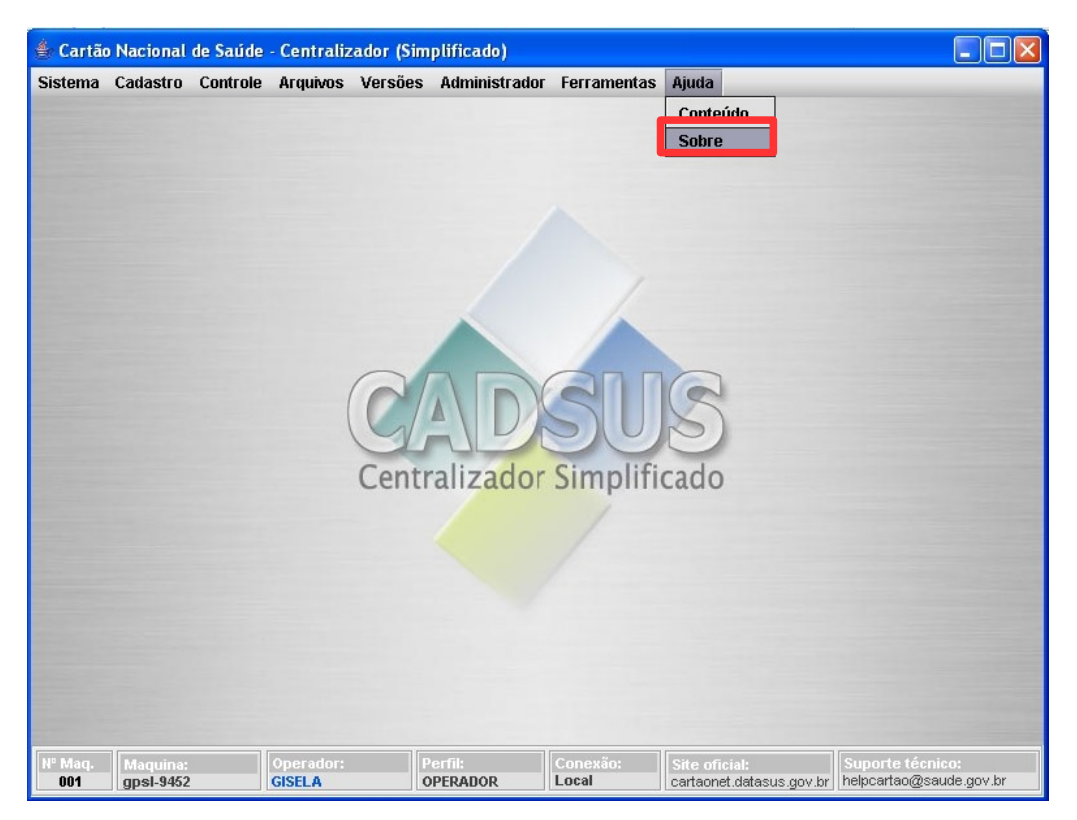

**Figura 66. Tela ajuda — Sobre**

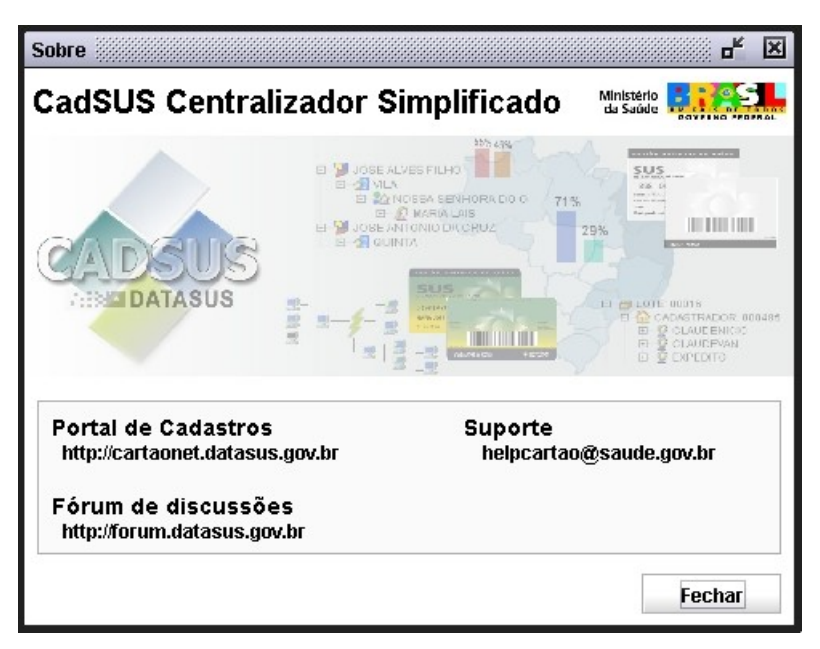

**Figura 67. Informações para contato**

**2.** Clique em **Fechar**. O sistema retorna à tela principal.